# METTLER TOLEDO

# **FormToolXP – Bedienungsanleitung**

MT-FormTool: admin - Stored Formulation - [Formulas1.mdb]<br>| Datei Benutzer Ansicht Werkzeuge Anwendung Optionen Sprache Hilfe **DF D & H & & & Q & & Q** ABGEFÜLLT Terminal-ID: 1 Rezept ID: 155 Rezent: Cream Cake  $S.Nr$ :  $\overline{\bullet}$ Datum: 04/02/03 Startzeit: 17:54:03 Endzeit: 17:57:27 Losnummer: 111 S.Nr. Rohstoff Zielgewicht Toleranzgewicht Batchgewi  $\begin{array}{c} 0.5000 \text{ kg} \\ 0.1000 \text{ kg} \\ 0.1000 \text{ kg} \\ 0.2000 \text{ kg} \end{array}$ 0.0250 kg<br>0.0100 kg<br>0.0100 kg  $0.0852$ <br>0.1020<br>0.1912<br>2 P Crean Mik  $0.0200$  kg Eggs 2 Pos  $0.8<sub>0</sub>$  $\overline{\phantom{a}}$  $\overline{1}$ Zielgewicht Aktuell: Tara:  $0.5000$  kg  $-1.0017$  kg  $0.1194$  kg richt 1 Bericht 2 Bericht 3 Bericht 4 B Bericht 5 Bericht 6 Aktuelle Terminal ID

Aufzeichnung der Rezepturdaten in Echtzeit

|                | $F_i=C_1+C_2$           | 도등<br>[mu<br>OK   | Botton                  |                 | ×                |
|----------------|-------------------------|-------------------|-------------------------|-----------------|------------------|
| Rohstoff       | Rezept                  | Meldung<br>Senden | Lesen<br>Sync<br>Rezept | DB Info         | Ende<br>Lager    |
| Index          | Rezept ID               | Rezept Name       | Vor Mid ID 1            | Vor Mid ID 2    | Voi <sup>+</sup> |
|                | 100                     | Cleaner           | Handle with care !      | Wear goggles !  | We               |
| $\overline{2}$ | 4711                    | Perfume           |                         |                 |                  |
| 3              | 155                     | Cream Cake        | Wash hands              |                 |                  |
| $\overline{a}$ | 149                     | Pepsi             |                         |                 |                  |
| 5              |                         |                   |                         |                 |                  |
| $\epsilon$     |                         |                   |                         |                 | ¥                |
| Komponenten:   | $\overline{\mathbf{3}}$ | Ändern            | 라비<br>Löschen           |                 |                  |
| Index          | Rohstoff ID             | Rohstoff Na.,     | Gewicht                 | Toleranz        | Vor Mid ID       |
|                | 1                       | Water             | $0.5$ kg                | 10%             |                  |
| $\overline{2}$ | $\overline{2}$          | Acid              | 300 <sub>g</sub>        | 15 <sub>q</sub> |                  |
|                |                         | Colour            | 0.1 <sub>kq</sub>       | 5 %             |                  |
| $\overline{3}$ | 3                       |                   |                         |                 |                  |

Eingabe von Rohstoff-, Meldungs- und Rezepturdaten

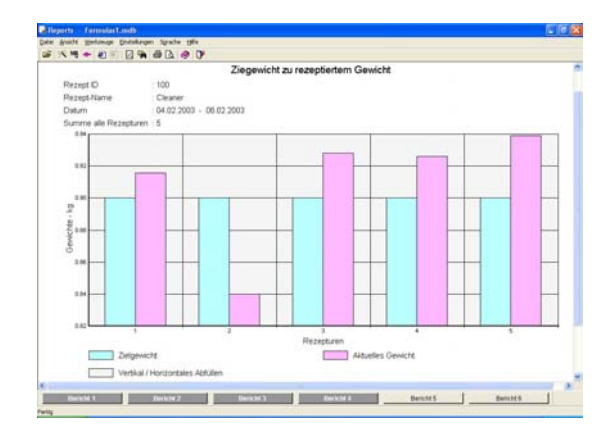

Berichtserstellung auf Basis von standardisierten sowie individualisierten Abfragen

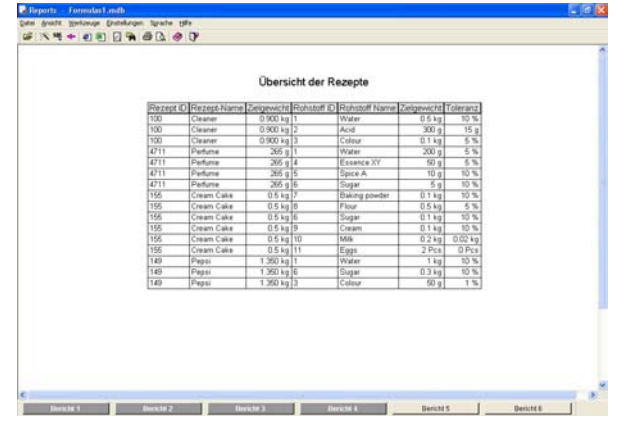

# **Inhaltsverzeichnis**

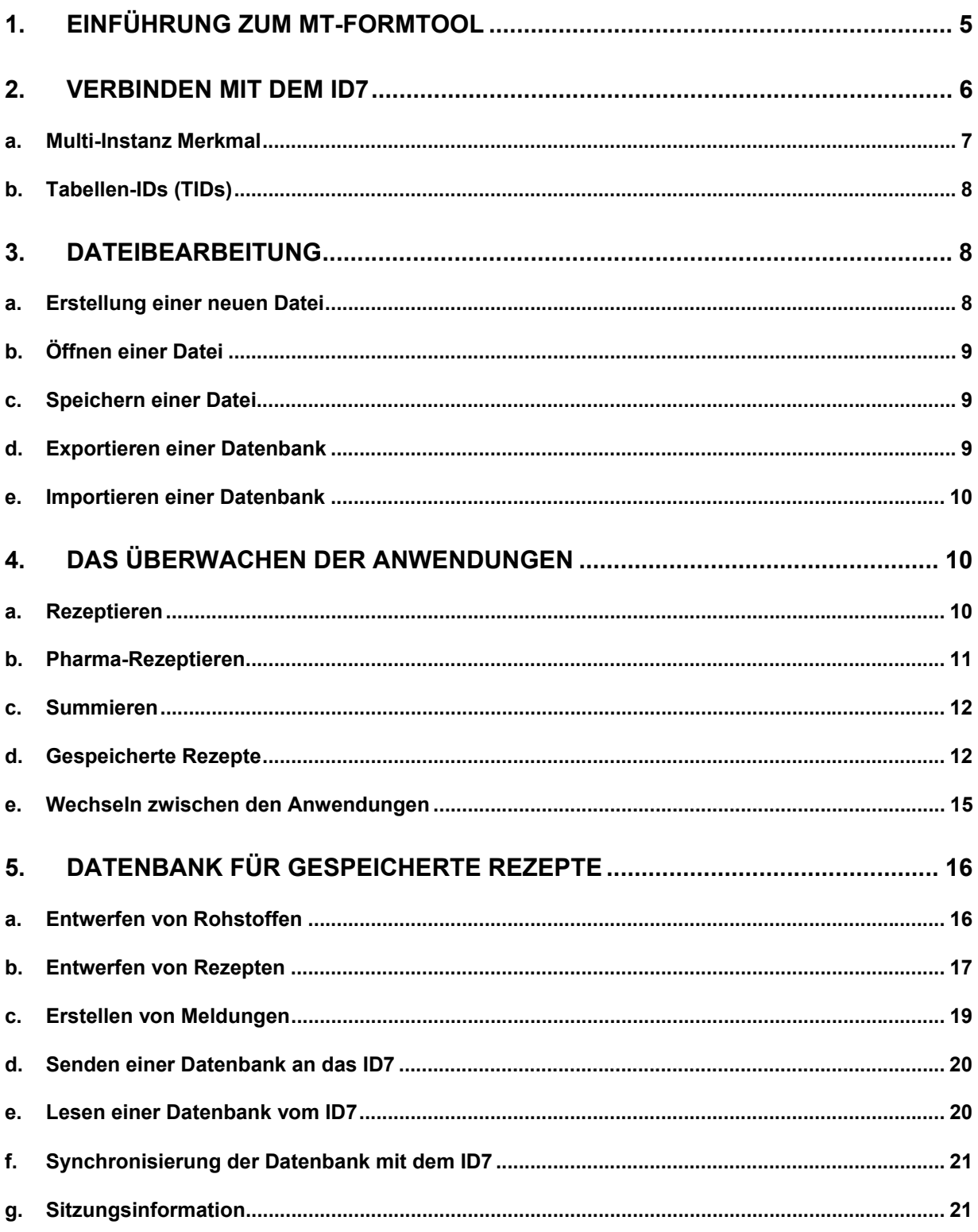

FormToolXP - Bedienungsanleitung

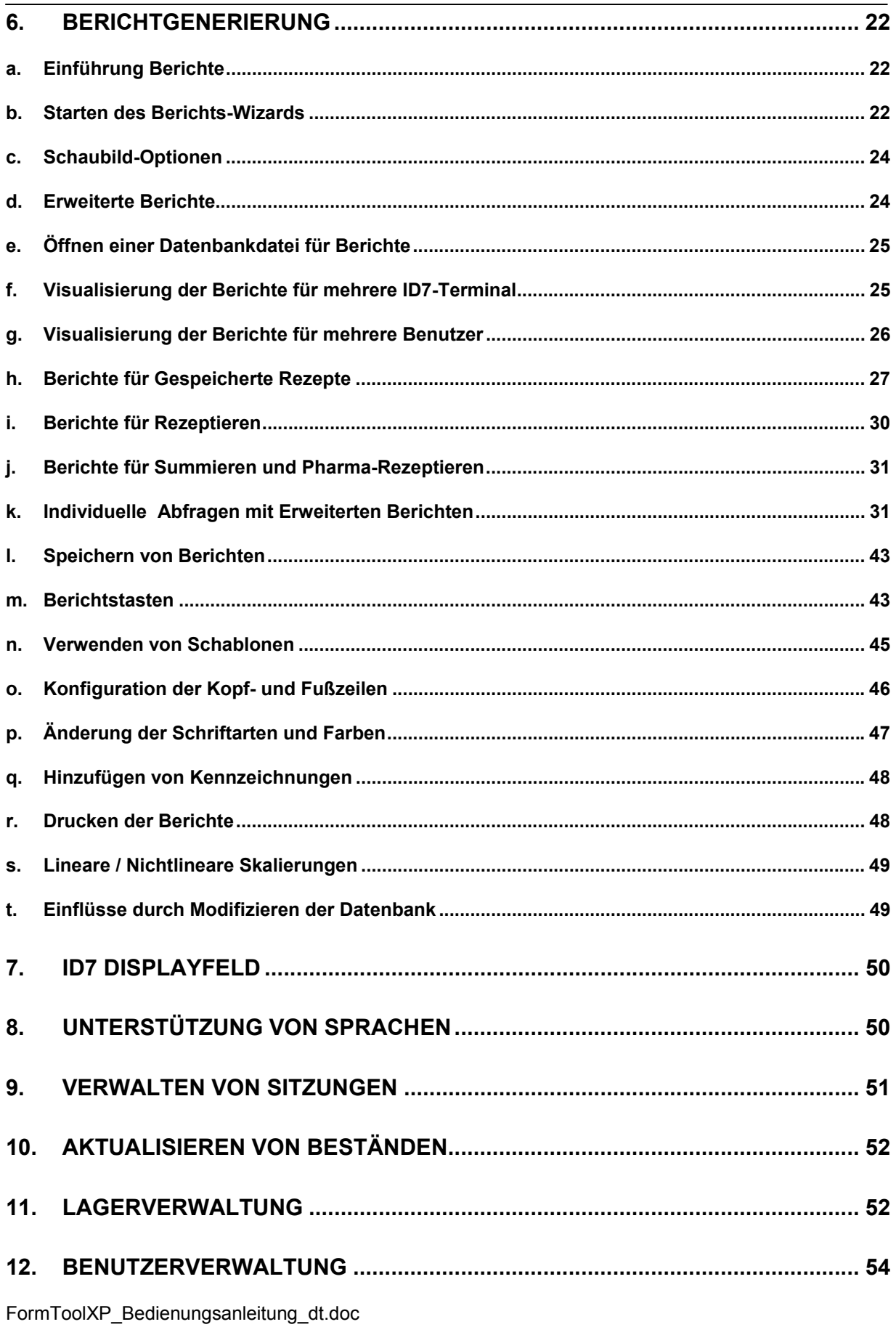

FormToolXP - Bedienungsanleitung

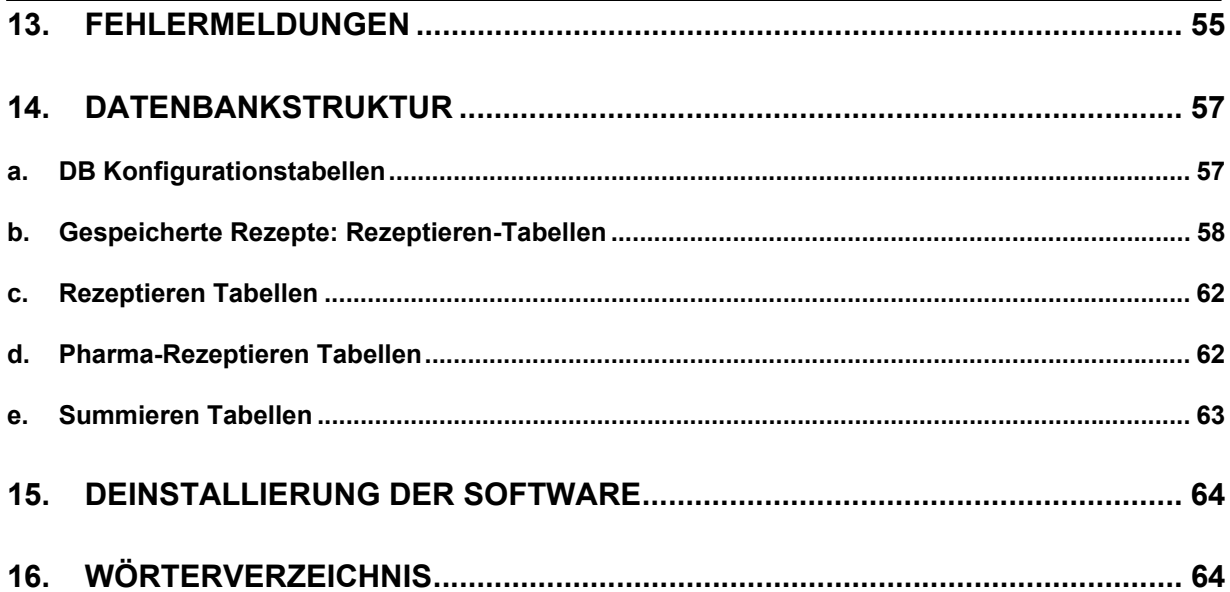

# **1. Einführung zum MT-FormTool**

MT-FormTool © ist ein PC Programm zur Unterstützung der ID7-Applikation FormPac-XP. Es läuft unter den Microsoft Betriebssystemen Windows-98, Windows2000 und Windows XP. MT-FormTool verwendet für den Datenbankzugriff Microsoft Access 97. Die Hauptmerkmale von MT-FormTool sind im Folgenden näher erklärt:

#### Konfigurationsunterstützung für die Anwendung **Gespeicherte Rezepte** des FormPac-XP

• MT-FormTool erlaubt eine einfache Erzeugung von Rezepten, Rohstoff- und Nachrichtentabellen auf dem PC und das anschließende Hinunterladen auf das ID7. Diese Tabellen (Datenbank) können natürlich auf dem lokalen PC gespeichert werden. MT-FormTool kann auch die im ID7 vorhandenen Datenbanken auslesen und dann auf einem PC speichern. Falls nur ein Teil der Datenbank abgeändert wird, liefert die "Sync"-Option einen bequemen und schnellen Mechanismus, um die Datenbank des PCs mit der Datenbank des FormPac-XP auf dem ID7 abzugleichen.

#### Prozessüberwachung und Visualisierung für alle Anwendungen des FormPac-XP

• Mit MT-FormTool kann die Verwiegung von Rezepten auf dem FormPac-XP in Echtzeit überwacht werden. Es speichert die verwogenen Komponenten aller vier Anwendungen von FormPac-XP: **Rezeptieren**, **Pharma-Rezeptieren**, **Summieren** und **Gespeicherte Rezepte**.

#### Berichte für alle Anwendungen von FormPac-XP

• Mit MT-FormTool kann eine breite Palette von Berichten erstellt werden, wobei auf die Daten zurückgegriffen wird, die während der Arbeit mit FormPac-XP gesammelt wurden. Mit einem **BerichtsWizard** können aus den verwogenen Daten aller vier Anwendungen graphische oder textliche Berichte erzeugt werden. Es können auch verschiedene Analysen für die vier Anwendungen von FormPac-XP erstellt werden. Die Daten können dabei in mehreren Formaten graphisch angezeigt werden: in Tabellen, Histogrammen, Kreisdiagrammen oder Schaubildern. Die Berichte können entweder als HTML-Dateien oder als Excel-Dateien gespeichert und natürlich auch ausgedruckt werden.

#### Multi-Instanz Unterstützung

• **Eine** Instanz von MT-FormTool auf einem PC kann mit **einem** ID7-Terminal mit FormPac-XP verbunden werden, um die Arbeitsgänge zu überwachen. Es können **mehrere** Instanzen des Programms aufgerufen werden, um **mehrere** ID7-FormPac-XP zu überwachen. Die Daten aller Instanzen können in eine **einzige** Datenbank eingetragen werden, um die Ergebnisse zu konsolidieren. Die Identifizierung der ID7-Endgräte wird durch das Zuteilen einer eindeutigen Terminalbezeichnung für jede Instanz von FormPac-XP gewährleistet. Berichte können für jedes einzelne Terminal oder für alle Terminals, von denen Daten gesammelt wurden, erzeugt werden.

#### Benutzerverwaltung

• Die Benutzerverwaltung bestimmt den Level des Zugangs zum MT-FormTool. Es gibt drei Arten von Benutzern: den Administrator, den Supervisor und den Operator. Es können ein Administrator, zwei Supervisor und fünf Operator eingerichtet werden. Der Administrator hat alle Rechte, bei Supervisor und Operator unterliegen einigen Arbeitsgängen Einschränkungen. Während die Supervisor Datenbankeinträge auf dem FormPac-XP verändern und aktualisieren können, dürfen die Operators nur Dateien speichern und Berichte erstellen. Ein Administrator kann neue Datenbanktabellen erstellen und Terminals anmelden.

#### **Lagerverwaltung**

• Die Lagerverwaltung verfolgt die Vorräte in allen ID7 Terminals, die mit der momentanen Datenbank verbunden sind. Die Vorräte der ID7 Terminals können individuell, gemeinsam oder in Gruppen verwaltet werden, die Lagerverwaltung kann auch abgeschaltet werden. Mit der Option **Lager aktualisieren** können die Vorratswerte auf dem ID7 aktualisiert werden.

#### Mehrsprachlichkeit

- Das MT-FormTool kann in folgenden Sprachen benutzt werden:
- 1. Deutsch
- 2. Englisch
- 3. Französisch
- 4. Holländisch
- 5. Italienisch
- 6. Spanisch

# **2. Verbinden mit dem ID7**

Immer wenn die Anwendung gestartet wird, versucht sie mit einem ID7-Terminal eine Verbindung aufzubauen.

• Wenn die Anwendung zum ersten Mal gestartet wird, erscheint das Dialogfeld für die Interfaceeinstellung und zwar zunächst mit den Standardwerten. Geben Sie die Interfaceparameter ein und drücken Sie die **OK** Taste. Jetzt versucht die Anwendung eine Verbindung mit dem ID7 herzustellen. Die Statusleiste zeigt den gegenwärtigen Status der Anmeldung an.

Falls das ID7 nicht antwortet oder die Kommunikationseinstellungen falsch sind, wird eine Fehlermeldung angezeigt. Geben Sie bitte in diesem Fall die richtigen Interface Einstellungen ein.

- 1. Wählen Sie **Trennen** aus dem **Datei** Menü, um sich vom ID7 zu trennen oder drücken Sie die Trenntaste  $\sum_{n=1}^{\infty}$  auf der Symbolleiste.
- 2. Ändern Sie die Interfaceeinstellungen, indem Sie **Interface Einstellungen** aus dem Options-Menü wählen oder drücken Sie die Einstellungstaste **auf der Symbolleiste. Die Option für die Interface Einstellungen** ist nur dann möglich, wenn die Anwendung nicht mit dem ID7 verbunden ist.
- 3. Nachdem die **Interface Einstellungen** geändert wurden, wählen Sie **Verbinden** aus dem **Datei** Menü oder drücken Sie die Verbinden Taste auf der Symbolleiste, um sich wieder mit dem ID7 zu verbinden. Die **Interface Einstellungen** müssen mit denen des ID7 übereinstimmen!
- Falls die Verbindung erfolgreich war, liest die Anwendung zunächst einige notwendige Informationen aus dem ID7 und prüft diese. Falls es dem angeschlossenen ID7-FormPac-XP nicht erlaubt ist, das MT-FormTool zu benutzen, wird eine Warnung im Display ausgegeben. In diesem Fall werden die verwogenen Daten des Arbeitsablaufs nicht verfolgt. Bitte kontaktieren Sie den Mettler Toledo Service für eine Nachrüstung Ihres Systems.
- Die Anwendung fährt nun fort und liest die **Terminal-ID** aus dem ID7 (in AB004 gespeichert) und macht einen Eintrag in der Registry.

Falls es noch keine Terminal-ID im ID7 gibt, bietet die Anwendung eine Option, um für das verbundene ID7-Terminal eine eindeutige Terminal-ID festzulegen. Dabei erscheint ein Terminal-ID Dialogfeld.

- 1. Tragen Sie die Terminal-ID (maximal 20 Zeichen) in das Bearbeitungsfeld ein.
- 2. Drücken Sie die **OK** Taste.

Die Anwendung schreibt nun die Terminal-ID in das ID7. Wenn keine ID eingegeben wurde, wird das Terminal als 'nicht zugeordnet' bezeichnet. Die Terminal-ID wird in der Statuszeile dargestellt.

- Nach der Überprüfung der Terminal-ID öffnet die Anwendung die entsprechende Datenbankdatei. Falls das Programm zum ersten Mal mit einem ID7-Terminal verbunden wird, kann ein Name für eine neue Datenbank eingegeben oder eine vorhandene Datenbank ausgewählt werden. Diese Datenbank wird dann dem verbundenen ID7 zugeordnet.
- Falls die **Lagerverwaltung** und **Lager aktivieren** angewählt sind, wird ein Dialogfeld angezeigt, um das verbundene Terminal einem Lager zuzuordnen. Für weitere Details lesen Sie bitte den Abschnitt über die **Lagerverwaltung** durch.
- Die Ansicht **ID7-Display** zeigt das aktuelle Gewicht des ID7 mit Einheit und weiteren Wägeinformationen an.
- Das MT-FormTool findet die aktuell eingestellte Anwendung im ID7 und wechselt zur entsprechenden Anwendung über. Der Name der aktuellen Anwendung wird im Fenstertitel angezeigt.
- Falls die aktive Anwendung auf **Gespeicherte Rezepte** eingestellt ist, überprüft MT-FormTool die Tabellen-IDs (TID) der Datenbanken im ID7 und in der Datenbankdatei des MT-FormTool. Falls die Tabellen-IDs nicht identisch sind, ist die Rezeptdatenbank im ID7 unterschiedlich zu der auf dem PC ist. Um die Datenbank zu synchronisieren und für weitere Informationen schauen Sie sich den Abschnitt zu **Tabellen-IDs** an.

Für jede Verbindung wird die Sitzungsinformation in der Datenbankdatei gespeichert. Um weitere Informationen zu erhalten, schauen Sie sich den Abschnitt **Sitzungsinformation** an.

## **a. Multi-Instanz Merkmal**

Das MT-FormTool erlaubt die Verbindung von mehreren Instanzen mit mehreren ID7-Terminals zur gleichen Zeit.

- Das MT-FormTool speichert die Einstellungen jedes einzelnen ID7-Terminals in der Systemregistry, basierend auf der Terminal-ID. Das Programm speichert für jedes ID7-Terminal getrennt den Namen der Datenbankdatei und die Kommunikationsparameter unter einer einzigartigen Terminal-ID.
- Wenn das MT-FormTool mit dem ID7 verbunden wird, liest es die Terminal-ID aus dem ID7, erhält die entsprechenden Terminaldetails aus der Systemregistry und lädt die entsprechende Datenbankdatei.
- Falls zwei oder mehrere Terminals verfügbar sind, kann das Programm mit einem ID7-Terminal verbunden werden, indem die **Terminal-ID** Option im Dialogfeld **Interfaceeinstellungen** ausgewählt wird.
- Dieselbe Datenbankdatei kann verwendet werden, um mehr als ein ID7-Terminal zu überwachen. Die verwogenen Details von allen ID7-Teminals werden in einer einzigen Datei abgespeichert, falls für alle Terminals dieselbe Datenbankdatei verwendet wird.

#### **Anmerkung:**

Falls ein ID7-Terminal mittels COM-Port oder Ethernet mit dem MT-FormTool verbunden ist und eine weitere Instanz von MT-FormTool von einem anderen PC aus mit dem gleichen ID7 eine Verbindung sucht, wird nur die zuletzt verbundene MT-FormTool Instanz Meldungen vom ID7 erhalten. Die zuvor verbundene MT-FormTool Instanz wird keine Meldungen vom ID7 bekommen.

Versuchen Sie deshalb nicht, MT-FormTool mit einem ID7 Terminal zu verbinden, das schon mit einer anderen MT-FormTool Instanz verbunden ist.

## **b. Tabellen-IDs (TIDs)**

Tabellen-IDs (TIDs) sind 16 Bit Zeichen, um die Änderungen in der Datenbank für **Gespeicherte Rezepte** zu verfolgen. Drei TIDs werden separat für Rohstofftabelle, Rezepttabelle und Meldungstabelle verwendet.

Wenn die Datenbank für **Gespeicherte Rezepte** im MT-FormTool geändert wird, aktualisiert es die TIDs für die entsprechenden Tabellen.

Wenn das MT-FormTool mit dem ID7 verbunden wird, überprüft es die TIDs mit denen des ID7. Wenn die TIDs verschieden sind, wird ein Fenster mit allen TID-Details angezeigt. Die TIDs der geänderten Tabellen werden mit fett gedruckten Buchstaben angezeigt. Sie können die Meldung nur zur Kenntnis nehmen und **OK** drücken um fortzufahren.

**Um die Datenbank für Gespeicherte Rezepte zu synchronisieren,** führen Sie die folgenden Schritte durch:

- 1. Öffnen Sie das DB Konfigurations-Fenster, indem Sie **DB Konfiguration** aus dem Menü **Werkzeuge** wählen.
- 2. Wählen Sie die Option **Lesen/Sync/Senden**.

Nachdem die Synchronisierung durchgeführt wurde, werden auch die TIDs im ID7 aktualisiert.

Jedes Mal, wenn das MT-FormTool mit dem ID7 verbunden wird, trägt es die Sitzungsinformation in die Datenbankdatei ein. Weitere Details finden Sie im Abschnitt **Sitzungsinformation**.

# **3. Dateibearbeitung**

## **a. Erstellung einer neuen Datei**

Um eine neue Datei zu erstellen, führen Sie die folgenden Schritte durch:

- 1. Wählen Sie **Neu** aus dem Menü **Datei** oder drücken Sie die Taste **Neu** auf der Symbolleiste. Ein neues Dateidialogfeld erscheint.
- 2. Tragen Sie einen Namen für die neue Datei ein.
- 3. Drücken Sie die Taste **Speichern**.

Eine neue Datenbankdatei wird erstellt und durch die Anwendung geöffnet. In der Fensterüberschrift wird der eben erstellte Dateiname angezeigt.

## **b. Öffnen einer Datei**

Um eine vorhandene Datenbankdatei zu öffnen, führen Sie die folgenden Schritte durch:

- 1. Wählen Sie **Öffnen** aus der Menüleiste aus oder drücken Sie die Taste Öffnen Symbolleiste. Das Dialogfeld **Öffnen** erscheint.
- 2. Wählen Sie die Datei aus.
- 3. Drücken Sie die Taste **Öffnen**.

Wenn die angegebene Datei eine gültige Datenbankdatei ist, öffnet die Anwendung die Datei. Wenn die Datei keine gültige Datei ist, wird eine Fehlermeldung angezeigt. Der geöffnete Dateiname wird in der Fensterüberschrift angezeigt.

## **c. Speichern einer Datei**

Diese Option speichert die gerade geöffnete Datenbankdatei unter einem neuen Namen. Um die Datei zu sichern, führen Sie die folgenden Schritte durch:

- 1. Wählen Sie **Speichern unter** aus der Menüleiste oder drücken Sie die Taste **Speichern unter** auf der Symbolleiste**.** Das Dialogfeld **Speichern unter** erscheint.
- 2. Tragen Sie einen Namen für die neue Datei ein.
- 3. Drücken Sie die Taste **Speichern**.

Die aktuelle Datenbankdatei wird unter dem neuen Namen gespeichert. Die eben hergestellte Datei dient als aktuelle Datei.

## **d. Exportieren einer Datenbank**

Das Exportieren der Datenbank kopiert die Tabellen aus **Gespeicherte Rezepte** in die aktuell geöffnete Datenbankdatei. Die Option **Speichern unter** kopiert den gesamten Satz aller Tabellen und Transaktionen, wogegen **Export** nur die Tabelle aus **Gespeicherte Rezepte**, also die Rohstoff-Tabellen, die Meldungen und die Rezept-Tabellen kopiert. Sie können eine exportierte Datei wie jede andere Datenbankdatei öffnen.

So exportieren Sie eine Datenbank:

- 1. Öffnen sie die existierende Datenbankdatei, in der Rezepte/Rohstoffdetails verändert werden müssen.
- 2. Wählen Sie **Export** vom Menü **Datei**.
- 3. Geben Sie den neuen Dateinamen ein und drücken Sie die **Speichern** Taste. Die DB Konfigurationsinhalte werden in diese Datei exportiert.

Die **Export** Option wird hauptsächlich benutzt, wenn die Datenbank für **Gespeicherte Rezepte** verändert wurde. Bitte lesen Sie unter **Einflüsse durch Modifizieren der Datenbank**, wenn Sie mehr Details erfahren möchten.

## **e. Importieren einer Datenbank**

Die Option **Import Datenbank** kopiert die Tabellen für **Gespeicherte Rezepte** aus der gewünschten Datenbankdatei in die gegenwärtig geöffnete Datei. Um eine Datenbank zu importieren, sollten die entsprechenden Tabellen in der aktuellen Datei leer sein. Die **Import** Operation ist nur einmal erlaubt, wenn eine neue Datenbankdatei eingerichtet wurde. (Datei -> Neu…)

So importieren Sie eine Datenbank:

- Erstellen Sie eine neue Datenbankdatei.
- Wählen Sie **Import** vom **Datei** Menü und importieren Sie die gespeicherten DB Konfigurationen.
- Die Tabellen für **Gespeicherte Rezepte** werden aus der existierenden Datenbankdatei in die neue Datei importiert.
- Ändern Sie jetzt die Datenbankinhalte in der neuen Datei und laden Sie diese in das ID7 hinunter.

Die **Import** Option wird hauptsächlich benutzt, wenn die Datenbank für **Gespeicherte Rezepte** verändert wurde. Bitte lesen Sie unter **Einflüsse durch Modifizieren der Datenbank**, wenn Sie mehr Details erfahren möchten.

# **4. Das Überwachen der Anwendungen**

MT-FormTool überwacht die rezeptierten Details aller Anwendungen des ID7-FormXP:

- Rezeptieren
- Pharma-Rezeptieren
- Summieren
- Gespeicherte Rezepte

## **a. Rezeptieren**

Im Rezeptieren werden die Behälter und ihre einzelnen Komponenten durch das MT-FormTool überwacht.

Jeder Behälter wird mit Hilfe einer Seriennummer verfolgt. Für jeden Behälter zeigt das Programm den Rezeptnamen, das Datum, die Startzeit und die Endzeit an.

Die Details der Komponenten für den ausgewählten Behälter werden in der Tabellenansicht aufgezeigt. Die Tabellenansicht zeigt die Nummern (1-15) und Namen der Komponente, das abgefüllte Gewicht, die Abfüllzeit und die Waagennummer, auf der gewogen wurde.

Für die gewogenen Komponenten wird das Gewicht in der Tabellenansicht in **blauer** Farbe angezeigt. Für manuell abgefüllte Komponenten wird das Gewicht in **schwarzer** Farbe angezeigt.

In der Anwendung Rezeptieren sieht das Hauptfenster folgendermaßen aus:

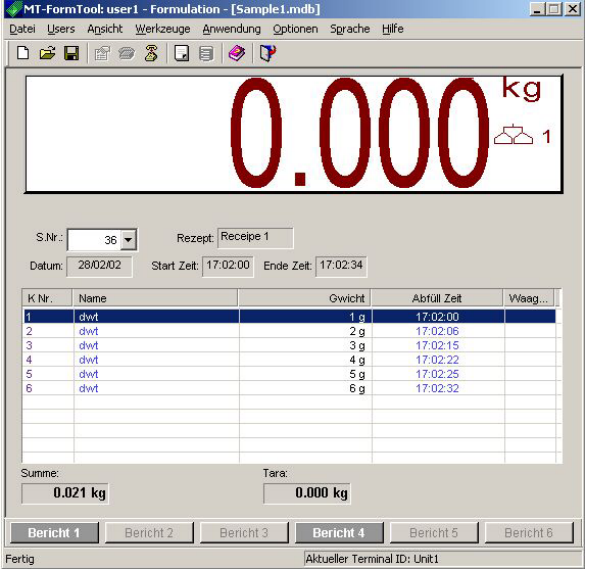

## **b. Pharma-Rezeptieren**

Das Programm zeichnet den Komponenten Namen, das Komponenten Gewicht, das Tara Gewicht, das Abfüll Datum und die Zeit und die Waagen Nummer auf. Alle Komponenten werden der Reihe nach in der Tabellenansicht aufgezeigt.

Für die gewogenen Komponenten wird das Gewicht in der Tabellenansicht in **blauer** Farbe angezeigt. Für manuell abgefüllte Komponenten wird das Gewicht in **schwarzer** Farbe angezeigt.

In der Anwendung Pharma-Rezeptieren sieht das Hauptfenster folgendermaßen aus:

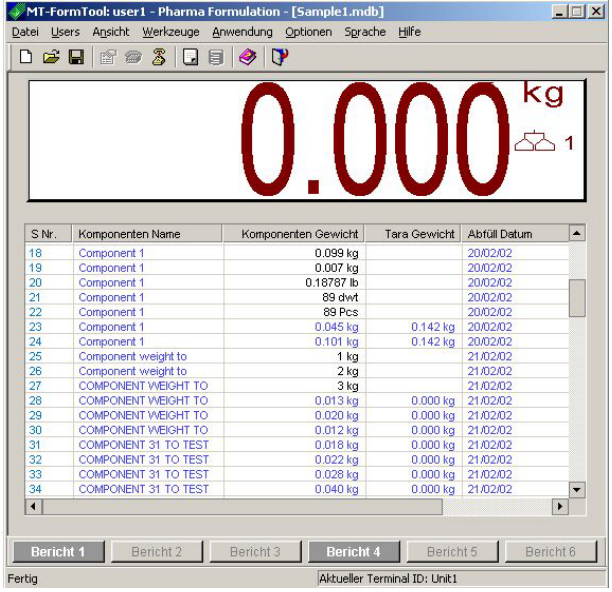

## **c. Summieren**

Das Programm zeichnet den Komponenten Namen, das Komponenten Gewicht, das Abfülldatum und Zeit und die Waagennummer auf.

Für die gewogenen Komponenten wird das Gewicht in der Tabellenansicht in **blauer** Farbe angezeigt. Für manuell abgefüllte Komponenten wird das Gewicht in **schwarzer** Farbe angezeigt. In der Anwendung Summieren sieht das Hauptfenster wie die folgende Abbildung aus:

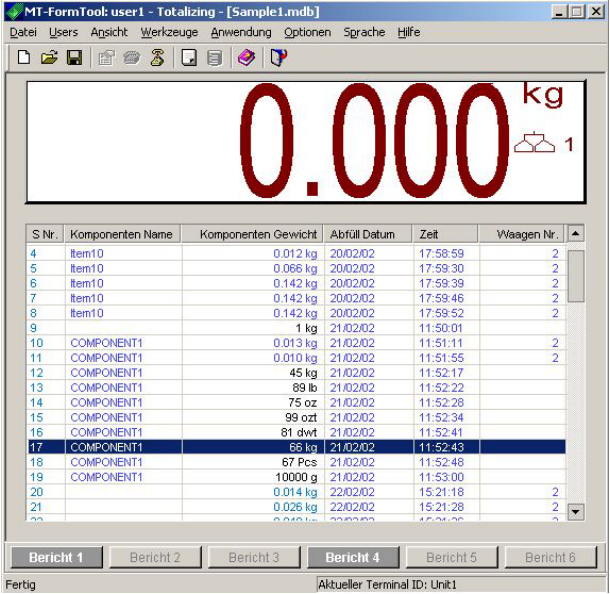

## **d. Gespeicherte Rezepte**

Wenn im ID7 ein Rezept ausgewählt und abgefüllt wird, liest und speichert das MT-FormTool die Details des gewählten Rezepts und seine Komponenten. Wenn im ID7 die Option Mehrfach-Charge aktiviert ist, wird die Anwendung auch jedes partiell verwogene Detail protokollieren.

#### *Rezeptdetails*

Wenn im ID7 ein Rezept für die Abarbeitung ausgewählt wird, liest das MT-FormTool die Details des ausgewählten Rezepts und dessen Komponenten. Im Hauptfenster werden die Rezeptdetails unterhalb des ID7-Displays (Gewichtsanzeige) angezeigt. Die Komponenten werden in einer Tabelle angezeigt.

Wenn ein Rezept gewählt wird, liest das Programm den Namen des Rezepts, die Rezept-Nummer, die Los-Nummer, das Anfangsdatum der Abfüllung, Anfangszeit und Endzeit und zeigt diese an. Auch das Rezeptur Zielgewicht, das tatsächliches Gewicht und das Taragewicht werden in der Tabelle angezeigt.

#### *Komponentendetails*

Wenn eine Komponente für die Abfüllung ausgewählt wurde, wird die entsprechende Komponente in der Tabellenansicht dadurch hervorgehoben, dass der Posten **in grüner Farbe aufblinkt**. Die Komponente blinkt bis sie entweder verwogen oder gelöscht wurde.

#### FormToolXP – Bedienungsanleitung

Wenn die Komponente gewählt ist, zeigt die Tabellenansicht den Komponenten-Namen, das Zielgewicht, das Toleranzgewicht und den Beginn der Abfüllung an. Sobald die Komponente abgefüllt wurde, werden ihr Gewicht, die Toleranz (Delta) und die Waagennummer in der Tabellenansicht aktualisiert. Während der Abfüllung zeigt die Statusleiste den gegenwärtigen Zustand der Komponenten an (z.B. ausgewählt, abgefüllt oder gelöscht).

#### *Mehrfach-Charge*

Wenn die Option Mehrfach-Charge aktiviert ist, werden für jede Verbindung die einzelnen Details (abgefülltes Gewicht, Chargen-Nummer) in der Tabellenansicht angezeigt.

Die Details der Komponenten können auf zwei Arten betrachtet werden, nämlich in der Option **Einschränken** oder im Mode **Erweitern**. Jede dieser Optionen kann durch Klicken der rechten Maustaste in der Tabellenansicht und durch die Wahl der entsprechenden Option im Pop-Up-Menü ausgewählt werden.

Die Option **Einschränken** zeigt nur den Komponenten-Namen, Ziel-, Toleranz- und abgefüllte Gewichte an. Die Option **Erweitern** zeigt alle Teilgewichte, Chargen-Nummern, Waagen-Nummern und die Startzeit an (und verdeckt die Spalten, die keine Daten enthalten).

#### *Waagen-Nummer*

Wenn die Komponente mit Hilfe der Waage (nicht manuell) abgefüllt wird, wird die entsprechende Waagen-Nummer in der letzten Spalte der Tabellenansicht angezeigt. Wenn die Verbindung manuell abgefüllt wird, wird die Waagen-Nummer nicht angezeigt.

#### *Batch-Modus*

Wenn ein Rezept im Batch-Modus abgearbeitet wird, zeigt das Programm die einzelnen Batch-Gewichte für jede Komponente mit dem Komponenten-Namen, dem Ziel- und Toleranzgewicht an. Die Spalten mit den Bezeichnungen Batchgewicht 1, Batchgewicht 2 ... Batchgewicht n zeigen die Batch-Gewichte an, wobei n für die Gesamtzahl der Batches steht.

Die Chargen-Nummer für jede Verbindung wird in der letzten Spalte der Tabellenansicht angezeigt. Das Zielgewicht des Rezepts, die Gesamtzahl der Batches und die aktuelle Batch-Nummer werden unterhalb der Tabellenansicht angezeigt. Während der Abfüllung wird die Batch-Nummer mit dem gewählten Batch aktualisiert. Die Statusleiste zeigt die aktuelle Iterationsnummer und die Komponenten-Nummer an, wenn eine Komponente für die Abfüllung gewählt wird. Die aktuelle Batch-Nummer wird nur während des Abfüllens angezeigt.

#### *Das Parken*

Falls das Rezept während der Abfüllung geparkt wird, hört die Anwendung auf zu protokollieren und der Status des Rezepts wird als **geparkt** bezeichnet. Der Status des Rezepts wird unterhalb des ID7- Displayfelds angegeben. Wenn das geparkte Rezept wieder geladen wird, lädt die Anwendung das entsprechende Rezept, das schon in der Datenbankdatei vorhanden ist.

#### *Der Status des Rezepts*

Der **Rezeptstatus** beschreibt den Dispensierungsstatus des Rezepts. Hier sehen Sie die verschiedenen Rezeptstatus mit Beschreibung:

,ABGEFÜLLT ' - Das Rezept wurde abgefüllt .GEPARKT ' - Das Rezept wurde geparkt 'ABGEBROCHEN ' - Das Rezept wurde abgebrochen 'ABFÜLLEN ' - Das Rezept wird gerade abgefüllt 'UNTERBROCHEN ' - Das Rezeptieren wurde vom Benutzer unterbrochen

(Wenn der Benutzer die MT-FormTool Anwendung während einer Dispensierung trennt oder schließt, wird der Status mit, UNTERBROCHEN ' gekennzeichnet)

#### *Der Farbcode*

Für manuell abgefüllte Komponenten wird das Gewicht in **schwarzer** Farbe angezeigt. Sonst wird das gewogene Gewicht in **blauer** Farbe angezeigt.

Falls der Deltawert negativ ist, wird dieser **rot** angezeigt. Er wird **hellgrauer** angezeigt, wenn er einen positiven Wert besitzt. Wenn der Deltawert genau null ist, dann wird er **grün** angezeigt.

#### Anmerkung:

Für die BATCH Abfüllung gibt es keinen Farbcode. Im Batch-Modus werden alle Werte in blauer Farbe angezeigt.

#### *Terminal-ID*

Die im Bearbeitungsfeld angezeigte Terminal-ID zeigt an, von welchem ID7-Terminal das aktuelle Rezept abgefüllt wurde.

Die Terminal-ID in der Statusleiste entspricht der des aktuell verbundenen ID7-Terminals. Die im Bearbeitungsfeld (über der Tabellenansicht) gezeigte Terminal-ID entspricht derjenigen, in dem das gegenwärtig geladene Rezept abgefüllt wird.

#### *Beispielhafte Bildschirmansichten*

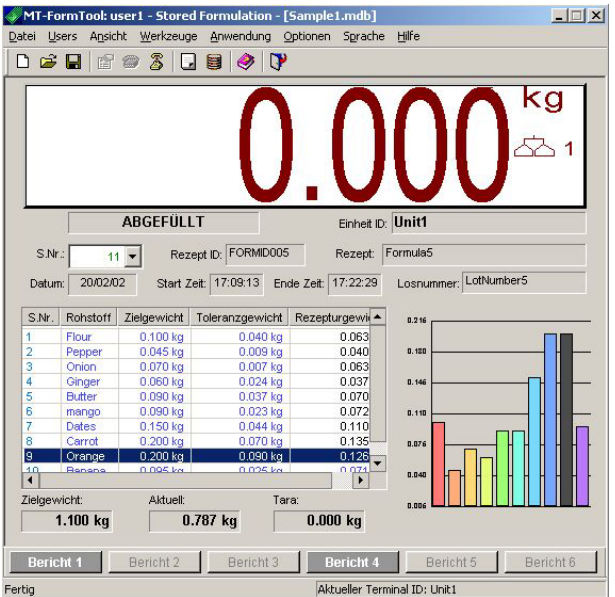

Gespeicherte Rezepte – Ein Behälter / Mehrere Behälter

| n.                       | Ansicht<br>Users<br><b>B</b><br>ra | $\mathbb{Z}$<br>$\mathbf{L}$ | MT-FormTool: user1 - Stored Formulation - [Sample1.mdb]<br>Werkzeuge Anwendung Optionen Sprache<br>目<br>$\bullet$ $\bullet$ | Hilfe                                                              | $ \Box$ $\times$<br>$\mathsf{kg}$ |
|--------------------------|------------------------------------|------------------------------|----------------------------------------------------------------------------------------------------|--------------------------------------------------------------------|-----------------------------------|
| S.Nr.:<br>Datum:         | $125 -$<br>06/03/02                | <b>ABGEFÜLLT</b>             | Rezept ID: FID7<br>Start Zeit: 20:00:35                                                                                     | Einheit ID: Unit1<br>Formula7<br>Rezept:<br>20:02:16<br>Ende Zeit: | Losnummer:                        |
|                          |                                    |                              |                                                                                                    |                                                                    |                                   |
|                          |                                    |                              |                                                                                                    |                                                                    |                                   |
| S.Nr.                    | Rohstoff                           | Zielgewicht                  | Toleranzgewicht                                                                                                    | Rezepturgewicht 1                                                  | Rezepturgewicht 2                 |
| 1                        | Flour                              | $0.100$ kg                   | 0.036 kg                                                                                                    | $0.100$ kg                                                         | $0.102$ kg                        |
|                          | Salt                               | $0.046$ kg                   | $0.023$ kg                                                                                                    | $0.046$ kg                                                         | 00.049 kg                         |
| 3                        | veast                              | $0.025$ kg                   | $0.003$ kg                                                                                                    | $0.026$ kg                                                         | 00.026 kg                         |
| $\overline{2}$<br>4<br>5 | Apple<br>Tomato                    | $0.095$ kg                   | 0.035 kg                                                                                                    | $0.090$ kg                                                         | 00.100 kg                         |
| 6                        | Banana                             | $0.105$ kg                   | $0.048$ kg                                                                                                    | $0.100$ kg                                                         | 00.150 kg                         |
| 7                        | <b>Pine Apple</b>                  | $0.055$ kg<br>$0.060$ kg     | $0.026$ kg<br>$0.030$ kg                                                                                                    | $0.059$ kg<br>$0.090$ kg                                           | 00.030 kg<br>00.050 kg            |
|                          |                                    |                              | Summe                                                                                                    | $0.511$ kg                                                         | 0.507 kg                          |
| Zielgewicht:             | $0.486$ kg                         | Stapel insgesamt:            | $\overline{2}$                                                                                                    |                                                                    |                                   |

Gespeicherte Rezepte – BATCH Betrieb

#### *Diagramme (für Gespeicherte Rezepte)*

Die Komponentengewichte können während der Überwachung graphisch sichtbar gemacht werden. Drei Arten von Schaubildern werden zur Verfügung gestellt, nämlich **Kreisdiagramm**, **Histogramm** und **Balkenleiste**. Das gewünschte Diagramm kann durch Drücken der rechten Maustaste auf das Diagramm und durch anschließendes Auswählen der Schaubildoption aus dem Menü ausgewählt werden.

Es werden unterschiedliche Farben in einem Diagramm verwendet, um abgefüllten Komponenten zu kennzeichnen. Komponenten, die noch nicht abgefüllt sind, werden **weiß** angezeigt.

Kreisdiagramm und Histogramm unterstützen bis zu 20 Komponenten. Wenn mehr als 20 Komponenten in einem Rezept vorhanden sind, werden sie über die Balkenleiste dargestellt.

## **e. Wechseln zwischen den Anwendungen**

Es gibt vier Anwendungen im FormPac-XP. Sobald das MT-FormTool mit dem ID7 verbunden ist, liest das Programm die gegenwärtige Anwendung aus dem ID7 und wechselt zu dieser Anwendung.

Einmal verbunden, kann das Programm nicht zu anderen Anwendungen wechseln. Um den Inhalt anderer Anwendungen anzusehen, müssen Sie zuerst die Verbindung zum ID7 trennen und dann die gewünschte Anwendung aus dem Menü **Anwendung** wählen. Das Programm wechselt zur gewünschten Anwendung und der gesamte Fensterinhalt zeigt die Details der gewählten Anwendung auf. Die aktuelle Anwendung wird auch in der Fensterüberschrift angezeigt.

#### Anmerkung:

Die Option **DB Konfiguration** aus dem Menü **Werkzeuge** ist nur möglich, wenn die aktuelle Anwendung auf **Gespeicherte Rezepte** eingestellt ist.

# **5. Datenbank für Gespeicherte Rezepte**

Um eine Rezeptdatenbank anzuschauen oder zu entwerfen, wählen Sie die **DB Konfiguration** aus dem Menü **Werkzeuge** oder klicken Sie auf das entsprechende Symbol in der Symbolleiste

. Das Fenster DB Konfiguration erscheint. Die Symbolleistenelemente **Rohstoff**, **Rezept** und **Meldung** werden benutzt, um die Rohstoffe, Rezepte und Meldungen der entsprechenden Datenbank zu bearbeiten. In der Grundeinstellung wird die Rohstofftabelle angezeigt.

Anmerkung:

Die Option **DB Konfiguration** aus der Menüleiste **Werkzeuge** ist nur möglich, wenn die aktuelle Anwendung auf **Gespeicherte Rezepte** eingestellt ist.

## **a. Entwerfen von Rohstoffen**

Klicken Sie auf der Symbolleiste auf Rohstoff im DB-Konfigurationsfenster. Die Rohstoff-Tabelle wird mit 500 Rohstoffen angezeigt.

Um einen Rohstoff zu **bearbeiten**, führen Sie die folgenden Schritte durch:

- 1. Wählen Sie den zu bearbeitenden Rohstoff aus (Zeile in der Tabelle).
- 2. Drücken Sie die Taste **Ändern** (oder klicken Sie mit der rechten Maustaste auf die erste Spalte und wählen Sie **Ändern** aus dem Pop-Up-Menü aus).
- 3. Geben Sie eine eindeutige Rohstoff-ID, Beschreibung, Meldungs-ID, Lagervorrat und Warnungsebene ein. Verbrauch, Lager-Datum, Lager-Zeit und Anzahl der Verwendungen sind nicht änderbar.
- 4. Drücken Sie die **Speichern** Taste oder klicken Sie die rechte Maustaste auf der Register-Spalte und wählen Sie **Speichern** aus dem Pop-Up-Menü aus. Drücken Sie die Taste **Abbrechen** oder wählen Sie **Abbrechen** aus dem Pop-Up-Menü, um die Änderungen abzubrechen.

#### Anmerkung:

Wenn der Rohstoff schon vorhanden ist, kann die Rohstoff-ID nicht mehr geändert werden. Um die Rohstoff-ID zu ändern, löschen Sie den Rohstoff und erstellen Sie diesen erneut.

Beschränkungen in der Rohstoff-Tabelle:

- 1. Eine Rohstoff-ID kann bis zu maximal 20 Zeichen enthalten und muss eindeutig sein.
- 2. Der Rohstoff-Name kann bis zu maximal 30 Zeichen enthalten.

Um einen Rohstoff zu **löschen**, führen Sie die folgenden Schritte durch:

- 1. Wählen Sie den zu löschenden Rohstoff aus.
- 2. Drücken Sie die Taste **Löschen** oder klicken Sie die rechte Maustaste auf der ersten Spalte und wählen Sie **Löschen** aus dem Pop-Up-Menü aus.
- 3. Drücken Sie die Taste **OK**, um den Rohstoff zu löschen. Oder drücken Sie auf die Abbrechentaste, um den Löschvorgang abzubrechen.

#### Anmerkung:

Der Rohstoff kann nur dann gelöscht werden, wenn er in keinem Rezept benutzt wird. Für einen leeren Datensatz wird das Feld benutzte Anzahl leer sein.

Bitte schlagen Sie im Abschnitt zu **Einflüsse durch Modifizieren der Datenbank** nach, wenn Sie die Datenbank wechseln.

Die Rohstoff-Tabelle zeigt das folgende Bild:

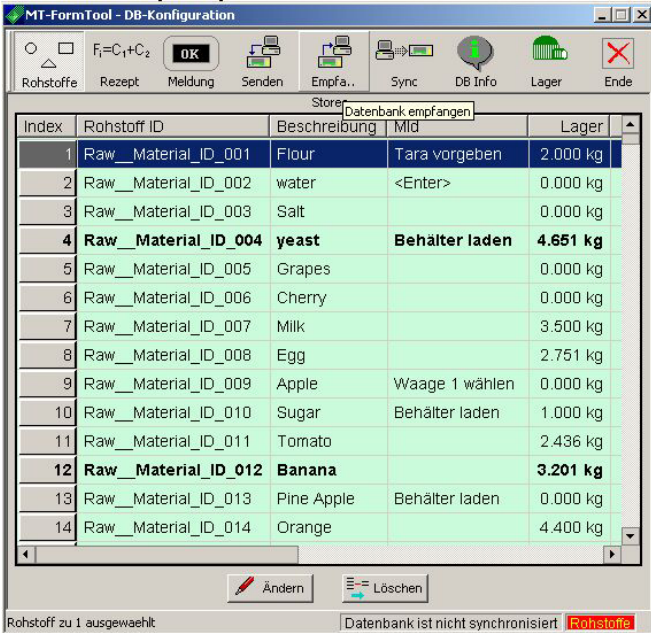

## **b. Entwerfen von Rezepten**

Klicken Sie auf Rezept in der Symbolleiste des DB-Konfigurationsfensters. Die Rezepttabellen werden angezeigt.

Es gibt zwei Tabellen im Rezept. Die obere Tabelle, die **Rezept-Tabelle**, zeigt die Rezeptdetails an. Die untere Tabelle, die **Komponenten-Tabelle**, zeigt die Details der Komponenten des ausgewählten Rezeptes an. In der Rezepttabelle sind 150 Rezepte möglich.

**Um ein Rezept in der Rezepttabelle zu bearbeiten**, führen Sie die folgenden Schritte durch:

- 1. Wählen Sie das zu bearbeitende Rezept aus der Rezepttabelle aus.
- 2. Drücken Sie die Taste **Ändern** oder klicken Sie die rechte Maustaste auf der ersten Spalte und wählen Sie **Ändern** aus dem Pop-Up-Menü aus.
- 3. Geben Sie Rezept-ID, Rezeptname, drei Vor-Meldungen und zwei Nach-Meldungen ein.
- 4. Drücken Sie die **Speichern** Taste oder klicken Sie die rechte Maustaste auf der ersten Spalte und wählen Sie **Speichern** aus dem Pop-Up-Menü aus. Drücken Sie die Taste **Abbrechen** oder wählen Sie **Abbrechen** aus dem Pop-Up-Menü aus), um die Aktualisierungen abzubrechen.

#### Anmerkung:

Wenn das Rezept schon vorhanden ist, kann die Rezept-ID nicht mehr geändert werden. Um die Rezept-ID zu ändern, löschen Sie das entsprechende Rezept und erstellen Sie dieses erneut.

#### **Beschränkungen in der Rezepttabelle:**

- Die Rezept-ID kann aus maximal 10 Zeichen bestehen.
- Die Rezept-ID muss eindeutig sein.
- Der Rezeptname kann aus maximal 30 Zeichen bestehen.

Um **ein Rezept** in der Rezepttabelle zu **löschen**, führen Sie die folgenden Schritte durch:

- 1. Wählen Sie das zu löschende Rezept aus der Rezepttabelle aus.
- 2. Drücken Sie die Taste **Löschen**, die sich unter der Rezepttabelle befindet oder klicken Sie die rechte Maustaste auf der ersten Spalte und wählen Sie **Löschen** aus dem Pop-Up-Menü aus.
- 3. Drücken Sie die Taste **OK**, um das Rezept zu löschen. Drücken Sie auf die **Abbrechen** Taste, um den Löschvorgang abzubrechen.

#### Anmerkung:

Das Löschen eines Rezepts löscht das Rezept mit all seinen Komponenten.

**Um eine Komponente hinzuzufügen,** führen Sie die folgenden Schritte durch:

- 1. Wählen Sie das zu bearbeitende Rezept aus. Die entsprechenden Komponenten werden in der Komponenten-Tabelle angezeigt.
- 2. Wählen Sie das leere Element am Ende der Komponenten-Tabelle aus.
- 3. Drücken Sie die Taste **Ändern**, die sich unter der Komponenten-Tabelle befindet oder klicken Sie die rechte Maustaste auf der ersten Spalte und wählen Sie **Ändern** aus dem Pop-Up-Menü aus.
- 4. Wählen Sie eine Rohstoff-ID aus der Liste aus. Der entsprechende Rohstoffname wird in der Spalte Rohstoff-Name angezeigt.
- 5. Geben Sie Zielgewicht, Toleranzgewicht, Vor-Meldung und Nach-Meldung ein.
- 6. Drücken Sie die **Speichern** Taste, die sich unter der Komponenten-Tabelle befindet oder klicken Sie die rechte Maustaste auf der ersten Spalte und wählen Sie **Speichern** aus dem Pop-Up-Menü aus. Drücken Sie die Taste **Abbrechen** oder wählen Sie **Abbrechen** aus dem Pop-Up-Menü aus, um die Aktualisierungen abzubrechen.

Um weitere Komponenten hinzuzufügen, führen Sie die oben angegebenen Schritte durch. Dieselbe Komponente kann mehr als einmal einem Rezept hinzugefügt werden.

#### **Einschränkungen:**

- Es können maximal 100 Komponenten pro Rezept hinzugefügt werden.
- Das Toleranzgewicht muss kleiner oder gleich der Hälfte des Zielgewichts sein.

**Um eine Komponente zu bearbeiten/ zu ändern,** führen Sie die folgenden Schritte durch:

- 1. Wählen Sie das zu bearbeitende Rezept aus. Die entsprechenden Komponenten werden in der Komponenten-Tabelle angezeigt.
- 2. Wählen Sie ein Element aus der Komponenten-Tabelle aus.
- 3. Drücken Sie die Taste **Ändern**, die sich unter der Komponenten-Tabelle befindet oder klicken Sie die rechte Maustaste auf der ersten Spalte und wählen Sie **Bearbeiten** aus dem Pop-Up-Menü aus.
- 4. Ändern Sie die Daten der Komponente.
- 5. Drücken Sie nun die **Speichern** Taste oder klicken Sie die rechte Maustaste auf der ersten Spalte und wählen Sie **Speichern** aus dem Pop-Up-Menü aus. Drücken Sie die Taste **Abbrechen** oder wählen Sie **Abbrechen** aus dem Pop-Up-Menü aus, um die Aktualisierungen abzubrechen.

FormToolXP – Bedienungsanleitung

**Um eine Komponente zu löschen,** führen Sie die folgenden Schritte durch:

- 1. Wählen Sie das zu bearbeitende Rezept aus. Die entsprechenden Komponenten werden in der Komponenten-Tabelle angezeigt.
- 2. Wählen Sie ein Element aus der Komponenten-Tabelle aus.
- 3. Drücken Sie die **Löschen** Taste oder klicken Sie die rechte Maustaste auf der ersten Spalte und wählen Sie **Löschen** aus dem Pop-Up-Menü aus. Eine Warnung wird ausgegeben.
- 4. Drücken Sie die Taste **OK**, um die Komponente zu löschen. Oder drücken Sie auf die **Abbrechen**  Taste, um den Löschvorgang abzubrechen.

Die Rezepttabelle sieht wie das folgende Schaubild aus:

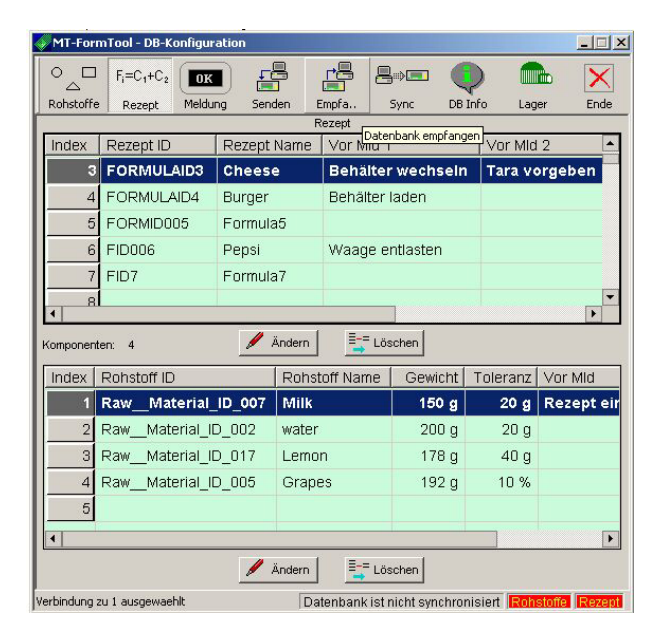

Bitte schlagen Sie im Abschnitt **Einflüsse durch Modifizieren der Datenbank** nach, wenn Sie die Datenbank wechseln**.** 

## **c. Erstellen von Meldungen**

Klicken Sie auf den Symbolleistenpunkt **Meldung** im DB-Konfigurationsfenster. Es gibt 200 Elemente in der Meldungs-Tabelle. Die ersten 30 Nachrichten sind schreibgeschützte Meldungen und können nicht verändert werden.

**Um eine Meldung zu bearbeiten,** führen Sie die folgenden Schritte durch:

- 1. Wählen Sie ein zu bearbeitendes Element aus.
- 2. Drücken Sie die **Ändern** Taste oder klicken Sie die rechte Maustaste auf der ersten Spalte und wählen Sie **Ändern** aus dem Pop-Up-Menü aus.
- 3. Geben Sie eine Meldung ein.
- 4. Drücken Sie nun die **Speichern** Taste oder klicken Sie die rechte Maustaste auf der ersten Spalte und wählen Sie **Speichern** aus dem Pop-Up-Menü aus. Drücken Sie die Taste **Abbrechen** oder wählen Sie **Abbrechen** aus dem Pop-Up-Menü aus, um die Aktualisierungen abzubrechen.

#### Anmerkung:

- Die Meldungen 1 bis 30 sind **fixe Nachrichten** und können **nicht bearbeitet** werden.
- Der Text für die Meldung kann bis zu maximal 24 Zeichen enthalten.

FormToolXP\_Bedienungsanleitung\_dt.doc

**Um eine Meldung zu löschen,** führen Sie die folgenden Schritte durch:

- Wählen Sie ein zu bearbeitendes Element aus.
- Drücken Sie die **Löschen** Taste oder klicken Sie die rechte Maustaste auf der ersten Spalte und wählen Sie **Löschen** aus dem Pop-Up-Menü aus. Eine Warnung wird angezeigt werden.
- Drücken Sie die Taste **OK**, um die Nachricht zu löschen. Drücken Sie auf die Taste **Abbrechen**, um den Löschvorgang abzubrechen.

Die Meldungs-Tabelle sieht wie das folgende Schaubild aus:

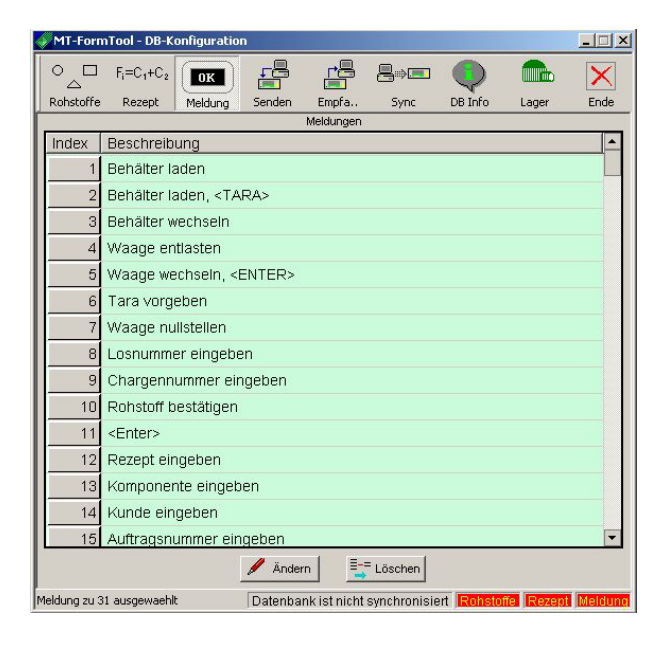

Bitte schlagen Sie im Abschnitt **Einflüsse durch Modifizieren der Datenbank** nach, wenn Sie die Datenbank wechseln.

## **d. Senden einer Datenbank an das ID7**

Die gesamte Datenbank (Rohstoffe, Rezepte und Meldungen) kann auf das ID7 herunter geladen werden, indem man das Symbolleistenelement **Senden** anklickt. Vor dem Herunterladen löscht die Anwendung alle Rohstoffe, Rezepte und Anzeigen im ID7 und beginnt dann die aktuellen Daten an das ID7 zu senden. Vor der Aktualisierung der Daten im ID7 wird eine Warnmeldung angezeigt.

## **e. Lesen einer Datenbank vom ID7**

- 1. Um die Datenbank vom ID7 zu lesen, drücken Sie das Symbolleistenelement **Lesen** im DB Konfigurationsfenster. Ein Dialogfeld mit Leseoptionen wird angezeigt.
- 2. Um alle Tabellen zu lesen (Rohstoffe, Rezepte und Meldungen), wählen Sie die Option **Alle lesen** aus.
- 3. Um einzelne Tabellen zu lesen, wählen Sie die Option **Lesen** und suchen Sie die gewünschte Tabelle aus.
- 4. Drücken Sie die Taste **OK**, um das Lesen zu beginnen. Jetzt werden die ausgewählten Tabellen in der lokalen Datenbankdatei gelöscht und die neuen Daten werden gelesen.
- 5. Eine Warnmeldung wird diesen Vorgang betreffend angezeigt. Drücken Sie die Taste **Ja**, um die ausgewählten Tabellen zu löschen und die ausgesuchten Tabellen vom ID7 zu lesen.

FormToolXP\_Bedienungsanleitung\_dt.doc

## **f. Synchronisierung der Datenbank mit dem ID7**

Die Option **Sync** wird zur Synchronisierung Ihrer Datenbank mit dem ID7 verwendet. **Sync** aktualisiert die Datenbank im ID7 mit der Datenbank im MT-FormTool. Sobald also einmal die gesamte Datenbank vom ID7 eingelesen wurde, muss die Datenbank nicht mehr jedes Mal herunter geladen werden, falls kleine Änderungen vorgenommen werden müssen.

Wenn die gesamte Datenbank vom ID7 gelesen wird und irgendwelche Änderungen (Hinzufügen, Ändern oder Löschen einiger Aufzeichnungen) vorgenommen wurden, werden nur die geänderten Daten im ID7 durch die Synchronisierung aktualisiert. Dies kann durch das Drücken des Symbolleistenelements **Sync** aufgerufen werden. **Sync** spart also Zeit.

Wenn diese Option verwendet wird, nimmt die Anwendung an, dass der Benutzer kürzlich bereits die gesamte Datenbank gelesen hat.

Wenn die Datenbank im ID7 auf irgendeine andere Weise geändert wird (z.B. ohne MT-FormTool zu verwenden), arbeitet die Option Sync möglicherweise nicht richtig. In diesen Fällen sollte die gesamte Datenbank wieder gelesen werden, um Sync wieder verwenden zu können.

## **g. Sitzungsinformation**

Jedes Mal, wenn MT-FormTool mit dem ID7 verbunden wird, wird die aktuelle Sitzungsinformation in der Datenbankdatei gespeichert.

Um die Sitzungsinformation anzuschauen, führen Sie die folgenden Schritte durch:

- 1. Öffnen Sie das DB Konfigurations-Fenster, indem Sie **DB Konfiguration** aus dem Menü **Werkzeuge** wählen.
- 2. Wählen Sie die Taste **DB Info** aus der Symbolleiste.

Das Sitzungsinformations-Fenster erscheint. In diesem Fenster werden der aktuelle Datenbankdateiname, die Dateigröße und drei TIDs angezeigt. Die Sitzungsinformationen für alle jemals vorhandenen Verbindungen werden in der Listenansicht gezeigt.

Die Listenansicht enthält die folgenden Details.

- 1. Seriennummer
- 2. Terminal-ID
- 3. Benutzername
- 4. Datum und Zeit, zu der die Verbindung hergestellt wurde
- 5. Datensatznummer des abgefüllten Rezeptes
- 6. Meldungs-TID, Rohstoff-TID und Rezept-TID zur Zeit der Verbindung
- 7. Der Sitzungsstatus zeigt, ob die Datenbank synchronisiert ist oder nicht

#### **Löschen eingetragener Information:**

Die eingetragene Sitzungsinformation kann gelöscht werden, indem Sie die Option **Loginfo Löschen** aus der **Werkzeuge** Menüleiste wählen. Diese Option löscht auch das Benutzer Informationsfile **Logfile.txt**, das im MT-Form Tool Installationsverzeichnis gespeichert ist.

# **6. Berichtgenerierung**

## **a. Einführung Berichte**

Basierend auf den von FormTool-XP gesammelten Daten stellt der BerichtsWizard eine Reihe von Berichtsformaten zur Verfügung. Der Wizard wird verwendet, um Berichte mit den rezeptierten Details aller vier Anwendungen von FormPac-XP im Textformat oder als graphische Darstellung zu erzeugen.

Der Wizard stellt folgende Analysearten zur Verfügung:

#### **Gespeichertes Rezept:**

- **Trendanalyse**
- **Fehleranalyse**
- Verbrauchsanalyse
- **Produktionsanalyse**

**Rezeptieren:**  Rezepturanalyse und Analyse der Komponenten

#### **Pharma-Rezeptieren und Summieren:**

Analyse der Komponenten

Diese Daten können in verschiedenen Modi graphisch dargestellt werden, nämlich in Tabellen, Histogrammen, Kreisdiagrammen oder Liniendiagrammen.

Der Abschnitt **Erweiterte Berichte** kann verwendet werden, um benutzerdefinierte Berichte zu erzeugen. Basierend auf den Feldern der Datenbank kann der Benutzer mit Hilfe der **Erweiterten Berichte** selbst eine Abfrage erstellen, um die benötigten Berichte für alle Anwendungen von FormPac-XP anzufertigen. Um mehr Details zu erfahren, lesen Sie bitte den Abschnitt über **Erweiterte Berichte**.

Diese Berichtsanwendung stellt folgende Leistungsmerkmale bereit:

- Drucken des erzeugten Berichtes
- Benutzeranpassung der Schriftarten, Farben und Kennzeichnungen
- Benutzeranpassung der Kopf- und Fußzeilen
- Speichern des erzeugten Berichts als HTML- oder Excel-Datei

## **b. Starten des Berichts-Wizards**

• Um den Wizard für die Berichtserzeugung aufzurufen, wählen Sie **Berichte** aus dem Menü

**Werkzeug** im FormTool-XP Hauptfenster aus oder drücken Sie die Taste **Berichte** auf der Symbolleiste.

- Das Programm für die Berichterzeugung erscheint mit der Option, die Datenbankdatei auswählen zu können. Der Grundeinstellung zufolge wird die momentane Datei, die von FormTool-XP geöffnet ist, angezeigt. Wählen Sie diese Datei oder suchen Sie nach einer anderen schon vorhandenen Datei und drücken Sie die **OK** Taste um fort zu fahren.
- Der BerichtsWizard erscheint. Das folgende Bild zeigt die erste Seite dieses Wizard.
- Wählen Sie eine der Anwendungen aus der ersten Seite des Wizard aus. Wählen Sie eine der folgenden vier Anwendungen des Wizard:

FormToolXP\_Bedienungsanleitung\_dt.doc

- 1. Gespeicherte Rezepte
- 2. Rezeptieren
- 3. Pharma-Rezeptieren
- 4. Summieren
- Wählen Sie die ID7-Terminal-IDs aus, zu denen die Berichte erzeugt werden sollen. Um mehr Details zu erfahren, lesen Sie bitte den Abschnitt über die **Visualisierung der Berichte für mehrere ID7- Terminal**.
- Die Berichte können auf der Grundlage von Benutzernamen erzeugt werden. Wählen Sie den Benutzernamen aus. Um mehr Details zu erfahren lesen Sie bitte den Abschnitt über die **Visualisierung der Berichte für mehrere Benutzer**.

Anmerkung:

Um den Wizard manuell aufzurufen, wählen Sie **Wizard** aus dem Menü Extras aus oder drücken Sie die

**Wizard** Taste **Auf der Symbolleiste.** 

#### *Zurück Option*

Sobald der Bericht erstellt und kleinere Veränderungen am aktuellen Bericht vorgenommen werden müssen, kann das mit Drücken der **Zurück** Taste auf der Symbolleiste ganz einfach erreicht werden. Diese Option ermöglicht es dem Benutzer, zur vorherigen Eingabemaske, mit der der aktuelle Bericht erstellt wurde, zurückzukehren. Um Veränderungen am aktuellen Bericht durchzuführen, führen Sie bitte die folgenden Schritte durch:

- 1. Drücken Sie die **Zurück** Taste auf der Symbolleiste im Bericht-Fenster. Das vorherige Wizard/erweiterte Berichte Fenster erscheint.
- 2. Führen Sie die notwendigen Änderungen durch und erstellen Sie den Bericht noch einmal.

Wenn Sie die **Zurück** Taste der Symbolleiste drücken, wird der aktuelle Bericht gelöscht und Sie werden, entweder zum vorherigen Wizard-Fenster oder zum Erweiterten Berichte Fenster zurückgeführt. Dies kann ebenso durch das Wählen der Menüoption **Zurück** vom Menü **Ansicht** aus gemacht werden.

Der Wizardbildschirm sieht folgendermaßen aus:

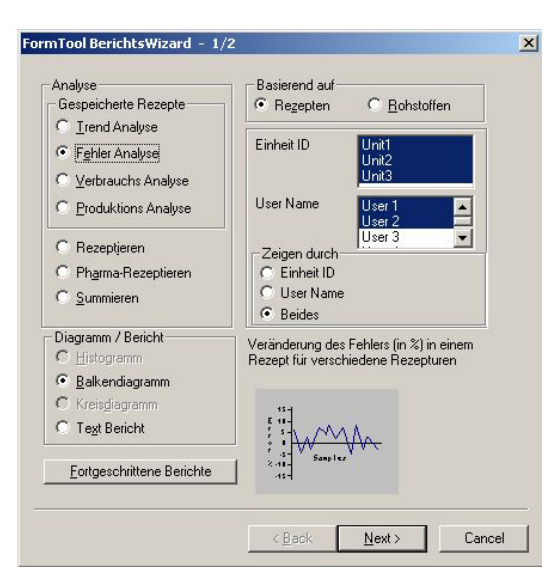

## **c. Schaubild-Optionen**

Die folgenden Schaubild-Optionen sind beim Wizard verfügbar.

#### **Zeige Batch-Betrieb Ergebnisse getrennt an:**

Wenn diese Option ausgewählt wird, werden die Ergebnisse des Batch-Betrieb getrennt angezeigt. Diese Option ist nur für "Trend-Analyse" und "Fehler-Analyse" verfügbar.

#### **Zeige Gitternetz an:**

Wenn diese Option im Histogramm oder im Liniendiagramm aktiviert ist, wird der Bericht in Form eines Gitternetzes angezeigt.

Im Textbericht wird der Bericht, soweit diese Option aktiviert ist, mit Reihen und Spalten gezeigt, die den ganzen Bericht umfassen.

## **d. Erweiterte Berichte**

Abgesehen von den Standardberichten, die vom FormTool-XP BerichtsWizard produziert werden, kann der Anwender auch benutzerangepasste Berichte mit Hilfe des Merkmals "Erweiterte Berichte" erzeugen.

Mit Hilfe von Erweiterte Berichte kann der Benutzer basierend auf Datenbankfeldern Abfragen entwerfen, um erforderliche Berichte für alle FormPac-XP Anwendungen zu produzieren.

In **Gespeicherte Rezepte**, kann zusätzlich zu den verwogenen Details auch die Originalrezept-/Rohstoff- /Meldungsdatenbankdetails analysiert werden: beispielsweise das Auflisten aller Rezepte, die einen bestimmten Rohstoff verwenden.

Die Hauptmerkmale von **Erweiterte Berichte** sind unten aufgeführt:

- Beschränkungen (Bedingungen) können bei Abfragen verwendet werden, um gefilterte Daten abzurufen.
- Während des Entwerfens der Abfrage sind alle Felder und ihre Beschränkungen (Bedingungen) in einzelnen Spalten verfügbar und können vom Benutzer ausgewählt werden.
- Die entworfene Abfrage kann gespeichert und zum zukünftigen Gebrauch abgerufen werden. Jegliche Anzahl solcher Abfragen kann entworfen und gespeichert werden.

#### *Zurück Option*

Sobald der Bericht erstellt und kleinere Veränderungen am aktuellen Bericht vorgenommen werden müssen, kann das mit Drücken der **Zurück** Taste auf der Symbolleiste ganz einfach erreicht werden. Diese Option ermöglicht es dem Benutzer, zur vorherigen Eingabemaske, mit der der aktuelle Bericht erstellt wurde, zurückzukehren. Um Veränderungen am aktuellen Bericht durchzuführen, führen Sie bitte die folgenden Schritte durch:

- 1. Drücken Sie die **Zurück** Taste auf der Symbolleiste im Bericht-Fenster. Das vorherige Wizard/erweiterte Berichte Fenster erscheint.
- 2. Führen Sie die notwendigen Änderungen durch und erstellen Sie den Bericht noch einmal.

Wenn Sie die **Zurück** Taste der Symbolleiste drücken, wird der aktuelle Bericht gelöscht und Sie werden, entweder zum vorherigen Wizard-Fenster oder zum Erweiterten Berichte Fenster zurückgeführt. Dies kann ebenso durch das Wählen der Menüoption **Zurück** vom Menü **Ansicht** aus gemacht werden.

## **e. Öffnen einer Datenbankdatei für Berichte**

Die Berichte werden aus den Daten einer Datenbankdatei erzeugt. Vor der Erzeugung eines Berichts muss eine gültige Datenbankdatei geöffnet werden, aus welcher die Berichte erzeugt werden sollen. Standardmäßig verwendet der Wizard die aktuell laufende Datenbank. Ansonsten kann eine andere Datenbank geöffnet werden, indem man **Öffnen** aus dem **Datei**-Menü auswählt oder indem man die

Taste Öffnen auf der Symbolleiste drückt.

## **f. Visualisierung der Berichte für mehrere ID7-Terminal**

#### **Mehrere Terminal-IDs:**

Das FormTool-XP überwacht mehrere ID7-Terminals. Die Daten aller ID7-Terminals können zu einer einzigen Datenbankdatei zusammengefasst werden. Es können Berichte für mehr als ein ID7-Terminal erzeugt werden.

Wählen Sie die erforderlichen Terminals aus der Auswahlliste der **Terminal-IDs** auf der ersten Seite des Wizard aus.

Falls mehrere Terminal-IDs gewählt sind, können Berichte verwendet werden, um konsolidierte Ergebnisse zu erzeugen, oder der Bericht kann dafür verwendet werden, das Ergebnis jedes ID7- Terminals in eindeutiger Art darzustellen. In diesem Fall können maximal drei ID7-Terminals in dem erstellten Bericht aufgeführt werden.

Die Option **Terminal-ID** im Abschnitt **Zeigen durch** ist nur bei Fehler-, Verbrauchs- und Produktionsanalyse der Anwendung **Gespeicherte Rezepte** erlaubt. Diese Option ist für maximal 3 Terminal-IDs möglich.

Falls die Option **Terminal-ID** gewählt wird, wird der sich daraus ergebende Bericht folgendermaßen angezeigt:

**Histogramm:** abgebildet als 3D-Diagramm **Liniendiagramm:** einzelne Plots werden dazu verwendet, jedes einzelne Terminal-ID darzustellen

Ansonsten wird der Bericht folgendermaßen angezeigt:

**Histogramm:** abgebildet als 2D-Daigramm **Liniendiagramm:** abgebildet als Linien-Schaubild

Anmerkung:

Unabhängig von der Option **mehrere Terminal-IDs** können dreidimensionale Diagramme nicht erzeugt werden, wenn die Anzahl von Proben mehr als 15 beträgt. In diesem Fall wird ein zweidimensionales Diagramm angezeigt.

Der Wizardbildschirm sieht wie folgt aus.

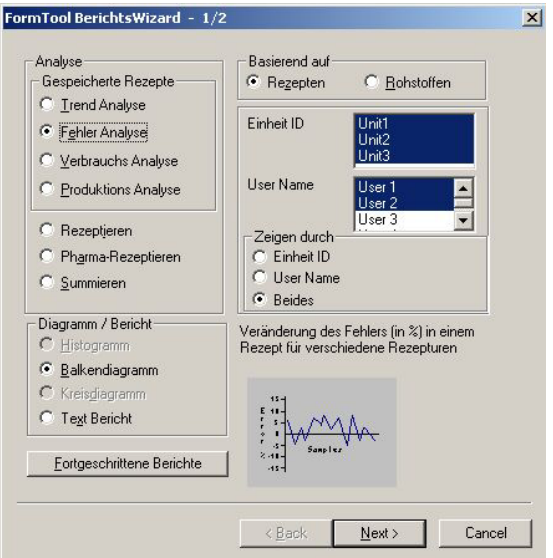

## **g. Visualisierung der Berichte für mehrere Benutzer**

#### **Namen der mehrfachen Benutzer:**

Während des Rezeptierens verfolgt FormTool-XP die Benutzernamen. Es können Berichte für mehr als einen Benutzernamen erzeugt werden. Erforderliche Benutzernamen können aus der Auswahlliste **Benutzername** auf der ersten Seite des Wizard ausgewählt werden.

Falls mehrere Benutzernamen gewählt werden, können die Berichte verwendet werden, um konsolidierte Ergebnisse zu produzieren, oder derselbe Bericht kann dafür verwendet werden, um Ergebnisse für jeden Benutzer anzuzeigen. In diesem Fall werden maximal drei Benutzernamen in dem produzierten Bericht aufgeführt.

Die Option **Benutzername** im Abschnitt **Zeigen durch** ist nur bei Fehler-, Verbrauchs- und Produktionsanalyse der Anwendung **Gespeicherte Rezepte** erlaubt. Diese Option ist für maximal drei Benutzernamen möglich.

Falls diese Option gewählt wird, wird der sich daraus ergebende Bericht folgendermaßen angezeigt:

**Histogramm:** abgebildet als 3D-Diagramm **Liniendiagramm:** einzelne Plot werden verwendet, um jedes einzelne Terminal-ID darzustellen

Ansonsten wird der Bericht folgendermaßen angezeigt:

**Histogramm:** abgebildet als 2D-Daigramm **Liniendiagramm:** abgebildet als Linien-Schaubild

Anmerkung:

Unabhängig von der Option **mehrere Benutzer** können dreidimensionale Diagramme nicht erzeugt werden, wenn die Anzahl der Proben mehr als 15 beträgt. In diesem Fall wird ein zweidimensionales Diagramm angezeigt.

Der Wizardbildschirm sieht folgendermaßen aus.

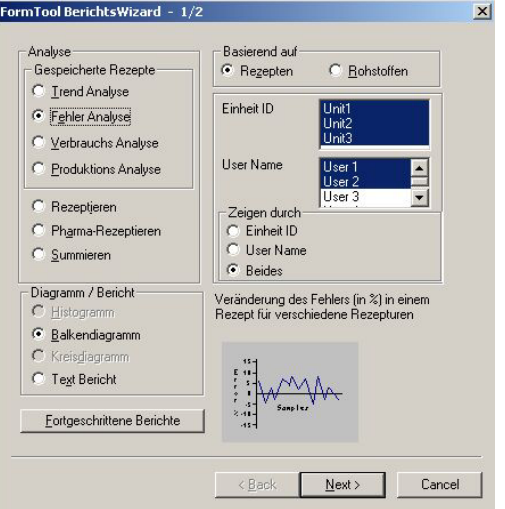

## **h. Berichte für Gespeicherte Rezepte**

In der Anwendung **Gespeicherte Rezepte** können Berichte erzeugt werden, um " Rezeptur-Details der Rezepte/Rohstoffe", "Fehler bei der Abarbeitung von Rezepten/ Rohstoffen", "Verbrauch der Rohstoffe" und "Produktion von Rezepten" darzustellen.

Die Berichtsarten sind folgendermaßen kategorisiert:

- 1. Trendanalyse
- 2. Fehleranalyse
- 3. Verbrauchsanalyse
- 4. Produktionsanalyse

Wählen Sie eine dieser Kategorien aus, um nähere Details zu erhalten.

#### **Trendanalyse**

Die Trendanalyse wird verwendet, um die Ziel- und Rezepturgewichte eines Rezepts oder einer Komponente (Rohstoff) in einer Rezeptur zu analysieren. Um einen Trendanalysebericht zu erzeugen, befolgen Sie die unten angegebenen Schritte.

- Wählen Sie **Trendanalyse** vom Bildschirm des **FormTool-XP Wizard** aus**.**
- Wählen Sie **Rezept** oder **Rohstoff** aus dem Abschnitt **Basierend auf** aus.
- Wählen Sie die erforderlichen Terminal-IDs und Benutzernamen aus der **Terminal-ID-** bzw. **Benutzernamen**-Liste aus.
- In der Trendanalyse kann ein Histogramm-/Text-Bericht produziert werden. Wählen Sie das gewünschte Diagramm aus dem Fenster **Diagramm/Bericht** aus.
- Drücken Sie die **Weiter-**Taste. Die zweite Seite des Wizard erscheint.
- Falls die Analyse **basierend auf Rezept** ausgewählt wurde, dann erscheint in der sich öffnenden **Rezept-ID**-Liste eine Liste mit Rezept-IDs. Wählen Sie eine Rezept-ID aus der Liste aus. Der entsprechende Rezeptname wird daneben angezeigt.
- Falls die Analyse **auf einem Rohstoff basiert**, dann erscheint in der sich öffnenden **Rohstoff-ID**-Liste eine Liste mit Rohstoffen. Wählen Sie eine Rohstoff-ID aus der Liste aus. Die Liste von Rezepten, die diesen Rohstoff benutzen, wird unten in der sich öffnenden **Rezept-ID**-Liste aufgeführt werden. Wählen Sie eine der Rezept-IDs aus der Liste aus. (Ein Rezept kann einen Rohstoff mehrmals verwenden. In diesem Fall wird eine Liste von mehrfachen Komponenten angezeigt, die ausgewählt werden können).
- Wählen Sie die weiteren Optionen **Datum** und **Schaubild-Optionen** aus.
- Nachdem Sie die Berichtsoptionen ausgewählt haben, drücken Sie die Taste **Fertigstellen**, um nun den Bericht zu erzeugen.
- Der erzeugte Trendanalysebericht wird jetzt angezeigt.

## **Fehleranalyse**

Der abgewogene Wert eines Rohstoffs oder eines Rezepts kann von seinen Zielgewichten abweichen. Mit der **Fehleranalyse** kann der **Prozentsatz des Fehlers** während der Abfüllung eines jeden Rohstoffs oder eines vollständigen Rezepts analysiert werden. Das Schaubild zeigt die Fehlerwerte jeder Rezeptur an. Die Gesamtabweichung der Proben wird am Ende des Schaubildes angezeigt.

Um Fehleranalysenberichte zu erzeugen, folgen Sie dem unten angegebenen Verfahren.

- Wählen Sie **Fehleranalyse** vom Bildschirm des **FormTool-XP Wizard** aus**.**
- Wählen Sie **Rezept** oder **Rohstoff** aus dem Abschnitt **Basierend auf** aus.
- Wählen Sie die erforderlichen Terminal-IDs und Benutzernamen aus der **Terminal-ID-** bzw. **Benutzernamen**-Liste aus.
- In der Fehleranalyse kann ein **Plot-/Text**-Bericht produziert werden. Wählen Sie das gewünschte Diagramm aus der Abteilung **Diagramm/Bericht** aus.
- Drücken Sie die **Weiter**-Taste. Die zweite Seite des Wizard erscheint.
- Falls die Analyse **basierend auf Rezept** ausgewählt wurde, erscheint in der sich öffnenden **Rezept-ID**-Liste eine Liste mit Rezept-IDs. Wählen Sie eine Rezept-ID aus der Liste aus. Der entsprechende Rezeptname wird daneben angezeigt werden.
- Falls die Analyse **auf einem Rohstoff basiert**, dann erscheint in der sich öffnenden **Rohstoff-ID**-Liste eine Liste mit Rohstoffen. Wählen Sie eine Rohstoff-ID aus der Liste aus. Die Liste von Rezepten, die diesen Rohstoff benutzen, wird unten in der sich öffnenden **Rezept-ID**-Liste aufgeführt. Wählen Sie eine der Rezept-ID aus der Liste aus. (Ein Rezept kann einen Rohstoff mehrmals verwenden. In diesem Fall wird eine Liste von mehrfachen Komponenten angezeigt, die gewählt werden kann).
- Wählen Sie die weiteren Optionen **Datum** und **Schaubild-Optionen** aus.
- Nachdem Sie die Berichtsoptionen ausgewählt haben, drücken Sie die Taste **Fertigstellen**, um nun den Bericht zu erzeugen.
- Der erzeugte Fehleranalysebericht wird angezeigt.

## **Verbrauchsanalyse**

Die Verbrauchsanalyse analysiert den Gebrauch von Rohstoffen. Diese Analyse richtet sich auf die Lagerverwaltung.

Die folgenden vier Berichte können in der **Verbrauchsanalyse** erzeugt werden.

- 1. Gesamtverbrauch von Rohstoffen
- 2. Datumsbezogener Bericht für einen Rohstoff
- 3. Meist genutzte Rohstoffe
- 4. Am wenigsten genutzte Rohstoffe

Folgen Sie dem unten aufgeführten Verfahren, um den Bericht zu erzeugen.

- Wählen Sie **Verbrauchsanalyse** vom Bildschirm des **FormTool-XP Wizard** aus.
- Wählen Sie die erforderlichen Terminal-IDs und Benutzernamen aus der **Terminal-ID-** bzw. **Benutzernamen**-Liste aus.
- In der Verbrauchsanalyse kann ein **Histogramm**, **Kreisdiagramm** oder ein **Textbericht** produziert werden. Wählen Sie das gewünschte Diagramm aus dem Abschnitt **Diagramm/Bericht** aus.
- Drücken Sie die **Weiter**-Taste. Die zweite Seite des Wizard erscheint.
- Wählen Sie nun einen der unten aufgeführten Berichtstypen aus.

#### **Gesamtverbrauch von Rohstoffen:**

Dieser Bericht zeigt die Verwendung der ausgewählten Rohstoffe an. Um diesen Bericht anzuschauen, wählen Sie die erforderlichen Rohstoffe aus der Liste in dem dafür vorgesehenen Abschnitt **Rohstoffe aussuchen** aus.

#### **Datumsbezogener Bericht für einen Rohstoff:**

Diesser Bericht zeigt den Verbrauch eines Rohstoffs während des angegebenen Zeitraums an. Um diesen Bericht anzuschauen, wählen Sie die erforderilchen Rohstoffe aus der Liste in dem dafür vorgesehenen Abschnitt **Rohstoffe aussuchen** aus.

#### **Am meisten verwendete Rohstoffe:**

Dieser Bericht analysiert die am meisten verwendeten Rohstoffe. Der Abschnitt **Top** kann dazu verwendet werden, um die **Top n am meisten verwendeten Rohstoffe** anzugeben.

#### **Am wenigsten verwendeten Rohstoffe:**

Dieser Bericht analysiert die am wenigsten verwendeten Rohstoffe. Der Abschnitt **Top** kann dazu verwendet werden, um die **Top n am wenigsten verwendeten Rohstoffe** anzugeben.

- Wählen Sie die weiteren Optionen **Datum** und **Schaubild-Optionen** aus.
- Nachdem Sie die Berichtsoptionen ausgewählt haben, drücken Sie die Taste **Fertigstellen**, um nun den Bericht zu erzeugen.
- Der erzeugte Verbrauchsanalysebericht wird angezeigt.

#### **Produktionsanalyse**

Die Produktionsanalyse analysiert die Produktion von Rezepten. Diese Analyse richtet sich auf das Produktionsmanagement.

Die folgenden fünf Berichte können in der **Produktionsanalyse** erzeugt werden.

- 1. Gesamtproduktion der Rezepte
- 2. Anzahl abgearbeiteter, gelöschter und geparkter Rezepte
- 3. Datumsbezogener Bericht für ein Rezept
- 4. Höchstes Volumen produziert
- 5. Niedrigstes Volumen produziert

Folgen Sie dem unten aufgeführten Verfahren, um den Bericht zu erzeugen:

- Wählen Sie **Produktionsanalyse** vom Bildschirm des **FormTool-XP Wizard** aus.
- Wählen Sie die erforderlichen Terminal-IDs und Benutzernamen aus der **Terminal-ID-** bzw. **Benutzernamen**-Liste aus.
- In der Produktionsanalyse kann ein **Histogramm**, **Kreisdiagramm** oder ein **Textbericht** produziert werden. Wählen Sie das gewünschte Diagramm aus dem Abschnitt **Diagramm/Bericht** aus.
- Drücken Sie die **Weiter**-Taste. Die zweite Seite des Wizard erscheint.
- Wählen Sie nun einen der unten aufgeführten Berichtstypen aus.

#### **Gesamtproduktion der Rezepte:**

Dieser Bericht zeigt die Produktion der ausgewählten Rezepte an. Um diesen Bericht anzuschauen, wählen Sie die erforderlichen Rezepte aus der Liste in dem dafür vorgesehenen Abschnitt **Rezept aussuchen** aus.

#### **Anzahl abgearbeiteter, gelöschter und geparkter Rezepte:**

Dieser Bericht zeigt die Anzahl rezeptierter, gelöschter und geparkter Rezepte an. Um diesen Bericht anzuschauen, wählen Sie das erforderliche Rezept aus der Liste in dem dafür vorgesehenen Abschnitt **Rezept aussuchen** aus.

#### **Datumsbezogener Bericht für ein Rezept:**

Dieser Bericht zeigt die Produktion eines Rezepts während des angegebenen Zeitraums an. Um diesen Bericht anzuschauen, wählen Sie das erforderliche Rezept aus der Liste in dem dafür vorgesehenen Abschnitt **Rezept aussuchen** aus.

#### **Höchstes Volumen produziert:**

Dieser Bericht analysiert die am meisten produzierten Rezepte. Der Abschnitt Top kann dazu verwendet werden, um die Top n am meisten produzierten Rezepte anzugeben.

#### **Niedrigstes Volumen produziert:**

Dieser Bericht analysiert die am geringsten produzierten Rezepte. Der Abschnitt Top kann dazu verwendet werden, um die Top n am wenigsten produzierten Rezepte anzugeben.

- Wählen Sie die weiteren Optionen **Datum** und **Schaubild-Optionen** aus.
- Nachdem Sie die Berichtsoptionen ausgewählt haben, drücken Sie die Taste **Fertigstellen**, um nun den Bericht zu erzeugen.
- Der erzeugte Produktionsanalysebericht wird angezeigt.

## **i. Berichte für Rezeptieren**

In der Anwendung **Rezeptieren** können Berichte verwendet werden, um Gewichtsdetails von Rezepturen/ Komponenten zu betrachten.

Um den Bericht zu erzeugen, folgen Sie dem unten aufgeführten Verfahren.

- Wählen Sie **Rezeptieren** vom Bildschirm des **FormTool-XP Wizard** aus.
- Wählen Sie **Rezepten** oder **Komponenten** aus dem Abschnitt **Basierend auf** aus.
- In der Analyse für Rezeptieren kann ein **Histogramm**, **Kreisdiagramm** oder ein **Textbericht** erzeugt werden. Wählen Sie das gewünschte Diagramm aus dem Abschnitt **Diagramm/Bericht** aus.
- Drücken Sie die **Weiter**-Taste. Die zweite Seite des Wizard erscheint.
- Falls die Analyse **auf Rezepten basiert**, muss der Bereich der Rezepte ausgewählt werden. Geben Sie den Anfangs- und Endbereich der Rezepte an. Die ausgewählten Namen der Rezepte zwischen den angegebenen Bereichen werden in der Liste **ausgewählte Name** angezeigt.
- Falls die Analyse **auf Komponenten basiert**, wählen Sie eine Rezeptnummer aus. Der entsprechende Rezepturname wird daneben angezeigt. Alle Komponenten des ausgewählten Rezeptes werden im Bericht angezeigt.
- Wählen Sie die weiteren Optionen **Datum** und **Schaubild-Optionen** aus.
- Nachdem Sie die Berichtsoptionen ausgewählt haben, drücken Sie die Taste **Fertigstellen**, um den Bericht zu erzeugen.
- Der erzeugte Rezeptanalysebericht wird angezeigt.

## **j. Berichte für Summieren und Pharma-Rezeptieren**

Mit den Anwendungen **Summieren** oder **Pharma-Rezeptieren** können Berichte erzeugt werden, um **Gewichtsdetails von Komponenten** zu betrachten. Die Schritte zur Berichtserzeugung für Summieren und Pharma-Rezeptieren sind genau die gleichen.

Um einen Bericht zu erzeugen, folgen Sie dem unten aufgeführten Verfahren.

- Wählen Sie **Pharma-Rezeptieren / Summieren** vom Bildschirm des **FormTool-XP Wizard** aus.
- In der Analyse für Summieren bzw. Pharma-Rezeptieren kann ein **Histogramm**, **Kreisdiagramm** oder ein **Textbericht** erzeugt werden. Wählen Sie das gewünschte Diagramm aus dem Abschnitt **Diagramm/Bericht** aus.
- Drücken Sie die **Weiter**-Taste. Die zweite Seite des Wizard erscheint.
- Die Komponenten können mit Hilfe des Verzeichnisses ausgewählt werden. Geben Sie den Anfangsund Endbereich für die Komponenten an. Die ausgewählten Namen der Komponenten zwischen den angegebenen Bereichen werden in der Liste **Ausgewählte Namen** angezeigt.
- Wählen Sie die weiteren Optionen **Datum** und **Schaubild-Optionen** aus.
- Nachdem Sie die Berichtsoptionen ausgewählt haben drücken Sie die Taste **Fertigstellen**, um den Bericht zu erzeugen.
- Der erzeugte Rezeptanalysebericht wird angezeigt.

## **k. Individuelle Abfragen mit Erweiterten Berichten**

Abfragen können manuell entworfen und für den zukünftigen Gebrauch gespeichert werden.

Um eine Abfrage zu entwerfen, führen Sie die folgenden Schritte durch:

• Wählen Sie **Erweiterte Berichte** aus dem Menü **Werkzeug** oder drücken Sie die Symbolleistentaste sol

Das Menü für **Erweiterte Berichte** erscheint auf dem Bildschirm.

• Wenn der Bildschirm von Erweiterte Berichte zum ersten Mal aufgerufen wird, erscheint ein Dialogfeld **Neue Abfrage**. Ansonsten wählen Sie die Taste **Neue Abfrage** .

- Im Dialogfeld **Neue Abfrage** wählen Sie den Abfragetyp aus der vom **Berichtstyp** erscheinenden (combo Feld) Liste aus. Alle Abfragetypen werden unten näher beschrieben.
- Geben Sie den **Namen** für die neue Abfrage ein.
- Geben Sie die **Beschreibung** für die Abfrage ein (optional) und drücken Sie die Taste OK. Die Beschreibung der Abfrage kann aus maximal 250 Zeichen bestehen.

Eine neue leere Abfrage wird mit dem gegebenen Namen erstellt.

Je nach dem ausgewählten Berichtstyp, variieren die in **Erweiterte Berichte** aufgeführten Feldnamen. In **Erweiterte Berichte** werden einzelne Spalten mit Datenbankfeldern und ihren Kennzeichen/Beschränkungen (Bedingungen) aufgezeigt.

Von diesen Spalten können die erforderlichen Felder und ihre Beschränkungen (Bedingungen) ausgewählt werden, um eine Abfrage zu formulieren. Für nähere Details über das Entwerfen einer Abfrage gehen Sie zum Abschnitt **Entwurf einer Abfrage**.

**Berichtstypoptionen** und ihre Beschreibungen sind unten aufgeführt:

#### **1. Gespeicherte Rezepte: Standard**

Wenn dieser Berichtstyp gewählt wird, können Berichte für alle rezeptierten Details in senkrecht und waagerecht ausgefüllten Modi produziert werden.

#### **2. Gespeicherte Rezepte: Batch-Betrieb**

Berichte für Details des Batch-Betriebs können in diesem Berichtstyp analysiert werden.

#### **3. Gespeicherte Rezepte: Rezeptdetails**

Dieser Berichtstyp kann verwendet werden, um Berichte über originale Rezeptdetails in der Rezeptdatenbank zu produzieren.

#### **4. Gespeicherte Rezepte: Rohstoffdetails**

Dieser Berichtstyp kann verwendet werden, um Rohstoffdetails in der Rohstoffdatenbank zu analysieren.

#### **5. Gespeicherte Rezepte: Meldungen**

Dieser Berichtstyp kann verwendet werden, um Berichte zu produzieren, die die Meldungesdatenbank analysieren.

#### **6. Rezeptieren**

Dieser Berichtstyp kann verwendet werden, um die rezeptierten Details der Anwendung Rezeptieren zu produzieren.

#### **7. Pharma-Rezeptieren**

Dieser Berichtstyp kann verwendet werden, um die rezeptierten Details der Anwendung Pharma-Rezeptieren zu produzieren.

#### **8. Summieren**

Dieser Berichtstyp kann verwendet werden, um die rezeptierten Details der Anwendung Summieren zu produzieren.

Dialogfeld **Neue Abfrage** wird unten angezeigt.

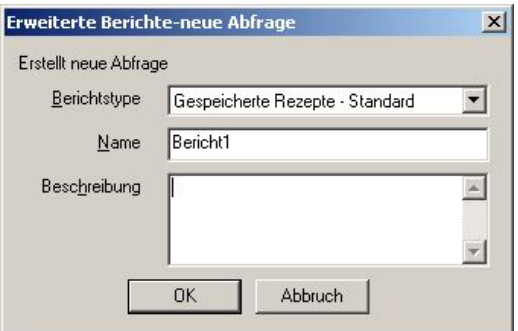

## **Entwurf einer Abfrage**

Jede Zeile der Bildschirmseite **Erweiterte Berichte** kann ein Datenfeld besitzen. Die Spalten, die jeweils einer bestimmten Zeile des Berichts entsprechen, stellen die Kennzeichen und Beschränkungen (Bedingungen) dieses Feldes dar.

Man kann aus diesen Spalten die erforderlichen Kennzeichen und Beschränkungen (Bedingungen) auswählen. In **Erweiterte Berichte** kann man durch Anklicken jedes Elements mit der linken Maustaste das Datenfeld bzw. die Werte des jeweiligen Elements auswählen.

#### **Feldauswahl:**

Die Spalte mit Überschrift **Feld** in **Erweiterte Berichte** enthält eine Liste der Feldnamen in Form einer Baumstruktur.

Wählen Sie einen der Feldnamen aus der Baumstruktur aus und geben Sie die erforderlichen Beschränkungen (Bedingungen) an.

#### **Die Optionen 'Zeigen', ,Spaltenname' und ,Sortieren'**

Die Option **Zeigen** aktiviert bzw. deaktiviert das Drucken des entsprechenden Feldes im Bericht. Falls diese Option auf EIN eingestellt ist, wird dieses Feld im Bericht gedruckt. (Standardmäßig ist die **Zeigen**-Option für jedes Feld auf EIN eingestellt).

Die Option **Spaltenname** wird für Benutzerangepasste Ausdrucke der Feldnamen verwendet. Der Benutzer kann, falls erforderlich, dieses Feld bearbeiten. Dieser Name wird beim Drucken verwendet. Dieser Text kann jedoch nur bearbeitet werden, falls die Option **Zeigen** auf **EIN** eingestellt ist.

Die Option **Sortieren** wird verwendet, um die Reihenfolge der geordneten Daten, ob in **aufsteigender** oder **absteigender** Reihenfolge, im Ausdruck anzugeben. Man kann maximal zwei Ebenen der Reihenfolge festlegen, nämlich **Primär** und **Sekundär**.

Beide Ebenen können bei einer Abfrage verwendet werden. In solchen Fällen werden die Daten zuerst nach 'Primärem' und dann nach 'Sekundärem' Sortierfeld geordnet.

#### **Beschränkungen:**

Beschränkungen (Bedingungen) werden verwendet, um die Daten zu filtern.

Wenn eine Abfrage entworfen wird, können Daten auf Grund der Benutzeranforderung abgerufen werden, wie zum Beispiel das Abrufen all derjenigen Daten, die bestimmte Bedingungen erfüllen.

#### FormToolXP – Bedienungsanleitung

In einer Abfrage können eine oder mehrere Beschränkungen benutzt werden. Die Spalte **Operator** enthält eine Liste von relationalen Operatoren (=, < >, < =, > =, <, >, \*). Bitte schauen Sie sich den Abschnitt **Operator** an, um näheres über feldabhängige Operatoren zu erfahren.

Ein Operator wird verwendet, um den Wert des Feldes mit der Beschränkung zu vergleichen.

Sobald ein Operator aus der Spalte **Operator** ausgewählt worden ist, wird die Spalte **Beschränkung1** aktiviert. Dann kann die erforderliche Beschränkung in diesem Feld ausgewählt werden. Wenn der Operator nicht ausgewählt wird, können keine Beschränkungen hinzugefügt werden.

#### **Hinzufügen weiterer Beschränkungen:**

Bei einer Abfrage können mehrere **Beschränkungen** verwendet werden. Zum Beispiel können zwei Bedingungen, wie "Soll > 1 kg AND Soll < 5 kg" in einer einzigen Abfrage angegeben werden. Standardmäßig wurden zwei Beschränkungen hinzugefügt.

Um weitere Beschränkungen zu einer Abfrage hinzuzufügen, können Sie mit der rechten Maustaste die Indexspalte Erweiterte Berichte anklicken und aus dem Pop-Up-Menü **Beschränkung hinzufügen**  auswählen.

Die Spalte **Bedingung** enthält eine Liste von Verknüpfungen (AND, OR). Bitte schauen Sie sich den Abschnitt zu **Bedingungen** an, um mehr darüber zu erfahren.

#### **Löschen von Beschränkungen:**

Um eine Beschränkung zu löschen, klicken Sie mit der rechten Maustaste die Indexspalte Erweiterte Berichte an und wählen Sie **Beschränkungen löschen** aus dem Pop-Up-Menü aus. Alle hinzugefügten Beschränkungen (nummeriert von 3 bis 10) werden in einem anderen Pop-Up-Menü angezeigt. Wählen Sie die Beschränkung aus, die gelöscht werden soll. Die ersten zwei Beschränkungen können nicht gelöscht werden.

#### **'Operatoren':**

Operatoren werden verwendet, um den Wert eines Feldes mit einem angegebenen Wert zu vergleichen. Die Spalte **Operatoren** enthält eine Liste von Vergleichsoperatoren, die sich nach dem aktiven Feldtyp richten. Die folgende Tabelle listet die von den Feldtypen abhängigen Operatoren auf:

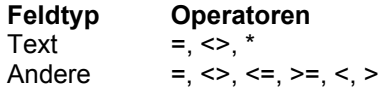

#### **'Bedingung':**

Bedingungen werden verwendet, um mehrere Beschränkungen hinzuzufügen. Die Spalte **Bedingung** enthält zwei logische Operatoren, nämlich **UND** und **ODER**. Diese Bedingungen können verwendet werden, um einer Abfrage zusätzliche Beschränkungen hinzuzufügen.

Falls mehrere Beschränkungen bei einer Abfrage verwendet werden, richtet sich die Reihenfolge der Abfragenausführung nach einem Prioritätskriterium. So werden zwei Beschränkungen, die mit dem Operator UND verknüpft sind, vorrangig ausgeführt werden.

## **Das Ausführen der Abfrage**

Nach der Wahl der Felder kann nun die entworfene Abfrage durch das Drücken der **Ausführen** Taste

in Erweiterte Berichte ausgeführt werden. Bevor Sie jedoch die Abfrage ausführen, sollten Sie diese<br>Als in Erweiterte Berichte ausgeführt werden. Bevor Sie jedoch die Abfrage ausführen, sollten Sie diese Abfrage abspeichern. Schauen Sie sich Speichern einer Abfrage an, um mehr darüber zu erfahren.

Der generierte Bericht für die entworfene Abfrage wird angezeigt.

Das Fenster für , Erweiterte Berichte' sieht folgendermaßen aus:

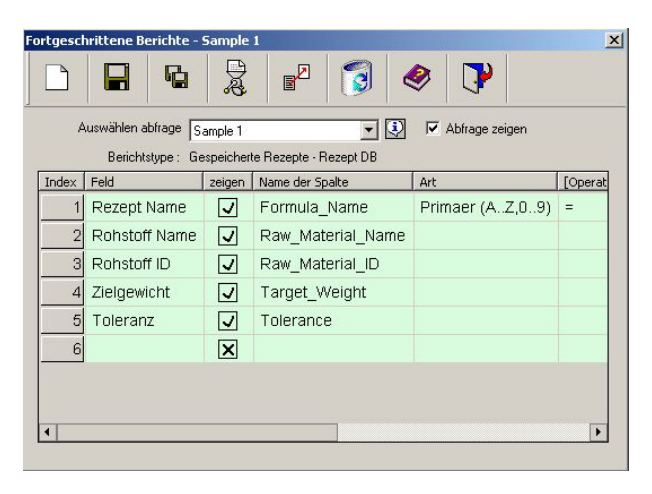

In Erweiterte Berichte können Abfragen entworfen werden. Drei Musterabfragen werden auf den folgenden Seiten beschrieben.

## **Speichern einer Abfrage**

Sobald die Abfrage entworfen ist, kann sie abgespeichert werden, um später darauf zurückgreifen zu

können. Mit dem Anklicken der **Speichern** Taste in **Erweiterte Berichte** wird die Abfrage gespeichert.

## **Option 'Speichern unter':**

Die Option **Speichern unter** wird verwendet, um die Abfrage unter einem anderen Namen zu sichern.

- Drücken Sie die Taste **Speichern unter**
- Geben Sie den neuen Abfragenamen und die Beschreibung ein und drücken Sie die **OK**-Taste.
- Die Abfrage wird nun unter einem neuen Namen abgespeichert.

## **Löschen einer Abfrage**

Falls eine gespeicherte Abfrage nicht mehr benötigt wird, kann sie gelöscht werden.

 Durch das Anklicken der **Löschen** Taste in Erweiterte Berichte wird die ausgewählte Abfrage gelöscht.

FormToolXP\_Bedienungsanleitung\_dt.doc

## **Entfernen einer aktuellen Abfrage**

Eine aktive Abfrage, die in Erweiterte Berichte angezeigt wird, kann durch das Anklicken der Taste **Entfernen** gelöscht werden.

## **Anpassen einer Option**

Standardmäßig werden **alle Felder**, die zu einem bestimmten Berichtstyp gehören, in **Erweiterte Berichte** angezeigt. Der Benutzer kann jedoch einige dieser Felder entfernen. In diesem Fall werden die Felder, die vom Benutzer übergegangen werden, nicht in der **Feldspalte** der **Erweiterte Berichte** erscheinen**.**

Die Option **Ansicht anpassen** im Menü **Einstellungen** kann verwendet werden, um die Tabellen

anzupassen. Man kann auch die Taste Anpassen **\*\*** auf der Symbolleiste drücken, um die Tabellen anzupassen. Diese Option zeigt die Liste der Tabellen und ihre entsprechenden Felder auf. Auf diesem Bildschirm können Felder für den aktiven Berichtstyp aus- oder abgewählt werden. Die Felder mit den Primärschlüsseln können allerdings nicht abgewählt werden.

Wählen Sie einen **Berichtstyp** aus der erscheinenden Liste aus. Die entsprechenden Tabellen werden mit ihren Feldnamen angezeigt. Wählen Sie die Felder aus oder ab. Nun werden durch das Drücken der

 $\checkmark$ Taste die Einstellungen gesichert und das Fenster geschlossen. Durch das Drücken der  $\checkmark$ Taste kann man die Anwendung verlassen, ohne die Einstellungen zu speichern.

Die **W** Taste wählt alle Felder aus den aktuell geöffneten Tabellen aus.

Die **W** Taste entfernt (wählt ab) alle Felder (außer die Felder mit den Primärschlüsseln).

Das Dialogfeld für **Anpassen** sieht folgendermaßen aus:

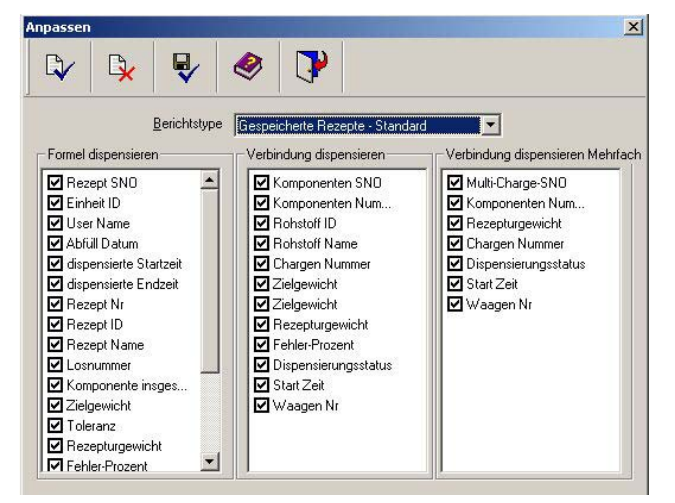

## **Bericht Anzeigen / Ausdrucken**

Standardmäßig werden alle ausgewählten Felder im Bericht angezeigt. Wenn aber bei einigen Feldern die Option **Zeigen** auf AUS gestellt ist, dann werden diese nicht im Bericht angezeigt.

Standardmäßig werden die Beschränkungen der jeweiligen Felder nicht im Bericht aufgezeigt. Falls die Option **Beschränkungen anzeigen** im **Berichtsgenerator** aktiviert ist, dann werden nur die Felder gezeigt, die Beschränkungen besitzen.

Die Bildschirmgröße des Berichts wird der Größe des Berichts angepasst.

Sobald der Bericht angezeigt wird, kann er auch ausgedruckt werden. Vor dem Drucken kann der Bericht allerdings mit der Option **Seitenansicht** im **Datei**-Menü betrachtet werden.

Je nach der Seitengröße, die durch die Option **Drucker einrichten** aus dem **Datei**-Menü eingestellt worden ist, wird der Bericht auf eine bzw. mehrere Seiten gedruckt.

## **Beispielabfragen**

In Erweiterte Berichte können Abfragen entworfen werden. Drei Musterabfragen werden weiter unten beschrieben.

#### **Beispiel 1**

**Abfrage:** Wählen Sie alle Verbindungen mit einem bestimmten Rezeptnamen aus.

#### **Schritte:**

- Öffnen Sie eine Datenbankdatei, indem Sie **Öffnen** aus dem **Datei**-Menü auswählen. Sobald die Datei geöffnet ist, erscheint der BerichtsWizard.
- Rufen Sie das Fenster für Erweiterte Berichte auf, indem Sie auf die Taste **Erweiterte Berichte** im Wizard klicken. Das Fenster für Erweiterte Berichte erscheint.
- Klicken Sie auf der Symbolleiste die Taste **Neu** . Daraufhin erscheint ein Pop-Up-Fenster für eine **Neue Abfrage**.
- Wählen Sie **Gespeichertes Rezept Rezept DB** aus der aus **Berichtstypen** erscheinenden Liste aus.
- Geben Sie Namen und Beschreibung in das Editierfeld ein.
- Drücken Sie auf die **OK**-Taste, um die Abfrage abzuspeichern (siehe Ziffer 1).
- Wählen Sie Rezept Name, Rohstoff Name, Rohstoff ID, Zielgewicht der Komponente und Toleraz der Komponente aus der Spalte **Feld** im Fenster Erweiterte Berichte aus – und zwar alle in separaten Reihen (siehe Ziffer 2).
- In der Reihe **Rezeptname** wählen Sie den  $=$ ' Operator aus der Operatorenspalte und aus der Beschränkung1-Spalte wählen Sie nun den gewünschten Rezeptnamen aus (siehe Ziffer 3).

• Klicken Sie die **Ausführen** Taste auf der Symbolleiste.

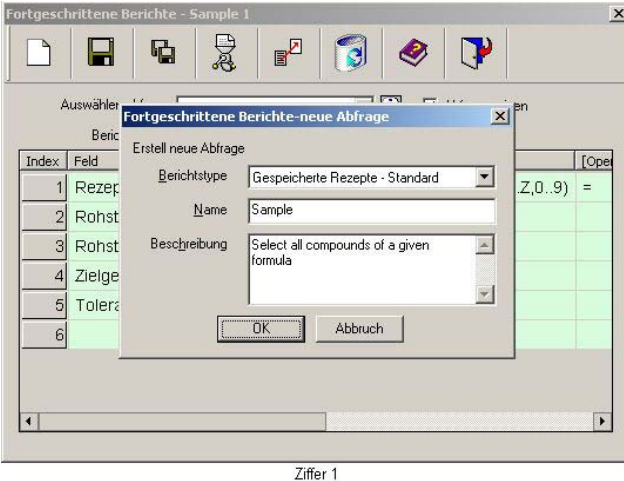

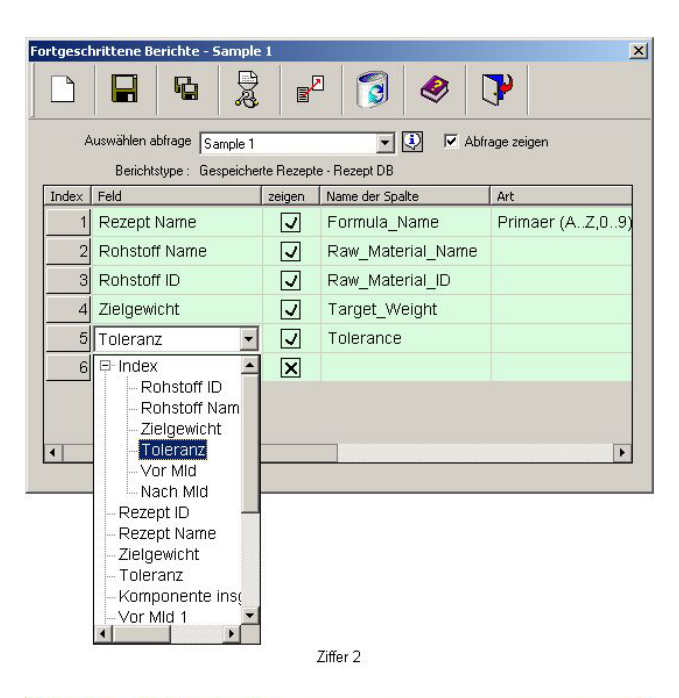

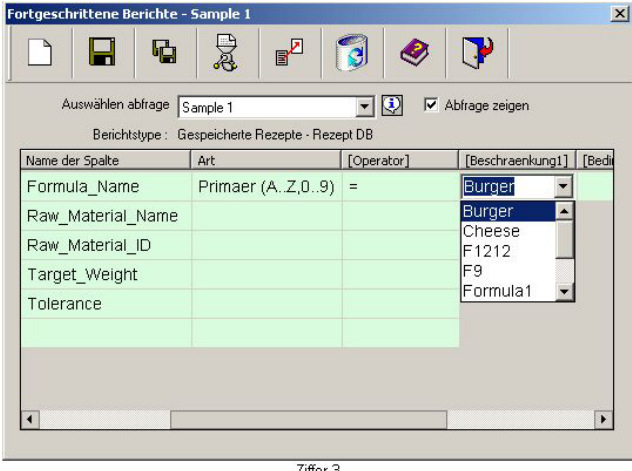

Ziffer 3

FormToolXP\_Bedienungsanleitung\_dt.doc

#### **Beispiel 2**

**Abfrage:** Wählen Sie alle Verbindungen aus, die für ein angegebenes Rezept eine Toleranz von < 5 % besitzen.

#### **Schritte:**

- Öffnen Sie eine Datenbankdatei, indem Sie **Öffnen** aus dem **Datei**-Menü auswählen. Sobald die Datei geöffnet ist, erscheint der BerichtsWizard.
- Rufen Sie das Fenster für Erweiterte Berichte auf, indem Sie auf die Taste **Erweiterte Berichte** im Wizard drücken. Das Fenster für Erweiterte Berichte erscheint.
- Klicken Sie auf der Symbolleiste die Taste Neu . Daraufhin erscheint ein Pop-Up-Fenster für eine **Neue Abfrage**.
- Wählen Sie **Gespeichertes Rezept Standard** aus der aus **Berichtstypen** erscheinenden Liste aus.
- Geben Sie Namen und Beschreibung im Editierfeld ein.
- Drücken Sie auf die **OK**-Taste, um die Abfrage abzuspeichern (siehe Ziffer 1).
- Wählen Sie Rezept SNr, Rezept Name, Komponenten Nummer, Rohstoff Name, Rohstoff ID, Zielgewicht der Komponenten, Toleranz der Komponenten, verwogenes Gewicht der Komponenten und Fehler\_Prozent der Komponenten aus der Spalte **Feld** im Fenster Erweiterte Berichte aus – und zwar alle in separaten Reihen (siehe Ziffer 2).
- In der Reihe Rezept Name wählen Sie den  $=$ ' Operator aus der Operatorenspalte, und aus der Beschränkung1-Spalte wählen Sie nun den gewünschten Rezeptnamen aus (siehe Ziffer 2 und Ziffer 3).
- In der Reihe **Fehler\_Prozent** der Komponenten wählen Sie den '<' Operator aus der Operatorenspalte aus und geben den Wert '**5**' in der Beschränkung1-Spalte ein.

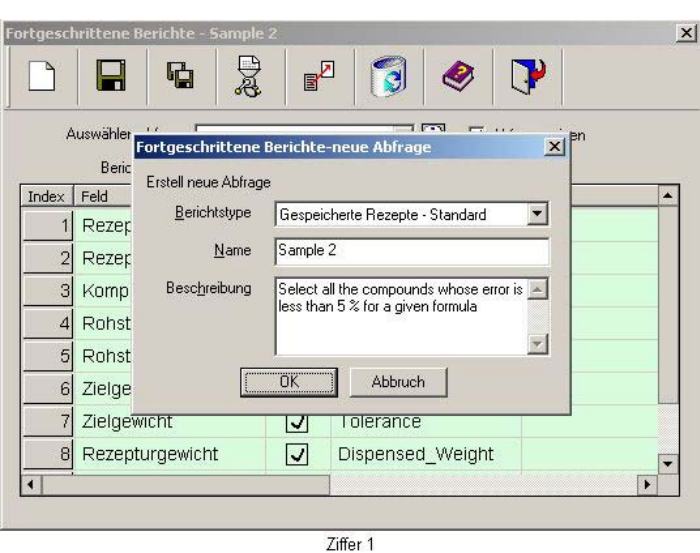

Klicken Sie die Ausführen Taste **&** auf der Symbolleiste an.

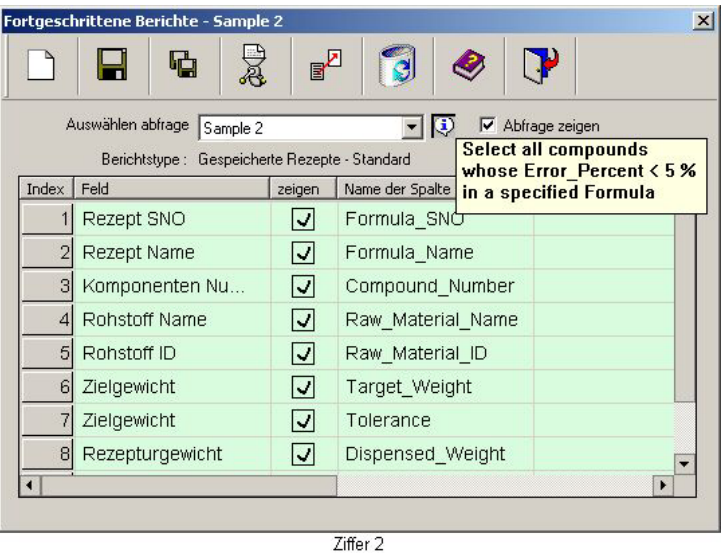

.<br>ortgeschrittene Berichte - Sample  $\vert x \vert$ R  $\mathbb{P}^{\mathbb{Z}}$  $\mathbf{P}$ Е 硒 È Ī3 Auswählen abfrage Sample 2 □ 3 M Abfrage zeigen Berichtstype : Gespeicherte Rezepte - Standard Name der Spalte  $1$  Art [Operator] [Beschraenkung1] | [ ^ Formula\_SNO Formula\_Name Pepsi  $\overline{\phantom{a}}$  $\overline{F1212}$  $\overline{\phantom{a}}$ Compound Number Formula1 Raw\_Material\_Name Formula5 Raw Material ID Formula7 epsi Target\_Weight Tolerance Dispensed Weight  $\overline{P}$ Ziffer 3

#### **Beispiel 3**

**Abfrage**: Auswahl aller abgearbeiteten Rezepte, die ein Zielgewicht von < 700 g, eine Toleranz von < 5 AND > 0 sowie Abfüll\_Datum > 20.2.2002 AND < 28.2.2002 haben und die die Rezepte der spezifischen Komponenten , Wasser', , Zucker' oder , Zitrone' enthalten und deren Seriennummer nicht leer ist.

## **Schritte:**

- Öffnen Sie eine Datenbankdatei, indem Sie **Öffnen** aus dem **Datei**-Menü auswählen. Sobald die Datei geöffnet ist, erscheint der BerichtsWizard.
- Rufen Sie das Fenster für Erweiterte Berichte auf, indem Sie auf die Taste **Erweiterte Berichte** im Wizard drücken. Das Fenster für Erweiterte Berichte erscheint.
- Klicken Sie auf der Symbolleiste die Taste Neu  $\Box$ . Daraufhin erscheint ein Pop-Up-Fenster für eine **Neue Abfrage**.
- Wählen Sie **Gespeicherte Rezepte Standard** aus der aus **Berichtstypen** erscheinenden Liste aus.
- Geben Sie Namen und Beschreibung im Editierfeld ein.
- Drücken Sie auf die **OK**-Taste, um die Abfrage abzuspeichern (siehe Ziffer 1).
- Wählen Sie Rezept\_SNr, Rezept\_Name, Rezept\_ID, Zielgewicht, Ist\_Gewicht, Fehler\_Prozent, Los\_Nummer, Komponenten\_Nummer und Rohstoff\_Name aus der Spalte **Feld** in Erweiterte Berichte aus – und zwar alle in separaten Reihen.
- In der Reihe **Rohstoff Name** wählen Sie den .=' Operator aus der Operatorenspalte und aus der Beschränkung1-Spalte **Wasser** aus, in der Spalte für Bedingung geben Sie den **ODER**-Operator an und aus der Operatorenspalte wählen Sie die  $=$ <sup>-</sup> - Spalte und aus der Beschränkung2-Spalte Zucker aus.
- Fügen Sie eine neue Beschränkung hinzu (siehe Beschränkungen unter Entwurf einer Abfrage).
- In der neuen Bedingungsspalte geben Sie den **ODER**-Operator an und wählen Sie **Zitrone** aus der Beschränkung3-Spalte aus.
- In der Reihe **Fehler\_Prozent** der Rezepte wählen Sie den '<' Operator aus der **Operatoren**spalte aus und geben den Wert '**5**' in der **Beschränkung1**-Spalte ein. In der **Bedingung**-Spalte geben Sie den UND-Operator und den ,>'-Operator in der Operatorenspalte an, welches sich neben dem Bedingungsoperator befindet. In der Beschränkung2-Spalte geben Sie den Wert 0 ein.
- In der Reihe **Abfüll Datum** des Rezepts wählen Sie den  $>$ ' Operator aus der Operartorenspalte aus und geben den gewünschten Wert in der Beschränkung1-Spalte ein. In die **Bedingung**-Spalte geben Sie nun den Operator UND an und den < - Operator in der Operatorenspalte an, welches sich neben dem Bedingungsoperator befindet. In der Beschränkung2-Spalte wählen Sie das gewünschte Datum aus.
- In der Reihe Los Nummer des Rezepts wählen Sie den, <> Operator aus der Operatorenspalte aus. Geben Sie aber keinen Wert in der Spalte Beschränkung1 ein (siehe Ziffer 2 und Ziffer 3)

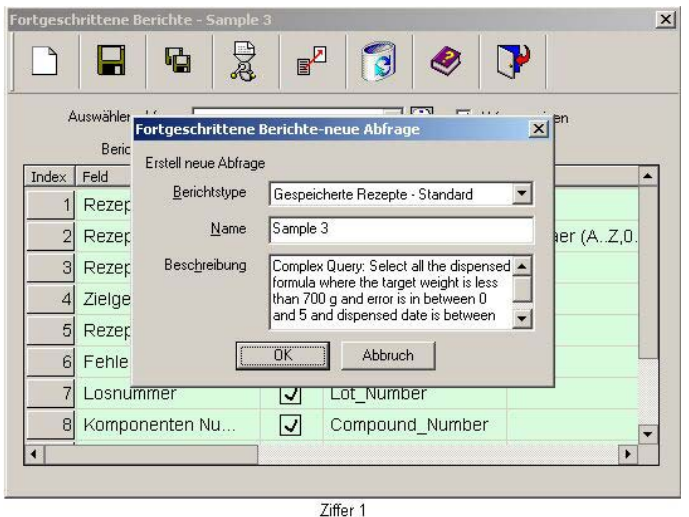

• Drücken Sie die **Ausführen** Taste auf der Symbolleiste.

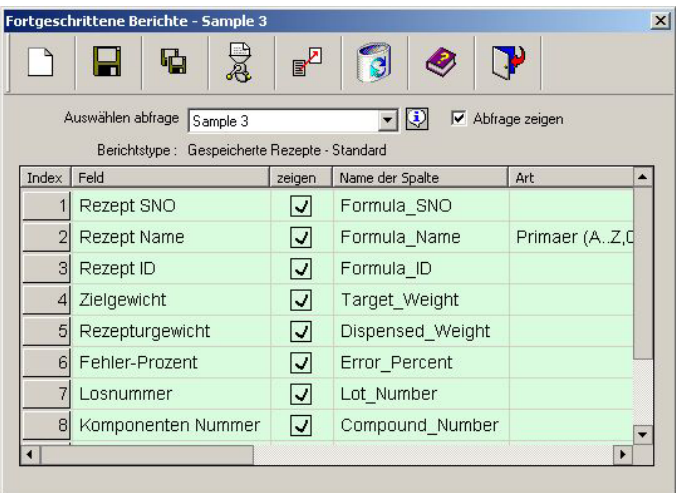

Ziffer 2

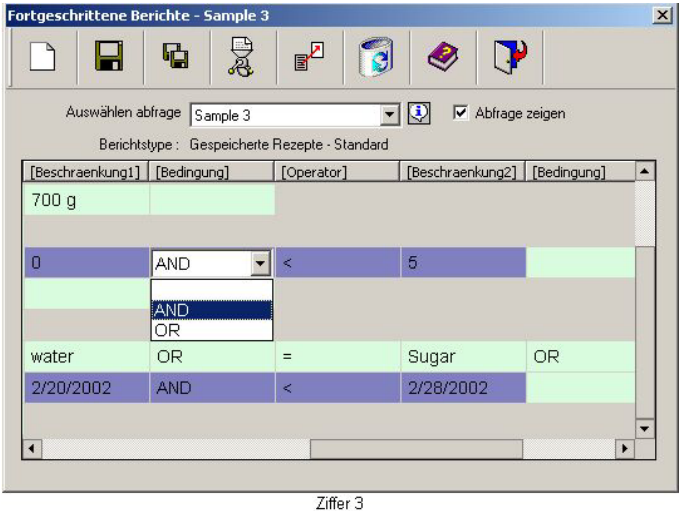

## **l. Speichern von Berichten**

Erzeugte Berichte können für eine zukünftige Nutzung abgespeichert werden. Sie können als HTML- oder als Excel-Dateien abgespeichert werden.

#### **Speichern als HTML-Datei:**

Alle Berichte, sei es in graphischer Form oder als Text, können als HTML-Dateien gespeichert werden.

Berichte können durch das Auswählen von **Als HTML speichern** aus dem **Datei**-Menü oder durch das

Drücken der Taste auf der Symbolleiste gespeichert werden.

Für ein Histogramm, Liniendiagramm oder Kreisdiagramm wird eine HTML-Datei in einem Ordner abgelegt, der die Abbildung des Berichts enthält. Die Abbildung wird im **JPEG**-Format angelegt.

Für einen Textbericht wird nur eine HTML-Datei an der angegebenen Stelle angelegt.

Die HTML-Datei kann durch das Verwenden von Schablonen dem Benutzer angepasst werden. Um nähere Details zu erfahren, lesen Sie bitte den Abschnitt über die **Verwendung von Schablonen**.

#### **Speichern als Excel-Datei:**

**Textberichte** können als Excel-Datei abgespeichert werden. Graphische Berichte können nur als HTML-Dateien gespeichert werden.

Berichte können durch das Auswählen von **Als EXCEL speichern** aus dem **Datei**-Menü oder durch das Auswählen der Taste auf der Symbolleiste als Excel-Dateien gespeichert werden

## **m. Berichtstasten**

Häufig benutzte Berichte können einer Berichttaste zugeteilt werden. Diese Berichttasten sind benutzerspezifisch. Folglich kann jeder Benutzer Berichttasten auf seinen spezifischen Bedürfnissen basierend generieren und speichern. Berichttasten werden sowohl im MT-Form Tool Fenster, als auch dem Berichtfenster dargestellt. Sie können angezeigt / ausgeblendet werden, indem die Option **Berichttasten** im Menü **Ansicht** im MT-Form Tool und Berichte aufgerufen wird.

**Um die Kurztaste zu generieren**, führen Sie bitte die unten aufgeführten Schritte durch:

- 1. Starten Sie **Berichte** vom Menu **Werkzeuge**.
- 2. Entwerfen und produzieren Sie einen Bericht, indem Sie den BerichtsWizard oder Erweiterte Berichte benutzen.
- 3. Drücken Sie eine der Berichttasten 1-6 im Berichtfenster und wählen Sie **mit aktuellem Bericht verknüpfen**. Danach ist der aktuelle Bericht gespeichert und die Nachricht 'Bericht ist gespeichert' wird im Display angezeigt.

#### **Hinweis:**

Berichte werden basierend auf dem aktuellen Benutzer, der am MT-Form Tool angemeldet ist, gespeichert. Alle Benutzer haben ein Maximum von sechs verschiedenen Berichttasten.

#### **Aufrufen der Berichttasten:**

Berichttasten können sowohl im MT-Form Tool als auch im Berichtfenster aufgerufen werden. Im MT-Form Tool Fenster wird das Drücken der Berichttaste denselben Bericht liefern wie im Berichtfenster. Im Fenster **Berichte** produziert das Drücken der betreffenden Berichttaste und anschließendes Wählen der Menüoption **Gespeicherten Bericht ausführen** den gewünschten Bericht.

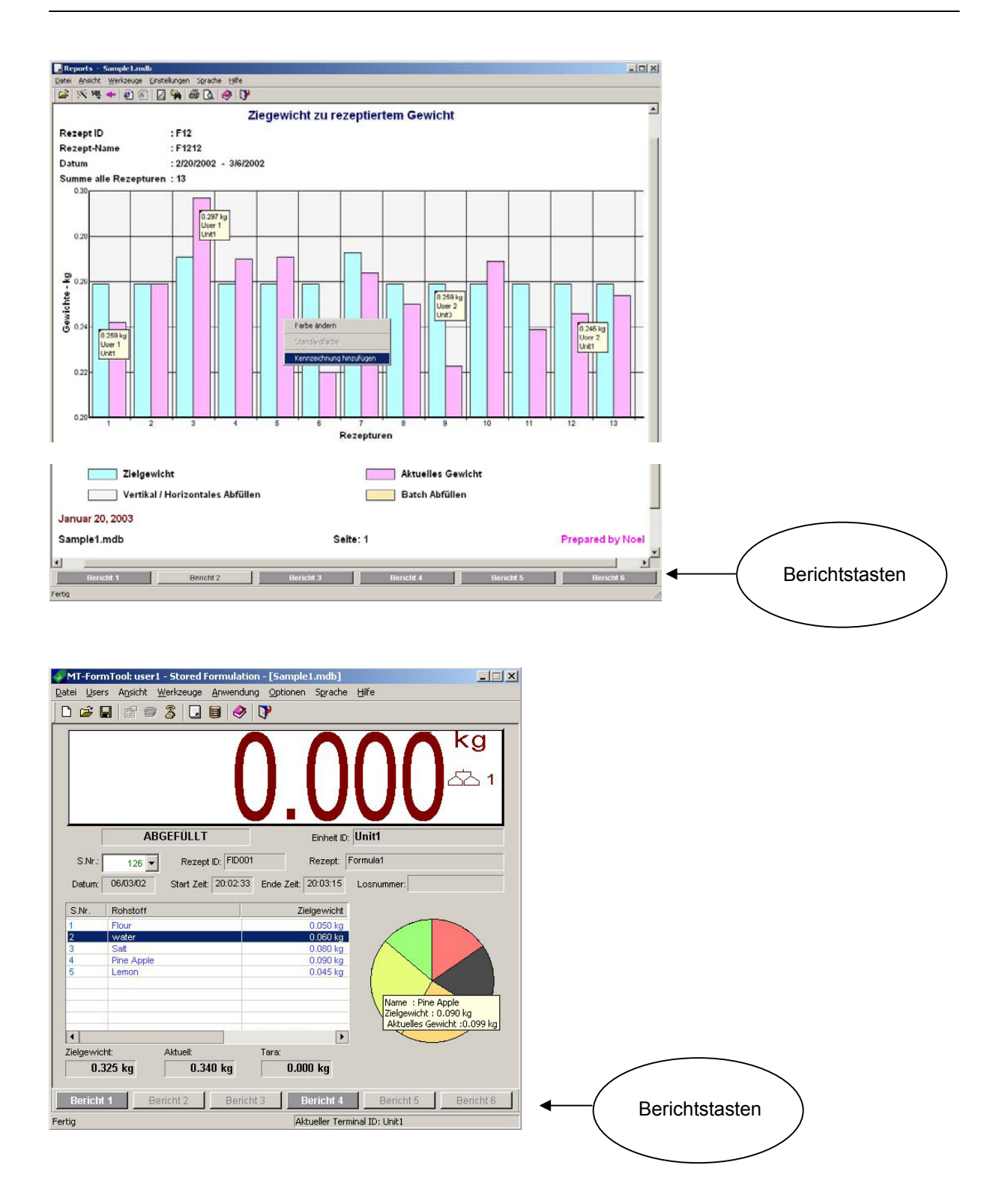

## **n. Verwenden von Schablonen**

Die Berichtsanwendung verwendet eine Schablone, um die Berichte zu strukturieren und einheitlich zu gestalten. Diese Schablonen sind HTML-Dateien mit **eingebetteten Berichts-Platzhaltern** für die Berichtsdaten. Falls eine Standardschablone (Normal.html) für das Speichern eines Berichts verwendet wird, bleiben alle diese Daten - wie etwa Kopfzeilen, Schaubilder und Fußzeilen - in der HTML-Datei erhalten. Als Standard wird die Datei Normal.html benutzt.

#### Anmerkung:

Bei der Installation von FormTool-XP werden drei HTML-Dateien (die als Schablonen verwendet werden) in das Schablonen-Verzeichnis innerhalb des Installationsverzeichnisses kopiert.

#### **Benutzerspezifische Schablonen:**

Eine benutzerspezifische Schablone wird verwendet, falls der Inhalt oder Stil des Standardberichts geändert werden soll. Eine benutzerspezifische Schablone erlaubt dem Benutzer, einen Bericht anzulegen, der nur einen Teil der Informationen enthalten kann, die von einer Standardschablone oder mit zusätzlichen Informationen - wie etwa einer Beschreibung – erzeugt wurden.

#### **Erstellen einer benutzerspezifischen Schablone:**

Als Ausgangspunkt verwenden Sie eine Kopie der Standardschablone (Normal.html) oder der Musterschablonen (Sample1.html oder Sample2.html), um benutzerspezifische Schablonen anzulegen. Hier können eingebettete Platzhalter für Berichte entfernt werden, um entsprechende Berichtsdaten zu entfernen, und weitere Daten wie z.B. Beschreibungen können der kundenspezifischen Schablone hinzugefügt werden. Je nach Wunsch des Benutzers kann diese Kopie beliebig verändert werden, um eine neue benutzerspezifische Schablone anzulegen.

#### **Einstellungen der benutzerspezifischen Schablonen:**

Nachdem eine benutzerspezifische Schablone angelegt wurden, sollten die Einstellungen des BerichtsWizard geändert werden, damit die benutzerspezifische Schablone anstelle der Standardschablone verwendet werden kann. Dies geschieht durch das Auswählen der Option **Berichtsschablonen einrichten** aus dem Menü **Einstellungen**.

#### **Musterschablonen:**

Zwei Musterschablonen - Sample1.html und Sample2.html - helfen Ihnen, benutzerspezifische Schablonen anzulegen/zu verstehen.

- Sample1.html fügt dem Bericht eine Beschreibung hinzu.
- Sample2.html fügt ein **Logo** an der oberen rechten Ecke des Berichts hinzu. Dieses Logo kann aber durch den Benutzer angepasst werden, indem die "logo.jpg"-Datei durch ein anderes Logo mit dem gleichen Namen ersetzt wird. Diese Datei wird im Schablonenverzeichnis angelegt.

## **o. Konfiguration der Kopf- und Fußzeilen**

Kopf- und Fußzeile können vom Benutzer eingestellt werden, indem die Option **Kopf- und Fußzeile** aus

dem Menü **Einstellungen** auswählt oder indem die Taste auf der Symbolleiste gedrückt wird. Das **Kopf- und Fußzeile** Fenster kann auch dadurch aufgerufen werden, indem der Kopf- bzw. Fußzeilenbereich des erzeugten Berichts mit der rechten Maustaste angeklickt und dann eine der Optionen ausgewählt wird.

Im Menü von **Kopf- und Fußzeile** muss die jeweils gewünschte Option angeklickt werden.

Wählen Sie **Text einfügen** aus dem **Kopf- und Fußzeile** Fenster. Nun erscheint ein Pop-Up-Menü mit den folgenden Optionen:

#### **Titel:**

Die Anwendung gibt jedem Bericht einen bestimmten Titel. Beim Wählen dieser Option wird der Titel angezeigt.

#### **Datei:**

Berichte werden für eine Datenbankdatei erzeugt. Beim Wählen dieser Option wird der Name der Datenbankdatei angezeigt.

#### **Seiten Nr.:**

Diese Option gibt dem Benutzer die Seitenzahl des Berichts an. Dies ist besonders bei Berichten im Textformat nützlich, da nur diese Berichte mehrere Seiten produzieren.

#### **Datum:**

Dies ist das aktuelle Datum. Beim Wählen dieser Option wird das Datum des Betriebssystems angezeigt.

#### **Zeit:**

Dies ist die aktuelle Zeit. Beim Wählen dieser Option wird die Zeit des Betriebssystems angezeigt.

#### **Benutzerdefinierter Text:**

Falls außer den oben genannten Optionen ein zusätzlicher Text erforderlich ist, kann von dieser Option Gebrauch gemacht werden. Dabei wird eine gesonderte Maske zur Verfügung gestellt, um einen benutzerdefinierten Text einzugeben. Diese benutzerdefinierten Texte können bis zu maximal 250 Buchstaben enthalten.

#### **Löschen:**

Diese Option kann verwendet werden, um den Inhalt bestimmter spezifischer Stellen zu löschen.

Die anderen Optionen sind:

#### **Schriftart:**

Diese Option erlaubt dem Benutzer, die Schriftart des Textes für diese bestimmte Stelle zu ändern.

#### **Standard:**

Diese Option ermöglicht es dem Benutzer, die Standardeinstellungen für Kopf- und Fußzeilen wiederherzustellen.

#### **Als Standard definieren:**

Diese Option stellt die gegenwärtige Kopf- und Fußzeilenkonfigurationen als die Standardeinstellung ein.

Das Kopf- und Fußzeilen Fenster sieht folgendermaßen aus:

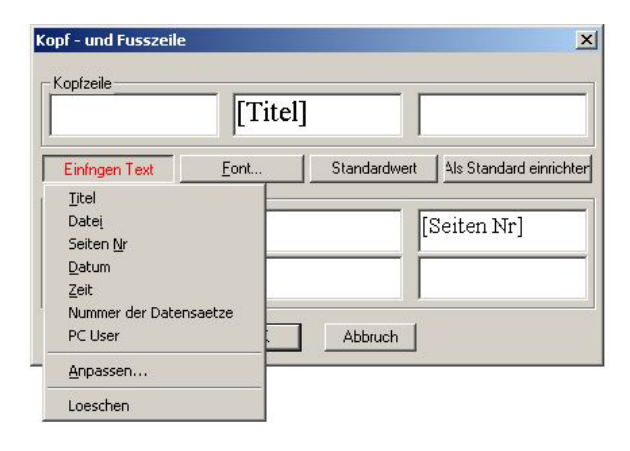

FormToolXP\_Bedienungsanleitung\_dt.doc

## **p. Änderung der Schriftarten und Farben**

In den Berichten können die Farben der Balken (oder Teile eines Kreisdiagramms), sowie die Hintergrundfarbe eines Diagramms ohne weiteres geändert werden.

#### **Änderung der Farbe von Balken-, Kreis- oder Liniendiagrammen:**

Um die Farbe zu ändern, führen Sie die folgenden Schritte durch.

- 1. Klicken Sie den entsprechenden Bereich mit der rechten Maustaste an. Ein Pop-up-Menü erscheint.
- 2. Wählen Sie vom Menü die Option **Farbe ändern** aus.
- 3. Wählen sie nun die gewünschte Farbe aus.

Nach der Änderung können die neuen Farben der Balken, des Kreisdiagramms oder der Kreislinie als neue Standardeinstellungen benutzt werden, indem man **Standardfarben** aus dem Pop-Up-Menü wählt (das Klicken mit der rechten Maustaste ruft das Pop-Up-Menü auf).

#### **Ändern der Hintergrundfarbe von Diagrammen:**

Bei Histogrammen und Liniendiagrammen kann die Hintergrundfarbe des Diagramms verändert werden.

Um die Hintergrundfarbe zu ändern, führen Sie die folgenden Schritte durch:

- Klicken Sie mit der rechten Maustaste auf den Hintergrundbereich des Diagramms. Ein Pop-Up-Menü erscheint.
- Wählen Sie aus dem Menü die Option **Farbe ändern** aus.
- Wählen sie nun die gewünschte Farbe aus.

Der Hintergrund des Diagramms hat nun die gewünschte Farbe.

Nach dem Ändern können die neuen Hintergrundfarben als neue Standardeinstellungen benutzt werden, indem man **Standardfarben** aus dem Pop-Up-Menü wählt (das Klicken mit der rechten Maustaste ruft das Pop-Up-Menü auf).

#### **Ändern der Schriftarten:**

In Berichten können die Schriftarten des angezeigten Textes verändert werden.

Um die Schriftarten zu ändern, führen Sie die folgenden Schritte durch:

- Klicken Sie mit der rechten Maustaste auf den entsprechenden Textbereich. Ein Pop-Up-Menü erscheint.
- Wählen aus dem Menü **Schriftart ändern** aus.
- Wählen sie nun die gewünschte Schriftart aus.

Die Option **Standard-Schriftart** aus dem Pop-Up-Menü kann benutzt werden, um die Änderungen wieder rückgängig zu machen.

## **q. Hinzufügen von Kennzeichnungen**

Kennzeichnungen dienen als eine Quelle von zusätzlichen Informationen für ein Diagramm. Kennzeichnungen können ohne weiteres hinzugefügt oder von einem Diagramm entfernt werden.

Indem man mit der rechten Maustaste auf Balken, Teile der Kreisdiagramme oder auf die Kreislinie klickt, erscheint bei Diagrammen ein Menü mit der Option **Kennzeichnung hinzufügen**. Falls diese Option gewählt wird, wird dem entsprechenden Diagramm eine Kennzeichnung hinzugefügt.

Die Kennzeichnungen können von den Diagrammen entfernt werden. Durch das Klicken der rechten Maustaste auf einen Balken, ein Kreisdiagramm bzw. eine Kreislinie, die solche Kennzeichnungen enthalten, erscheint ein Menü mit der Option **Kennzeichnung entfernen**. Wählen Sie diese Option, um die Kennzeichnung aus dem entsprechenden Diagramm zu entfernen.

## **r. Drucken der Berichte**

Der erzeugte Bericht kann ausgedruckt werden. Sie können die Option **Drucken** aus dem Dateimenü auswählen oder Sie können die **Drucken** Taste auf der Symbolleiste drücken.

Sie können aus dem standardmäßigen Druckdialogfeld den gewünschten Drucker, die Anzahl der Kopien, Hoch- oder Querformat, etc. auswählen.

Die **Druckvorschauoption** aus dem Dateimenü zeigt Ihnen eine Vorschau des Berichts. Außerdem kann

die Taste aus der Symbolleiste verwendet werden, um eine Druckvorschau zu erhalten.

## **s. Lineare / Nichtlineare Skalierungen**

Abhängig vom Wertebereich kann ein Histogramm eine lineare oder nichtlineare Skalierung auf der Y-Achse haben.

Bei der linearen Skalierung wird jede Skalierungseinheit um einen absoluten Wert erhöht. Bei der nichtlinearen Skalierung wird jede Skalierungseinheit proportional erhöht, wobei jeder Anteil logarithmisch ist.

## **t. Einflüsse durch Modifizieren der Datenbank**

Wenn die Datenbank von **Gespeicherte Rezepte** (Rezept, Rohstoffe und Meldungen) modifiziert werden, kann dies die Berichte beeinflussen. Wenn die existierende Datenbank modifiziert werden muss, ist es ratsam, eine neue Datei zu erstellen, dort die notwendigen Änderungen zu machen und diese dann ins ID7 zu laden. Die Datenbank für **Gespeicherte Rezepte** kann nach/von externen Datenbankdateien exportiert/importiert werden.

Berichte können beeinflusst und möglicherweise falsch sein, wenn eine der folgenden Änderungen in der **Gespeicherte Rezepte** Datenbank vorgenommen wurden:

- Modifizieren des Rezeptnamens
- Modifizieren des Rohstoffnamens
- Löschen eines Rezepts
- Löschen von Rohstoffen
- Verändern von Rezeptkomponenten (Löschen, hinzufügen und modifizieren von Rezeptkomponenten)

#### **Exportieren einer Datenbank:**

Das Exportieren der Datenbank kopiert die Tabellen aus Gespeicherte Rezepte in die aktuell geöffnete Datenbankdatei. Die Option Speichern unter kopiert den gesamten Satz aller Tabellen und Transaktionen , wogegen Export nur die Tabelle aus Gespeicherte Rezepte , also die Rohstoff-Tabellen, die Meldungen und die Rezept-Tabellen kopiert. Sie können eine exportierte Datei wie jede andere Datenbankdatei öffnen.

So exportieren Sie eine Datenbank:

- 1. Öffnen sie die existierende Datenbankdatei, in der Rezepte/Rohstoffdetails verändert werden müssen.
- 2. Wählen Sie Export vom Menü Datei.
- 3. Geben Sie den NEUEN Dateinamen ein und drücken Sie die Speichern Taste. Die DB Konfigurationsinhalte werden in diese Datei exportiert.

#### **Importieren einer Datenbank:**

Die Option Import Datenbank kopiert die Tabellen für Gespeicherte Rezepte aus der gewünschten Datenbankdatei in die gegenwärtig geöffnete Datei. Um eine Datenbank zu importieren, sollten die entsprechenden Tabellen in der aktuellen Datei leer sein. Die Import Operation ist nur einmal erlaubt, wenn eine neue Datenbankdatei eingerichtet wurde. (Datei -> Neu…)

So importieren Sie eine Datenbank:

- 1. Erstellen Sie eine neue Datenbankdatei.
- 2. Wählen Sie Import vom Datei Menü und importieren Sie die gespeicherten DB Konfigurationen.
- 3. Die Tabellen für Gespeicherte Rezepte werden aus der existierenden Datenbankdatei in die neue Datei importiert.
- 4. Ändern Sie jetzt die Datenbankinhalte in der neuen Datei und laden Sie diese in das ID7 hinunter.

#### **Hinweis:**

Wenn es keine rezeptierten Details in der Datenbankdatei gibt, können Sie die Datenbank beliebig verändern, weil auch keine Berichte betroffen sind.

# **7. ID7 Displayfeld**

Wenn das MT-FormTool mit dem ID7 verbunden ist, zeigt das ID7 Displayfeld das aktuelle Gewicht mit Einheit und die Waagennummer an. Wenn das Gewicht dynamisch ist, dann wird anstelle der Einheit das Symbol "~"angezeigt.

Ändern der Vorder- und Hintergrundfarben:

Im Displayfeld können die Vorder- und Hintergrundfarben geändert werden.

Um die Farbe zu ändern, führen Sie die folgenden Schritte durch:

- 1. Klicken Sie mit der rechten Maustaste auf das Displayfeld. Ein Menü mit den Optionen **Hintergrundfarbe** und **Vordergrundfarbe** erscheint.
- 2. Wählen Sie eine der Optionen aus. Das Dialogfeld Farbe erscheint.
- 3. Wählen Sie die gewünschte Farbe und drücken Sie die Taste **OK**.

Die Anzeige zeigt die entsprechende Hintergrundfarbe und Vordergrundfarbe. Wenn die Anwendung nicht mit dem ID7 verbunden ist, ist es möglich, dass Sie die Vordergrundfarbe nicht sehen können, da es nichts zu anzeigen gibt.

ID7 Display sichtbar/unsichtbar

Die ID7 Anzeige kann sichtbar/unsichtbar gemacht werden, indem man die Option **ID7 Display** aus dem Menü **Ansicht** an- oder abwählt.

# **8. Unterstützung von Sprachen**

Die MT-FormTool Anwendung ist mehrsprachig, es werden die folgenden sechs Sprachen unterstützt:

- 1. Deutsch
- 2. Englisch
- 3. Französisch
- 4. Holländisch
- 5. Italienisch
- 6. Spanisch

Um die Sprache zu ändern, wählen Sie eine der verfügbaren sechs Sprachen vom Menü **Sprache**. Die Anwendung wird nun alle Texte (einschließlich Menüelemente) in der ausgewählten Sprache anzeigen. Die eingestellt Sprache wird mit einem Hacken im Sprach-Menü angezeigt. Wenn die Anwendung das nächste Mal gestartet wird, werden alle Texte in der ausgewählten Sprache angezeigt.

# **9. Verwalten von Sitzungen**

Mehrere Instanzen des MT-Form Tool können mehrere ID7 Terminals einrichten/verwalten. Alle Daten, die von diesen Instanzen gesammelt werden, können auf einer einzigen oder in mehreren Datenbankdateien festgehalten werden. Das folgende Diagramm (Ziffer-1) zeigt, dass die mehrfachen Instanzen arbeiten und dass alle gesammelten Daten in eine einzige Datenbankdatei eingeschrieben sind.

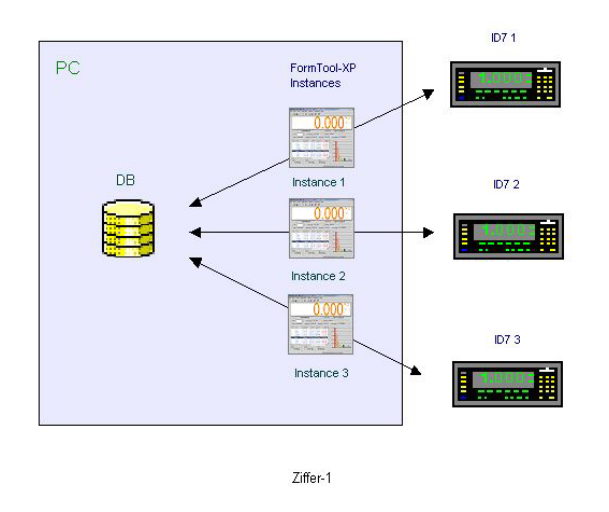

Das oben aufgeführte Diagramm (Ziffer-1) hat drei Instanzen von MT-Form Tool, die mit drei FormPac ID7 Terminals verbunden sind und alle Daten dieser drei Instanzen sind in einer einzigen Datenbankdatei gespeichert. Hier verwaltet eine einzige Datenbankdatei die Daten von drei ID7 Terminals.

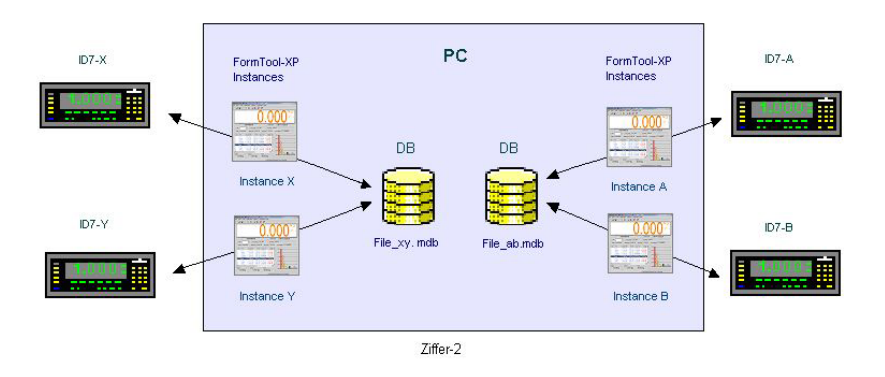

Das oben aufgeführte Diagramm (Ziffer-2) hat vier Instanzen von MT-Form Tool, die mit vier FormPac ID 7 Terminals verbunden sind. Daten, die von den Instanzen A&B gesammelt werden, sind in File\_ab.mdb gespeichert und Daten, die von den Instanzen X&Y gesammelt werden, sind in File\_xy.mdb gespeichert. Hier verwalten zwei verschiedene Datenbankdateien die vier ID7 Terminals.

# **10. Aktualisieren von Beständen**

Das MT-Form Tool verfolgt die Lagerwerte für die Rohstoffe, wenn die Option **Lager überwachen** gewählt wurde. Dieses Merkmal ist nützlich, wenn mehrere FormPac-XP Instanzen auf demselben System eine einzige Datenbankdatei benutzten. Wenn eine Komponente abgefüllt wurde, wird deren Lagerbestand im ID7 und in der Datenbank (.mdb file), die im PC ist, aktualisiert. Für den Fall, dass mehrer ID7 dasselbe Lager benutzen, kann es sein, dass die Lagerwerte, die von FormPac-XP auf dem ID7 gehandhabt werden, nicht korrekt sind, da sie nicht die Benutzung von Rohstoffen durch andere FormPacXP berücksichtigen. Deshalb ist es notwendig, die Bestände auf dem ID7 periodisch mit den richtigen Werten, die von FormTool verfolgt werden, zu aktualisieren.

Um die Lagerwerte auf FormPac-XP mit den von FormTool verfolgten Werten zu aktualisieren, drücken sie die Taste **Lager** auf der Symbolleiste im DB Konfigurationsfenster. Wählen Sie **Lager aktualisieren** vom Pop-up Menü. Eine Bestätigungsnachricht wird angezeigt werden. Und falls die TIDs (Tabellen IDs) der gegenwärtigen Datenbank nicht mit den TIDs des ID7 übereinstimmen, wird eine Warnung herausgegeben.

FormToolXP\_Bedienungsanleitung\_dt.doc

#### FormToolXP – Bedienungsanleitung

Wenn die Option **Lager aktivieren** angewählt ist, werden die Lagerwerte vom entsprechenden Lager genommen. Ansonsten werden die Bestände von der Rohstoffdatenbank genommen werden.

Hinweis:

Der Lagerwert wird nur dann in der Datenbankdatei lokal aktualisiert, wenn die Option **Lager überwachen** angewählt ist. Um Lager überwachen zu ermöglichen, wählen Sie **Lagerverwaltung** vom Menü **Ansicht**. Aus der Lagerverwaltung Dialogbox nehmen Sie die Option **Lager überwachen**.

# **11. Lagerverwaltung**

Die Lagerverwaltung verfolgt die Bestände in allen ID7 Terminals, die mit der gegenwärtigen Datenbankdatei assoziiert werden. Die Bestände von ID7 Terminals können individuell oder in Gruppen verwaltet werden, die Lagerverwaltung kann aber auch ausgeschaltet werden. Die Lagerverwaltung kann im Fenster **Lagerverwaltung** aus dem **Ansichten** Menü gewählt werden.

#### Das Fenster **Lagerverwaltung**:

Die Lagerverwaltung hat die Option **Lager überwachen.** Mehrfach-Lager oder Gruppen können verwaltet werden, indem die Option 'Lagerverwaltung aktivieren' unter dieser Kontrolle aktiviert wird.

#### **Lagerverfolgung:**

*Optionen Lager überwachen und Lager aktivieren*

- 1. Wenn die Option **Lager überwachen** nicht angewählt ist, werden die Bestände der Rohstoffe beim Rezeptieren nicht aktualisiert. Sie werden ignoriert.
- 2. Wenn die Option **Lager überwachen** angewählt ist und **Lager aktivieren** nicht angewählt ist, werden alle ID7 Terminals, die zur aktuellen Datenbankdatei gehören, als eine einzelne Gruppe angesehen und die Bestände der Rohstoffe werden während des Rezeptierens aktualisiert. Wenn die ursprünglichen Bestände nicht korrekt sind, ist es möglich, dass die Lagerwerte gleich null oder sogar negativ geworden sind, weil Rohstoffe während des Rezeptierens verbraucht wurden.
- 3. Wenn die Option **Lager überwachen** und auch die Option **Lager aktivieren** angewählt sind**,** können die Bestände der Rohstoffe in Lagern verwaltet werden. Lager sind nichts anderes als eine Gruppe von ID7 Terminals. Es kann bis zu 10 Lager innerhalb einer Datenbankdatei geben und jedes Lager kann bis zu 10 ID7 Terminals haben. Somit können Bestände von 100 ID7 Terminals von einer einzelnen Datenbankdatei aus verwaltet werden.

#### **Lagerdetails:**

Details der Lager können in der Tabelle unterhalb des Textes **Lagerdetails** im Lagerkontrollfenster angeschaut werden. Die Tabelle zeigt die Liste der ID7 Terminals und deren verbundene Lager an. Jedes ID7 Terminal kann jedem verfügbaren Lager zugeteilt werden, indem einfach das erwünschte Lagerelement in der **Lagerspalte** gedrückt wird und das gewünschte Lager von der Lagerliste ausgewählt wird. Neue Lager können durch Drücken der Taste **Lager hinzufügen** und durch das Eingeben eines Lagernamens. Das neu hinzugefügte Lager ist in der Lagerliste in der Lagerspalte angegeben.

#### **Verbindungsdetails:**

Wenn beide Optionen **Lager überwachen** und **Lager aktivieren** angewählt sind, wird beim Verbinden mit dem ID7 die Terminal ID gelesen und die Liste, die für jedes Lager in der Datenbankdatei gespeichert ist, kontrolliert. Wenn das ID7 Terminal nicht zu einem der Lager gehört, oder wenn es keine Lager in der Datenbankdatei gibt, wird das Fenster **Lager zuteilen** angezeigt.

Das Fenster **Lager zuteilen** kann benutzt werden, um das aktuell verbundene ID7 Terminal einem der verfügbaren Lager oder einem neuen Lager zuzuteilen.

- Die Liste der verfügbaren Lager ist in der Lagerliste aufgezeigt.
- Ein neues Lager kann geschaffen werden, indem die Taste **Neues Lager** gedrückt wird und der Name des neuen Lagers eingegeben wird (Der Lagername kann keine Leerzeichen beinhalten).
- Wählen Sie einen Lagernamen aus der Liste aus
- Wenn Sie ein Lager für das aktuell verbundene Terminal bestimmen wollen, müssen Sie einfach den vorhandenen **leeren Lagernamen** aus der Liste auswählen.
- Drücken Sie die **OK** Taste.

Jetzt wird das ausgewählte Lager dem verbundenen ID7 Terminal zugeteilt. Wenn die **Löschen** Taste gedrückt ist, wird kein Lager zugeteilt werden. Später können Lager durch Wählen der **Lagerverwaltung**  im Menü **Ansicht** verändert werden.

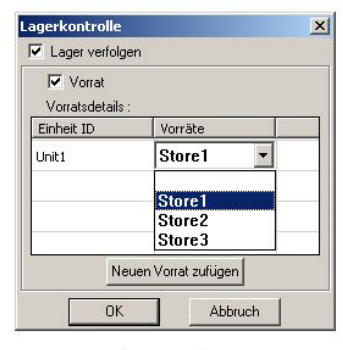

Lagerverwaltung

#### **Ändern des aktuellen Lagers:**

Das DB Konfigurationsfenster zeigt das Lager als Bestand an. Wenn das MT-Form Tool mit dem ID7 Terminal verbunden ist und wenn die Option **Lager aktivieren** angewählt ist, zeigt eine Rohstofftabelle die Lagerwerte für das aktuell verbundene ID7 Terminal.

#### **Aktuelles Lager aktualisieren:**

Die Option Lager aktualisieren schreibt die aktuellen Lagerwerte des MT-FormTool in das ID7 Terminal, indem die **Lager** Taste aus der Symbolleiste im DB Konfigurationsfenster gedrückt wird und die Option **Lager aktualisieren** vom Pop-up Menu ausgewählt wird. Die Bestandswerte im ID7 werden dementsprechend aktualisiert.

#### **Aller Lager bearbeiten:**

Um alle Lager anzusehen, drücken Sie die **Lager** Taste und wählen sie die Option **Alle Lager zeigen** vom Menü im DB Konfigurationsfenster. Alle Lager werden gezeigt und jedes Lager kann individuell editiert werden, aber der Rohstoff ID und dessen Name können nicht verändert werden. Rohstoffe können angezeigt werden, indem Sie die Taste **Bestand** drücken und die gewählte Menüoption **Alle Lager zeigen** wieder rückgängig machen.

#### **Andere Fälle:**

**Keine Verbindung zum ID7, aber Lager überwachen und Lager aktivieren sind angewählt:** 

Wenn es keine Verbindung zum ID7 Terminal gibt, die Optionen **Lager überwachen** und **Lager aktivieren** aber angewählt sind, wird das Lager, das in der Rohstofftabelle im DB Konfigurationsfenster gezeigt wird, leer sein, da das MT-Form Tool nicht weiß, welches verfügbares Lager es anzeigen soll. Deshalb kann der Lagerbestand nicht in der Rohstofftabelle aktualisiert werden. Jedoch kann der Lagerbestand aktualisiert werden, indem die Option **Alle Lager zeigen** mit der **Bestand** Taste ausgewählt wird. **Benutzen Sie also die Option 'Alle Lager zeigen', um den Bestandswert zu verändern, wenn Sie sich im unverbundenen Zustand befinden und die oben genannten Optionen angewählt sind.** 

#### **Hinweis:**

Die Lagerverwaltung verfolgt nicht die verbrauchte Menge in der Rohstofftabelle des FormTool, es reflektiert immer die zuletzt gelesene Menge vom ID7.

# **12. Benutzerverwaltung**

Die Benutzerverwaltung bestimmt die Ebene des Zugangs zum MT-Form Tool. Die Benutzerverwaltung hält Benutzer davon ab, unvorsichtige Fehler zu begehen. Es gibt drei verschiedene Arten von Benutzern, nämlich Administrator, Supervisor und Operator. Die Zugangsrechte für die Benutzer sind in der folgenden Tabelle aufgezeigt.

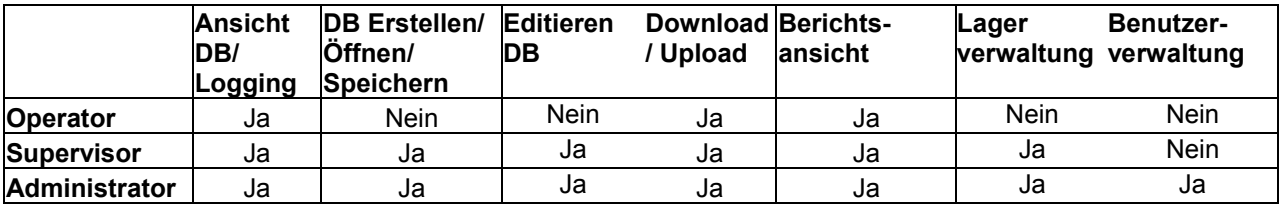

Der Administrator verwaltet die Benutzer.

**Um einen neuen Benutzer hinzuzufügen,** führen Sie bitte die folgenden Schritte durch:

- 1. Wählen Sie **Benutzereigenschaften** im Menü **Benutzer** aus. Das Dialogfeld erscheint.
- 2. Drücken Sie die Taste **Hinzufügen**.
- 3. Geben Sie den Benutzernamen und ihr Zugangsprivileg ein (nur das Supervisor- und Operatorprivileg kann eingestellt werden).
- 4. Der Administrator kann die Benutzerrechte einsehen, indem er die Taste **Rechte einsehen** drückt.
- 5. Drücken Sie die **OK**-Taste

**Um das Passwort** für einen Benutzer **zu erstellen,** führen Sie bitte die folgenden Schritte durch:

- 1. Wählen Sie **Benutzereigenschaften** aus dem Menü **Benutzer**. Das Dialogfeld erscheint.
- 2. Wählen Sie den Benutzer aus der Benutzernamenstabelle aus und drücken Sie die Taste **Passwort erstellen.**
- 3. Geben Sie das neue Passwort ein und bestätigen Sie das neue Passwort im Pop-up-Fenster (altes Passwort wird nicht gebraucht).
- 4. Drücken Sie die Taste **Fertig,** um die Veränderungen zu aktualisieren.

Nur der Administrator kann das Passwort für die anderen Benutzer verändern. Allen anderen Benutzern ist es nur erlaubt, ihr eigenes Passwort zu verändern. Wenn der Administrator sein eigenes Passwort verändert, wird das alte Passwort angezeigt. Der Benutzername besteht aus 30 Schriftzeichen und die Passwortgröße umfasst 10 Zeichen.

Der Administrator kann Benutzer hinzufügen/verändern/löschen. Das Löschen eines Benutzers löscht alle Kurztastenberichte für diesen Benutzer. Der Administrator kann das Zugangsprivileg für die anderen Benutzer verändern. Der Administrator-Name kann nicht verändert werden. Es gibt einen Administrator, zwei Supervisor und fünf Operators für einen PC.

#### **Wenn das Anmelden Dialogfeld im Display zu sehen ist**

Wenn das MT-Form Tool installiert wird, gibt es nur einen Benutzer (und zwar den Admin) und kein Passwort. In diesem Fall erscheint das Anmelden Dialogfeld nicht im Display. In diesem Fall wird der Benutzername als Admin genommen. Wenn der Admin das Passwort verändert oder wenn weitere

Benutzer hinzugefügt werden, erscheint das Anmelden Dialogfeld jedes Mal im Display, wenn die Anwendung gestartet wird.

#### **Wie meldet man sich ein:**

Der aktuelle Anmelde-Name erscheint im Fenstertitel (wenn kein Benutzername im Display erscheint bedeutet das, dass sich noch kein Benutzer eingeloggt hat).

- 1. Wählen Sie die **Anmelden** Option vom **Benutzer** Menü aus. Das Dialogfeld erscheint.
- 2. Geben Sie Benutzername und Passwort ein. Falls Sie sich erfolgreich angemeldet haben, wird der gegenwärtige Anmelde-Name im Fenstertitel angezeigt werden.

#### **Wie meldet man sich aus:**

Wählen Sie **Abmelden** vom **Benutzer** Menu. Wenn der Benutzer abgemeldet ist, wird die Verbindung des MT-Form Tools zum ID7 abgebrochen und es wird versuchen, das Berichtsfenster zu schließen, falls eines geöffnet ist.

#### **Hinweis:**

Die Benutzer-Anmelde-Information ist in der Datei 'logfile.txt' im Installationsverzeichnisses des MT-Form Tools gespeichert. Die Option **Loginfo löschen** im Menü **Werkzeuge** wird diese Datei und den Verbindungsstatus (Sitzungsinformation) in der Datenbankdatei löschen.

# **13. Fehlermeldungen**

Im Folgenden werden die möglichen Fehlermeldungen von MT-FormTool und die Beschreibung der Fehlermeldung aufgezeigt.

## **Kommunikations-Fehlermeldungen:**

#### Verbindung fehlgeschlagen

Der angegebene PC-Anschluss könnte mit einer anderen Anwendung verbunden sein. Überprüfen Sie den PC-Anschluss, mit dem das ID7 verbunden ist und ändern Sie notfalls die PC- Anschlussnummer, indem Sie **Interface Einstellungen** aus dem Menü **Optionen** wählen oder die Taste **Interface** 

**Einstellungen auf der Symbolleiste drücken. Dann verbinden Sie erneut, indem Sie aus dem** Dateimenü **Verbinden** wählen.

## Verbindung mit dem System kann nicht hergestellt werden

Die angegebene IP Adresse ist nicht richtig oder die Ethernet-Anschlussnummer ist falsch. Überprüfen Sie die **Ethernet IP Adresse** und **Ethernet-Anschlussnummer** im ID7 und ändern Sie notfalls die Ethernet-Einstellungen, indem Sie **Interface Einstellungen** aus dem Menü **Optionen** wählen oder die **Interface Einstellungen** auf der Symbolleiste drücken.

#### Keine Antwort vom ID7

Diese Fehlermeldung wird angezeigt, wenn die Einstellungen des COM-Anschlusses (PC-Anschluss) falsch sind oder wenn das ID7 Terminal nicht an den PC angeschlossen ist.

Überprüfen Sie, ob das ID7 Terminal an den PC angeschlossen und der PC eingeschaltet ist. Überprüfen Sie die Interfaceeinstellungen im ID7 und im MT-FormTool. Ändern Sie die Interfaceeinstellungen (Baudrate, Datenbits, Parität, Stoppbits und die Zeichenfolge der Stringbegrenzung [ CR, LF, STX\_ETX und CheckSum ], so dass die Interfaceeinstellungen im ID7 und im MT-FormTool

#### FormToolXP – Bedienungsanleitung

übereinstimmen. Jetzt müssen Sie zunächst **Trennen** wählen und danach **Verbinden** um wieder zu verbinden.

#### BasePac/FormPac-Versions Fehler

Wenn die Pac-Version des ID7 nicht mit dem MT-FormTool kompatibel ist, wird diese Fehlermeldung angezeigt. MT-FormTool ist für die FormPac-XP ab Version 2.08. entworfen. Laden Sie die richtige Pac-Software in das ID7 und verbinden Sie das ID7 wieder mit dem MT-FormTool.

#### Das Terminal wird bereits durch das MT-FormTool überwacht

Diese Nachricht wird angezeigt werden, wenn ein ID7 Terminal mit dem MT-FormTool verbunden ist und eine andere Instanz von MT-FormTool versucht, sich an das gleiche ID7 Terminal anzuschließen. Mehrere Instanzen von MT-FormTool können nicht das gleiche ID7 Terminal überwachen.

## **Datei-Fehlermeldungen:**

#### File kann nicht geöffnet werden. Die Datei kann verstümmelt oder ungültig sein.

Diese Nachricht wird angezeigt, wenn die Datei nicht durch das Programm erstellt wurde oder wenn das Dateiformat der Datenbank unterschiedlich ist. Öffnen Sie eine gültige Datenbankdatei (.mdb) oder stellen Sie eine neue Datenbankdatei her, indem Sie **Neu** aus dem Menü **Datei** wählen.

#### Beim Speichern trat ein Fehler auf

Diese Fehlermeldung wird angezeigt, wenn die angegebene Datei im Dialogfeld Speichern Unter bereits existiert und durch irgendeine andere Anwendung verwendet wird. Schließen Sie entweder die andere Anwendung, die diese Datei benutzt, oder geben Sie einen anderen Namen an und speichern Sie noch einmal.

#### Beim Erstellen einer neuen Datei trat ein Fehler auf

Wenn der Dateiname, der in das Dialogfeld "Neu" eingeben wird, bereits besteht und wenn er von irgendeiner anderen Anwendung verwendet wird, kann das Programm keine Datei mit gleichem Namen erstellen. Geben Sie einen anderen Namen ein oder schließen Sie die andere Anwendung, die die Datei benutzt.

# **14. Datenbankstruktur**

Die im FormTool-XP verwendeten Tabellen sind in fünf Gruppen eingeteilt, die weiter unten erläutert sind. Die Struktur des Datenbankschemas wird für jeden der folgenden Tabellen, einschließlich aller Felddetails, erklärt. Wählen Sie die Kategorie aus, deren Tabellenstruktur Sie sich anschauen wollen.

- DB-Konfigurationstabellen
- Gespeicherte Rezepte Tabellen
- Rezeptieren Tabellen
- Pharma-Rezeptieren Tabellen
- Summieren Tabellen

Die Beziehungen zwischen den Tabellen werden im Folgenden erläutert:

- 1. Beziehung zwischen Gespeicherte Rezepte Tabellen
- 2. Beziehung zwischen Gespeicherte Rezepte Batch-Tabellen
- 3. Beziehung zwischen Rezeptieren Tabellen
- 4. Beziehung zwischen Rezept und Rezept-Trailer Tabellen (verwendet in DB-Konfiguration)

FormToolXP\_Bedienungsanleitung\_dt.doc

## **a. DB Konfigurationstabellen**

In diesem Abschnitt werden die Tabellen aufgelistet, die auf DB Konfigurations-Datenbanken bezogen sind. Es gibt vier Tabellen in diesem Abschnitt, die unten aufgeführt sind.

- 1. Rezepte
- 2. Rezeptkomponenten
- 3. Rohstoffe
- 4. Meldungen

#### **Strukturschema für eine Rezepttabelle: Tabellenname: Formula (= Rezepte)**

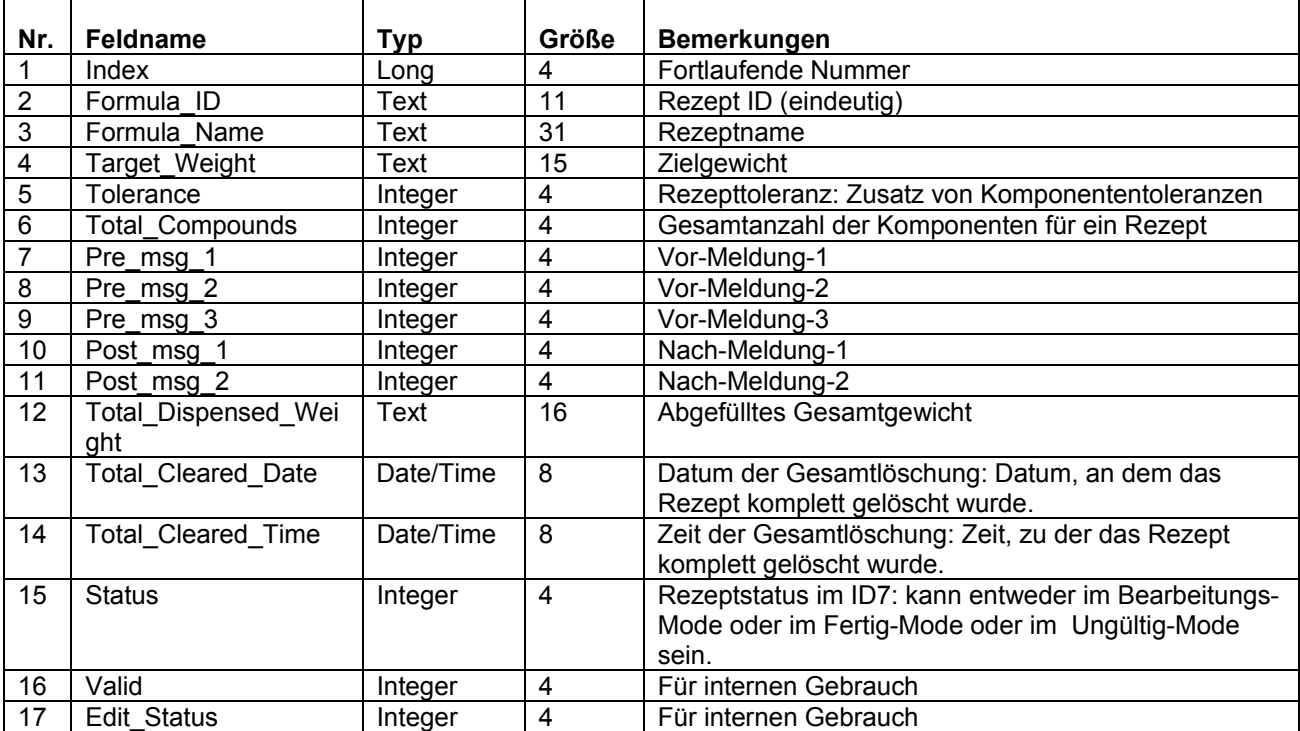

#### **Strukturschema für eine Rezepttabelle: Tabellenname: Formula\_Compounds (= Rezeptkomponenten)**

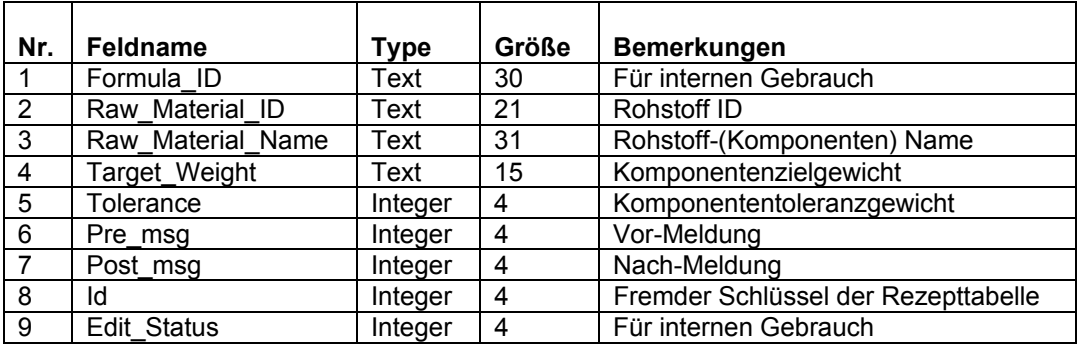

Page 57 of 66

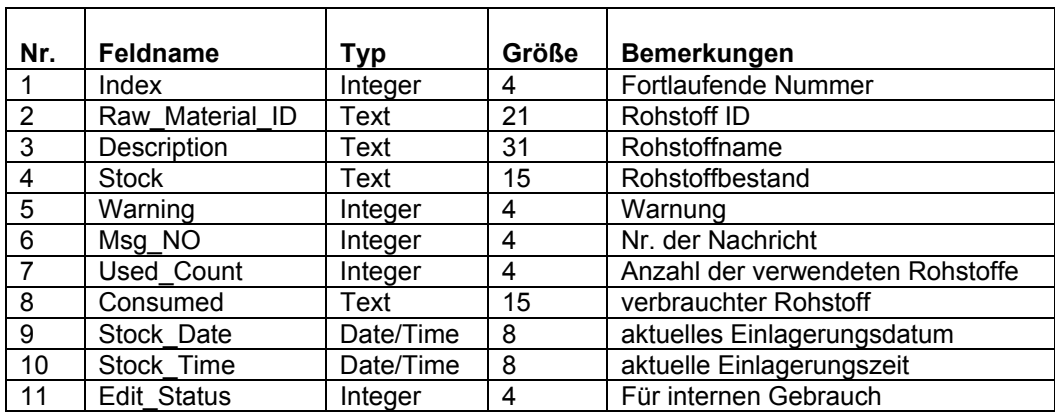

#### **Strukturschema für eine Rohstofftabelle: Tabellenname: Raw\_Materials (= Rohstoffe)**

#### **Strukturschema für eine Meldungstabelle: Tabellenname: Messages (= Meldungen)**

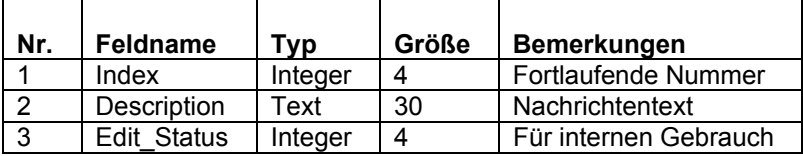

# **b. Gespeicherte Rezepte: Rezeptieren-Tabellen**

In diesem Abschnitt sind Tabellen verzeichnet, die auf den Dispensierungsabschnitt der gespeicherten Rezepte bezogen sind. Es gibt fünf Tabellen in diesem Abschnitt. Sie werden nachstehend aufgeführt.

- 1. Rezepturverwiegung
- 2. Komponentenverwiegung
- 3. Komponentenverwiegung mit mehrfachen Chargen
- 4. Komponentenverwiegung im Batchbetrieb
- 5. Details über die Komponentenverwiegung im Batchbetrieb

#### **Strukturschema für Gespeicherte Rezepte: Rezeptieren-Tabellen Tabellenname: Formula\_Dispense (= Rezepturverwiegung)**

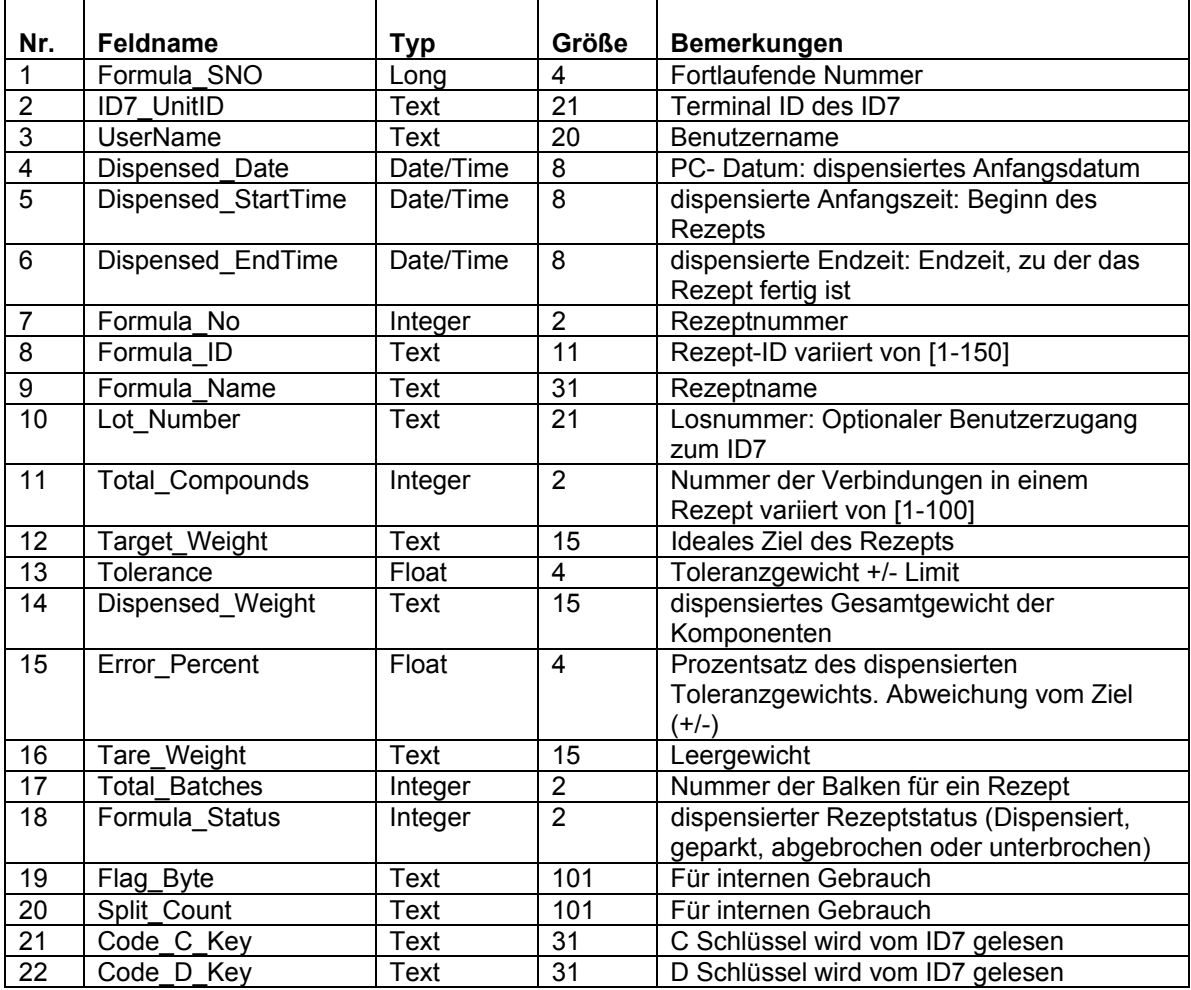

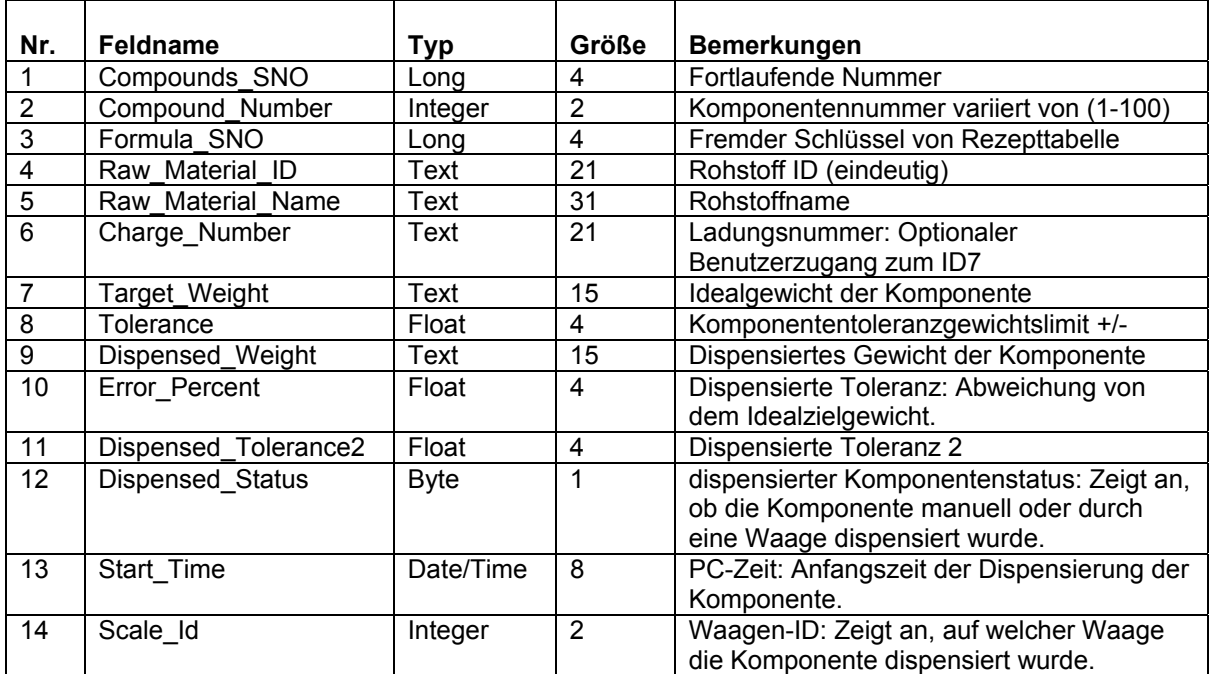

#### **Strukturschema für Gespeicherte Rezpete: Rezeptieren-Tabellen Tabellenname: Compound\_Dispense (= Komponentenverwiegung)**

#### **Strukturschema für Gespeicherte Rezpete: Rezeptieren-Tabellen Tabellenname: CompoundDispense (= Komponentenverwiegung mit mehrfachen Chargen)**

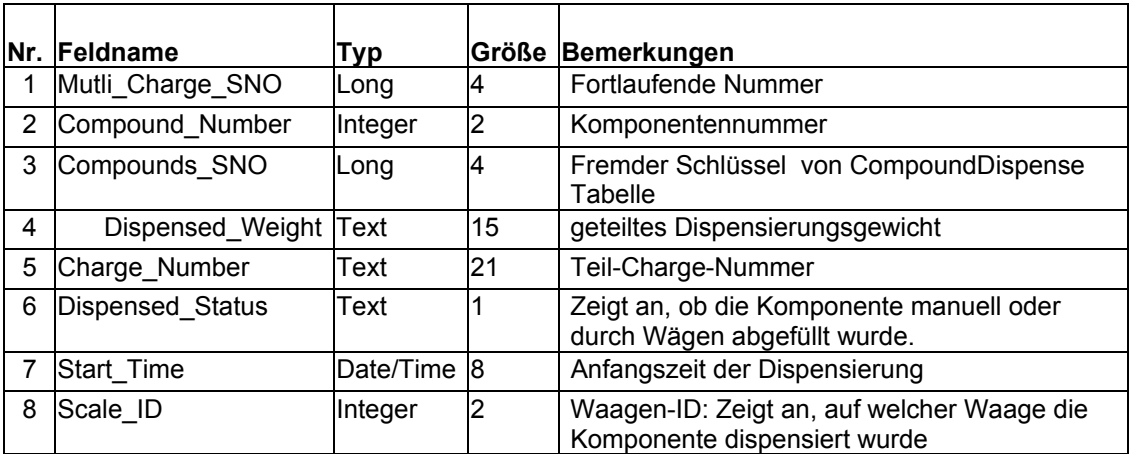

#### **Strukturschema für Gespeicherte Rezpete: Rezeptieren-Tabellen Tabellenname: CompoundDispense\_Batch (Details über die Komponentenverwiegung im Batchbetrieb)**

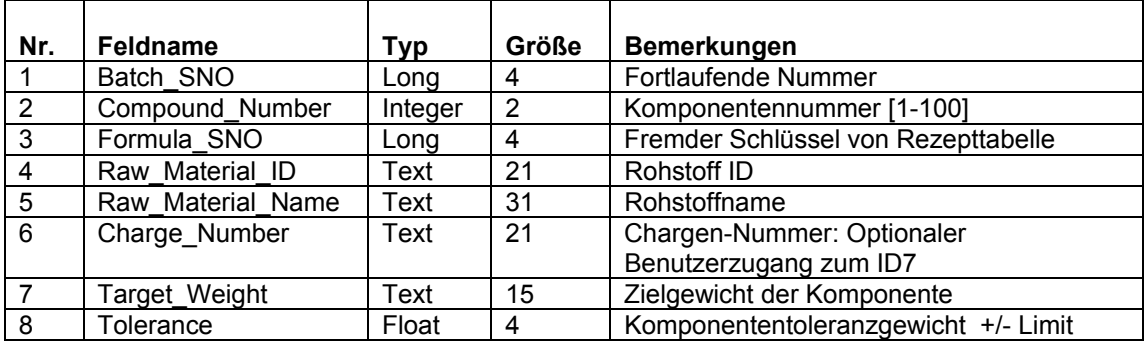

#### **Strukturschema für Gespeicherte Rezpete: Rezeptieren-Tabellen**

**Tabellenname: CoumpoundDispense\_BatchDetails (= Details über die Komponentenverwiegung im Batchbetrieb)** 

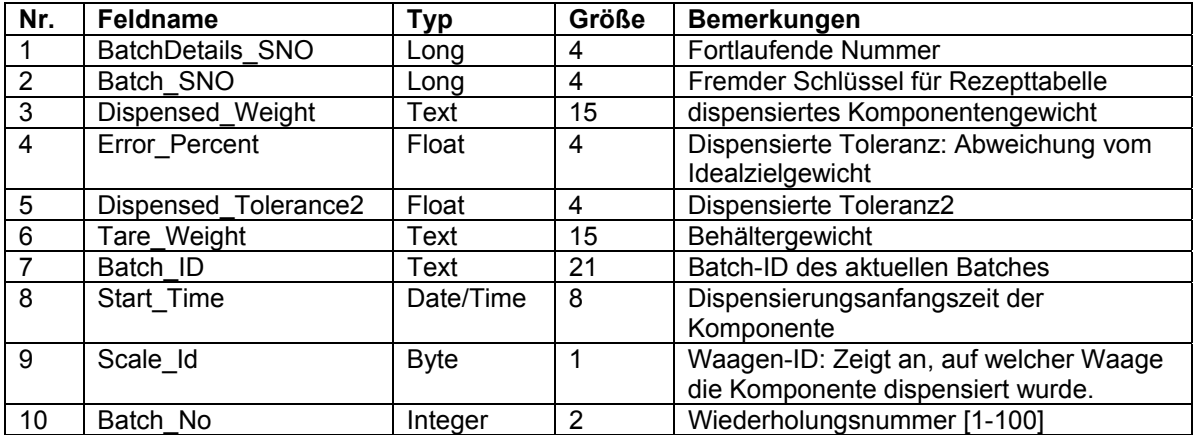

## **c. Rezeptieren Tabellen**

Bei der Rezeptanwendung werden zwei Tabellen verwendet. Sie werden nachstehend aufgeführt.

- 1. Rezeptbehälter
- 2. Rezeptkomponenten

#### **Strukturschema für Rezeptbehälter-Tabelle: Tabellenname: Formulation\_Container (= Rezeptbehälter)**

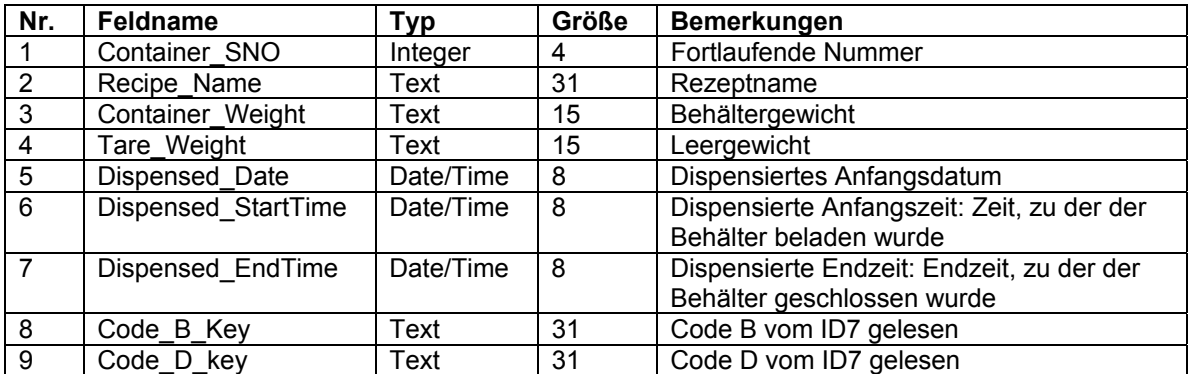

#### **Strukturschema für Rezeptkomponenten Tabelle: Tabellenname: Formulation:Compounds (= Rezeptkomponenten)**

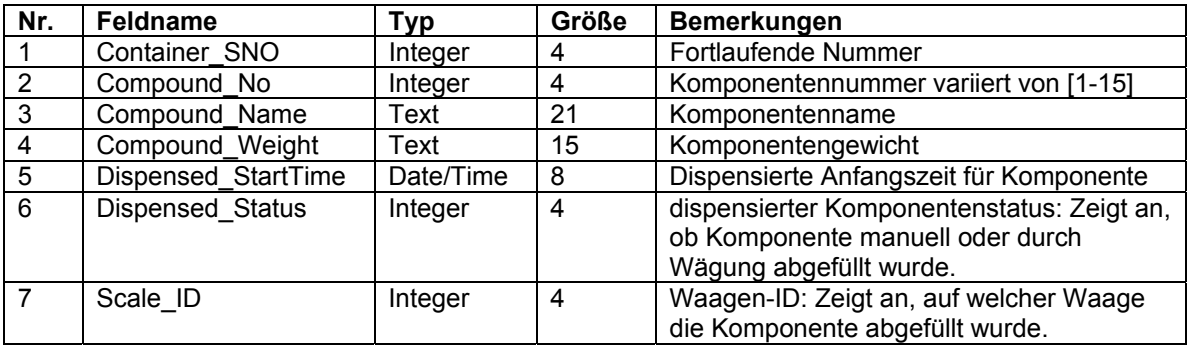

# **d. Pharma-Rezeptieren Tabellen**

Bei Pharma-Rezept wird nur eine Tabelle verwendet. Das Strukturschema für eine Pharma-Tabelle wird nachstehend aufgeführt.

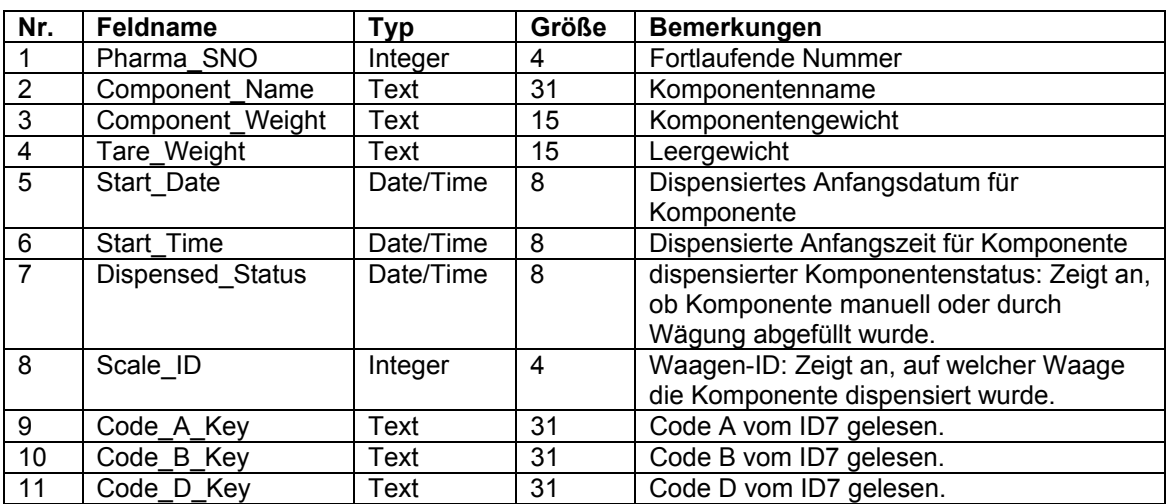

#### **Strukturschema für Pharma-Tabelle: Tabellenname: Pharma\_Formulation (= Pharma Rezeptieren)**

## **e. Summieren Tabellen**

Bei der Anwendung Aufsummierung wird nur eine Tabelle verwendet. Das Strukturschema für eine Aufsummierungs-Tabelle wird nachstehend aufgeführt.

#### **Strukturschema für eine Summieren-Tabelle: Tabellenname: Totalizing (= Summieren)**

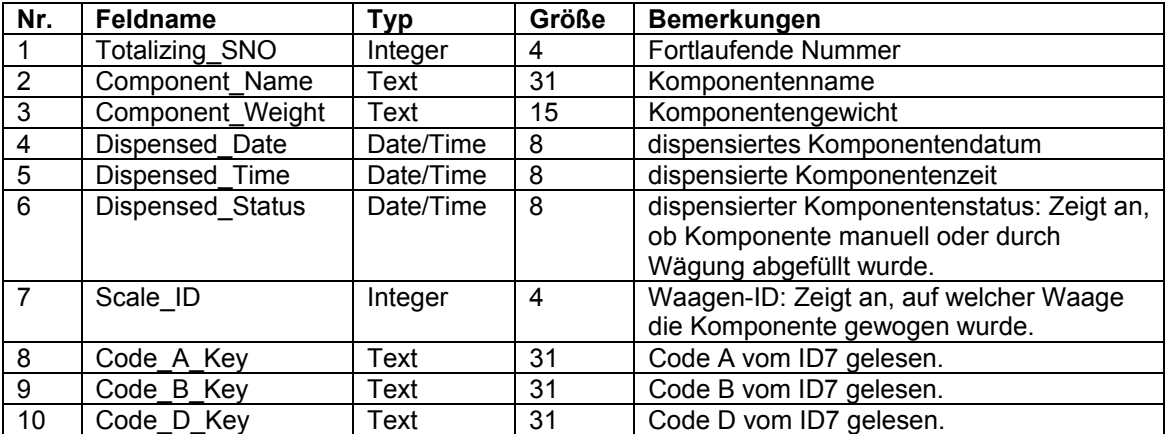

# **15. Deinstallierung der Software**

Es gibt zwei Möglichkeiten, MT-FormTool zu deinstallieren:

- 1. Klicken Sie im Startmenu **Programme**, dann **Mettler Toledo** und dann auf "**Uninstall MT-FormTool"**.
- 2. Aktivieren Sie das Kontrollfeld (Startmenü > Einstellungen > Systemsteuerung) und machen Sie einen Doppelklick auf Programme Deinstallieren/Installieren und einen weiteren Doppelklick auf dem MT-FormTool Verzeichniseintrag.

# **16. Wörterverzeichnis**

#### **Verwendete Bezeichnungen im MT-FormTool**

## **Aktuelles/Abgefülltes Toleranzgewicht, Delta, Fehler**

Unterschied zwischen dem tatsächlichen und dem Zielgewicht einer Verbindung

#### **Aktuelles Gewicht**

Abgefülltes Komponentengewicht

#### **Batch-Betrieb**

Eines der Modi in der Anwendung **Gespeicherte Rezepte**, der verwendet wird, um iterativ jede Komponente in einem Rezept "n" mal zu verwiegen, um somit "n" Batches zur Folge zu haben

#### **Abgebrochen**

Meldetext im MT-FormTool, der anzeigt, dass die Rezeptur mitten in der Verwiegung abgebrochen wurde

#### **Charge-Nummer**

Zusätzlicher Informationstext für jede Komponente eines Rezeptes. Kann vom Benutzer beim Aufrufen eingegeben werden.

#### **Verbundenes Terminal-ID**

Aktives ID7 Terminal, für welches die Überwachung im Gange ist

#### **Verbraucht**

Verbrauchtes Gewicht des aktiven Rohstoffes

#### **Endzeit**

Zeit, zu der ein Rezept vollständig abgefüllt wurde

#### **Erweitern**

Alle Komponenten im vergrößerten Fenster zu betrachten

#### **Rezept**

Ein Rezept kann bis zu 100 Komponenten mit Zielwert und Toleranz aus der Rohstoffdatenbank enthalten. Die Rezeptdatenbank kann bis zu 150 Eintragungen speichern.

#### **Rezept ID**

Abkürzung für Rezept Identifikation (alphanumerischer Text mit maximal 10 Zeichen)

#### **Rezeptname**

Name des gespeicherten Rezepts (alphanumerischer Text mit maximal 30 Zeichen) **Histogramm** Graphische Balken, die die verwogenen Teile anzeigt

#### **Ein Behälter**

Einer der Modi in der Anwendung **Gespeicherte Rezepte**, bei dem alle Komponenten eines Rezeptes in einen Behälter verwogen werden

#### **Unterbrochen**

Zeigt an, dass die Überwachung im MT-FormTool unterbrochen worden ist

#### **Lineare Skalierung**

In der linearen Skalierung wird jede Waageneinheit um einen Absolutwert erhöht

#### **Losnummer**

Zusätzlicher Informationstext für ein Rezept. Kann vom Benutzer beim Aufruf eingegeben werden

#### **Meldung**

Dies sind Texte zur Benutzerführung während der Abarbeitung eines Rezepts in **Gespeicherte Rezepte**.

#### **MLD ID (Meldung ID)**

Abkürzung für die Meldungsnummer (1 … 200) in der Meldungsdatenbank.

#### **Nichtlineare Skalierung**

In der nichtlinearen Normierung wird jede Waageneinheit logarithmisch erhöht.

#### **Anzeigefeld**

Das MT-FormTool Fenster, in dem das ID7 Display simuliert wird

#### **Kreisdiagramm**

Graphischer Darstellung der rezeptierten Komponenten in Kreisform

#### **Nach-Meldung**

Meldung nach einem Rezept oder nach einer Komponente

#### **Vor-Meldung**

Meldung vor einem Rezept oder vor einer Komponente

#### **Balkenleiste**

Graphischer Darstellung der rezeptierten Komponenten in Balkenform

#### **Rohstoffe**

Dies sind die Elemente, die das gespeicherte Rezept benutzt. Rohstoffe werden in einer Datenbank mit bis zu 500 Rohstoffen gespeichert.

#### **Lesen**

Datenbank für **Gespeicherte Rezepte** vom ID7 lesen

#### **BerichtsWizard**

Programm, das Berichte für überwachte Details erzeugt

**RM ID** 

Abkürzung für Rohstoff-ID (alphanumerischer Text mit maximal 20 Zeichen)

#### **Senden**

Datenbank für **Gespeicherte Rezepte** ins ID7 senden

#### **Einschränken**

Komponenten im verkleinerten Fenster betrachten **Startzeit**  Startzeit einer Rezeptur oder der Verwiegung einer Komponente

## **Lager**

Restlicher Vorrat an aktivem Rohstoff

## **Lagerdatum/-zeit**

Datum und Zeit, zu denen das Lager für den aktiven Rohstoff aktualisiert wurde

#### **Gespeichertes Rezept**

Eine der Anwendungen in FormPac-XP, die das Rezeptieren unterstützt.

#### **Synchronisierung (Sync)**

Methode, um Änderungen zu aktualisieren, die im MT-FormTool im ID7 gemacht wurden

#### **Kennzeichnung**

Zusätzliche Informationen für ein Diagramm

#### **Zielgewicht**

Zielgewicht einer Komponente für das gespeicherte Rezept

#### **Schablonen**

Eine Schablone bestimmt den Inhalt oder die Art des Berichtes

## **Terminal-ID**

Bezeichnung des ID7 Terminals, zu dem das aktive Rezept gehört

## **Toleranzgewicht**

Toleranz der Komponente für das gespeicherte Rezept

#### **Verwendete Zählung**

Verwendete Zählung des Rohstoffes durch das Rezept

#### **Mehrere Behälter**

Einer der Modi in der Anwendung **Gespeicherte Rezepte**, bei dem jede Komponente des Rezepts in einen separaten Behälter gefüllt wird

## **Warnung**

Vorratswarnung betrifft den aktiven Rohstoff